# Symantec NetBackup™ クラウ ド管理者ガイド

UNIX、Windows および Linux

リリース 7.6

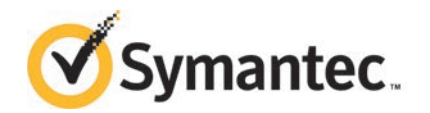

# Symantec NetBackup™ クラウド管理者ガイド

このマニュアルで説明するソフトウェアは、使用許諾契約に基づいて提供され、その内容に同意す る場合にのみ使用することができます。

マニュアルバージョン: 7.6

#### 法的通知と登録商標

Copyright © 2013 Symantec Corporation. All rights reserved.

Symantec、Symantec ロゴ、チェックマークロゴ、Veritas、NetBackup は Symantec Corporation またはその関連会社の、米国およびその他の国における商標または登録商標です。その他の会社 名、製品名は各社の登録商標または商標です。

このシマンテック製品には、サードパーティ (「サードパーティプログラム」) の所有物であることを示 す必要があるサードパーティソフトウェアが含まれている場合があります。サードパーティプログラム の一部は、オープンソースまたはフリーソフトウェアライセンスで提供されます。本ソフトウェアに含ま れる本使用許諾契約は、オープンソースまたはフリーソフトウェアライセンスでお客様が有する権利 または義務を変更しないものとします。サードパーティプログラムについて詳しくは、この文書のサー ドパーティの商標登録の付属資料、またはこのシマンテック製品に含まれる TRIP ReadMe File を 参照してください。

本書に記載する製品は、使用、コピー、頒布、逆コンパイルおよびリバースエンジニアリングを制限 するライセンスに基づいて頒布されています。Symantec Corporation からの書面による許可なく本 書を複製することはできません。

Symantec Corporation が提供する技術文書は Symantec Corporation の著作物であり、Symantec Corporation が保有するものです。保証の免責: 技術文書は現状有姿のままで提供され、Symantec Corporation はその正確性や使用について何ら保証いたしません。技術文書またはこれに記載さ れる情報はお客様の責任にてご使用ください。本書には、技術的な誤りやその他不正確な点を含 んでいる可能性があります。Symantec は事前の通知なく本書を変更する権利を留保します。

ライセンス対象ソフトウェアおよび資料は、FAR 12.212 の規定によって商業用コンピュータソフトウェ アとみなされ、場合に応じて、FAR 52.227-19 「Commercial Computer Software - Restricted Rights」、DFARS 227.7202 「Rights in Commercial Computer Software or Commercial Computer Software Documentation」、その後継規制の規定により制限された権利の対象となります。米国政 府によるライセンス対象ソフトウェアおよび資料の使用、修正、複製のリリース、実演、表示または開 示は、本使用許諾契約の条項に従ってのみ行われるものとします。

弊社製品に関して、当資料で明示的に禁止、あるいは否定されていない利用形態およびシステム 構成などについて、これを包括的かつ暗黙的に保証するものではありません。また、弊社製品が稼 動するシステムの整合性や処理性能に関しても、これを暗黙的に保証するものではありません。

これらの保証がない状況で、弊社製品の導入、稼動、展開した結果として直接的、あるいは間接的 に発生した損害等についてこれが補償されることはありません。製品の導入、稼動、展開にあたって は、お客様の利用目的に合致することを事前に十分に検証および確認いただく前提で、計画およ び準備をお願いします。

Symantec Corporation 350 Ellis Street Mountain View, CA 94043

<http://www.symantec.com>

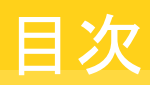

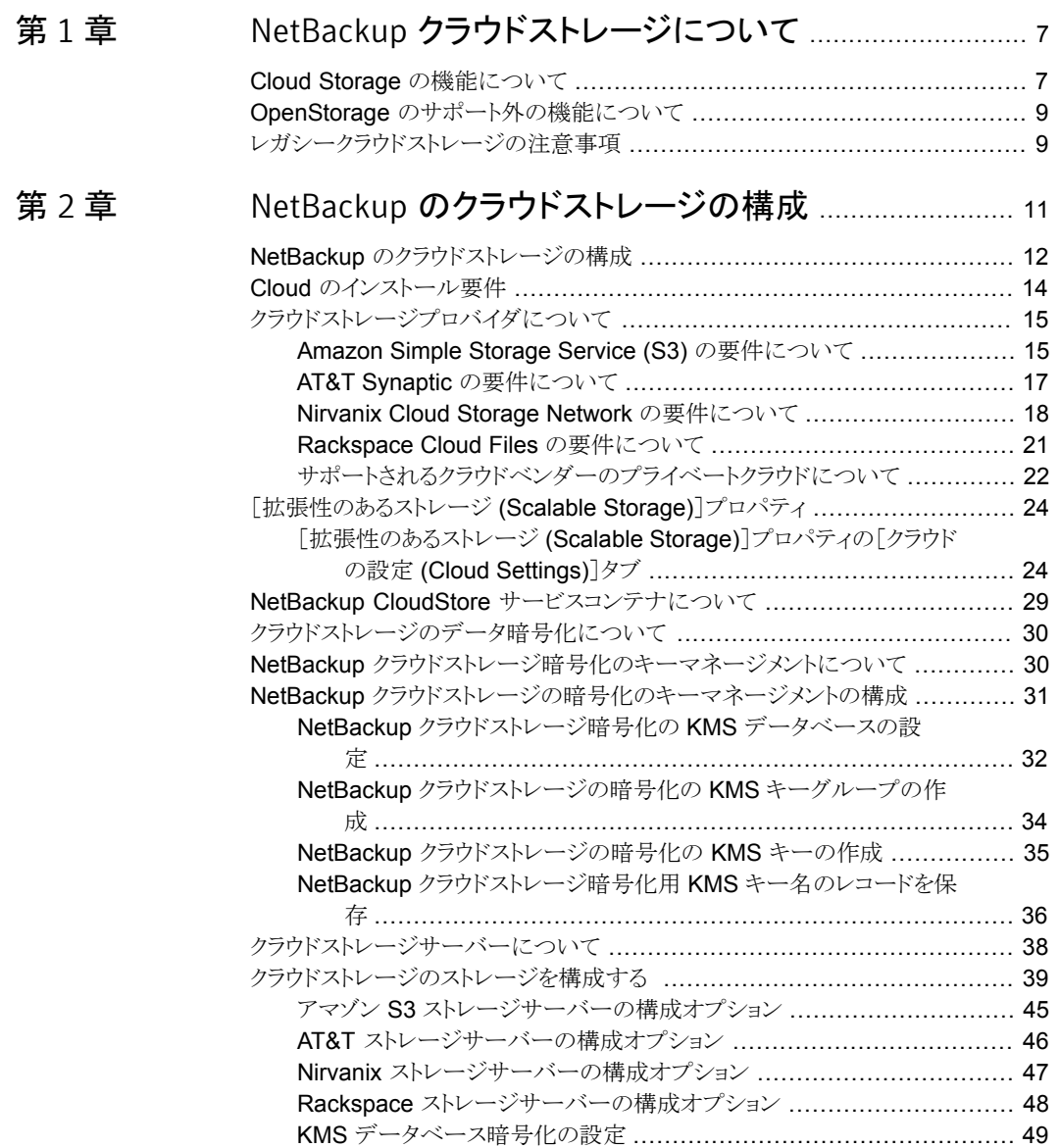

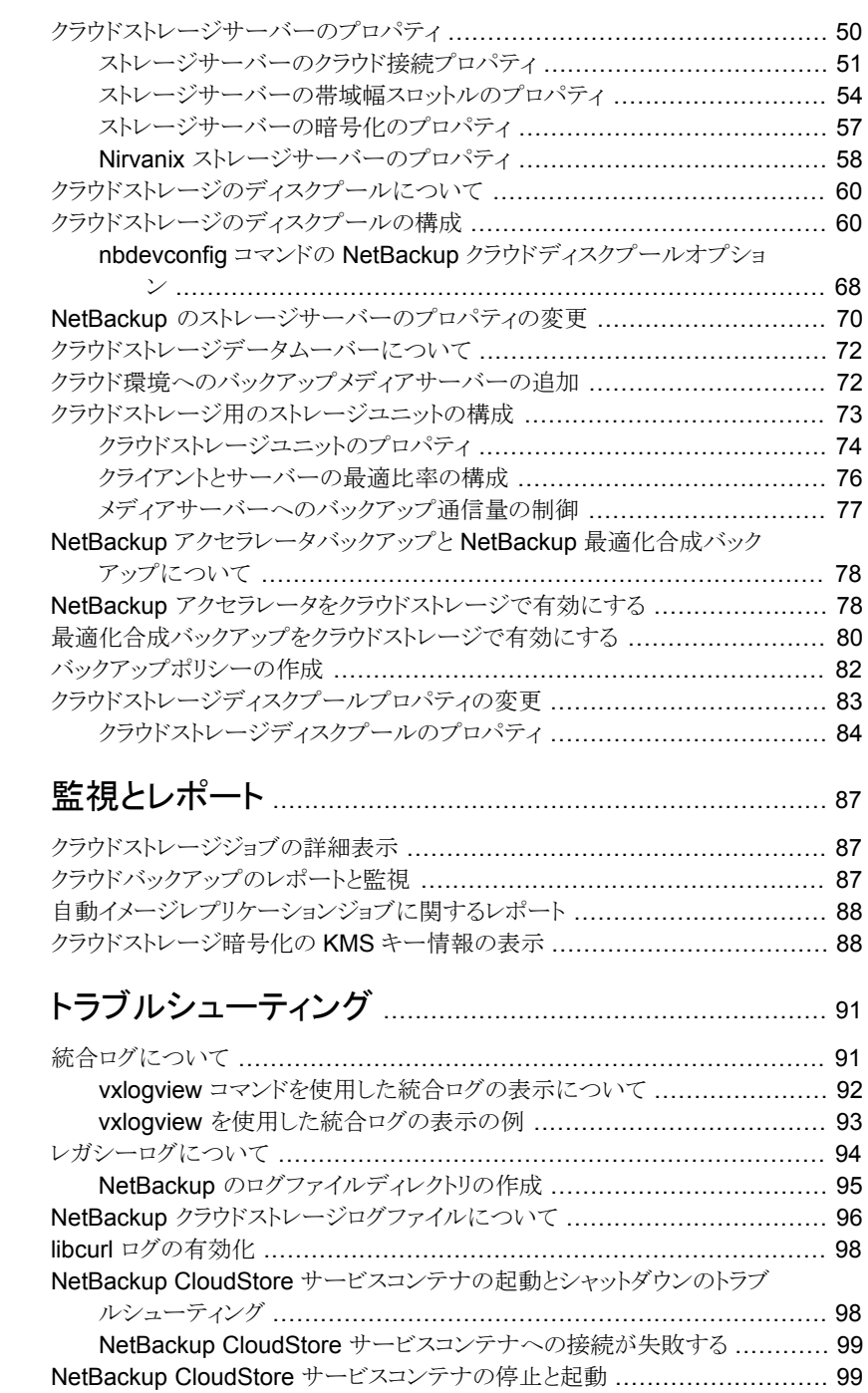

## [第](#page-86-0)3章

[第](#page-90-0)4章

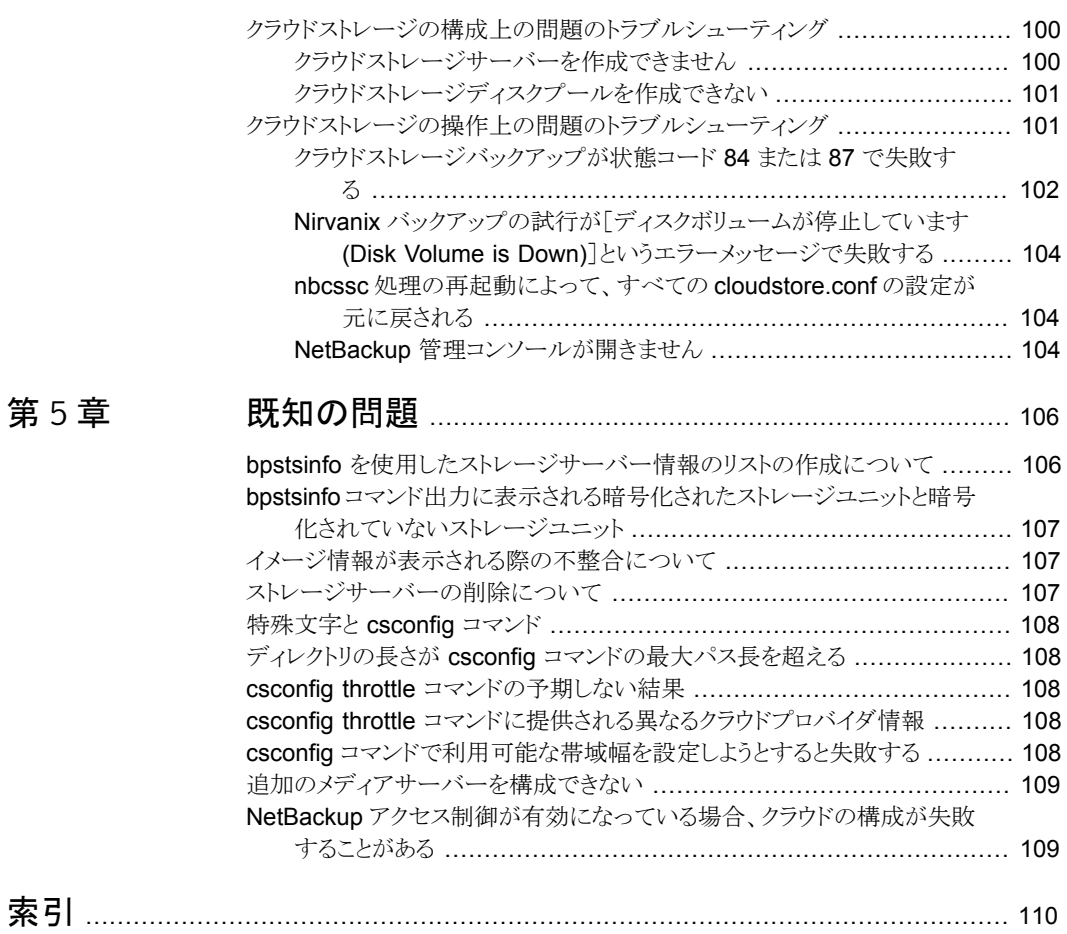

[第](#page-105-0)5章

# <span id="page-6-0"></span>NetBackup クラウドストレー ジについて

この章では以下の項目について説明しています。

- [Cloud Storage](#page-6-1) の機能について
- <span id="page-6-1"></span>OpenStorage [のサポート外の機能について](#page-8-0)
- [レガシークラウドストレージの注意事項](#page-8-1)

# Cloud Storage の機能について

<span id="page-6-2"></span>NetBackup Cloud Storage では、クラウドの Storage as a Service (STaaS) ベンダー からデータをバックアップおよびリストアできます。NetBackup Cloud Storage は Symantec OpenStorage に統合されています。

1

表 [1-1](#page-6-2) に、NetBackup Cloud Storage で提供される機能の概要を示します。

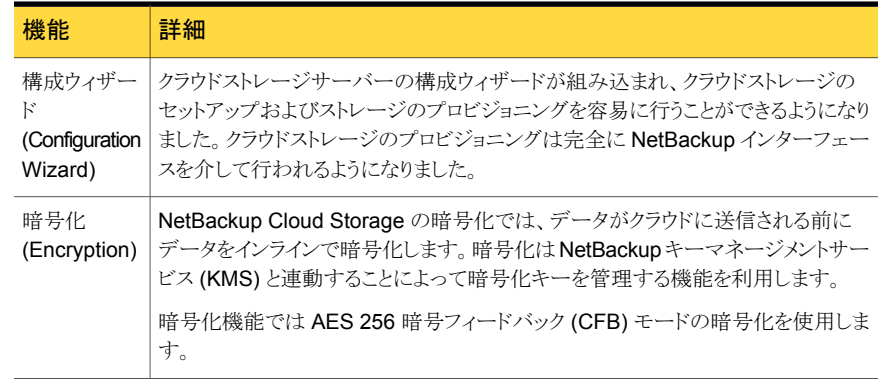

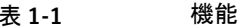

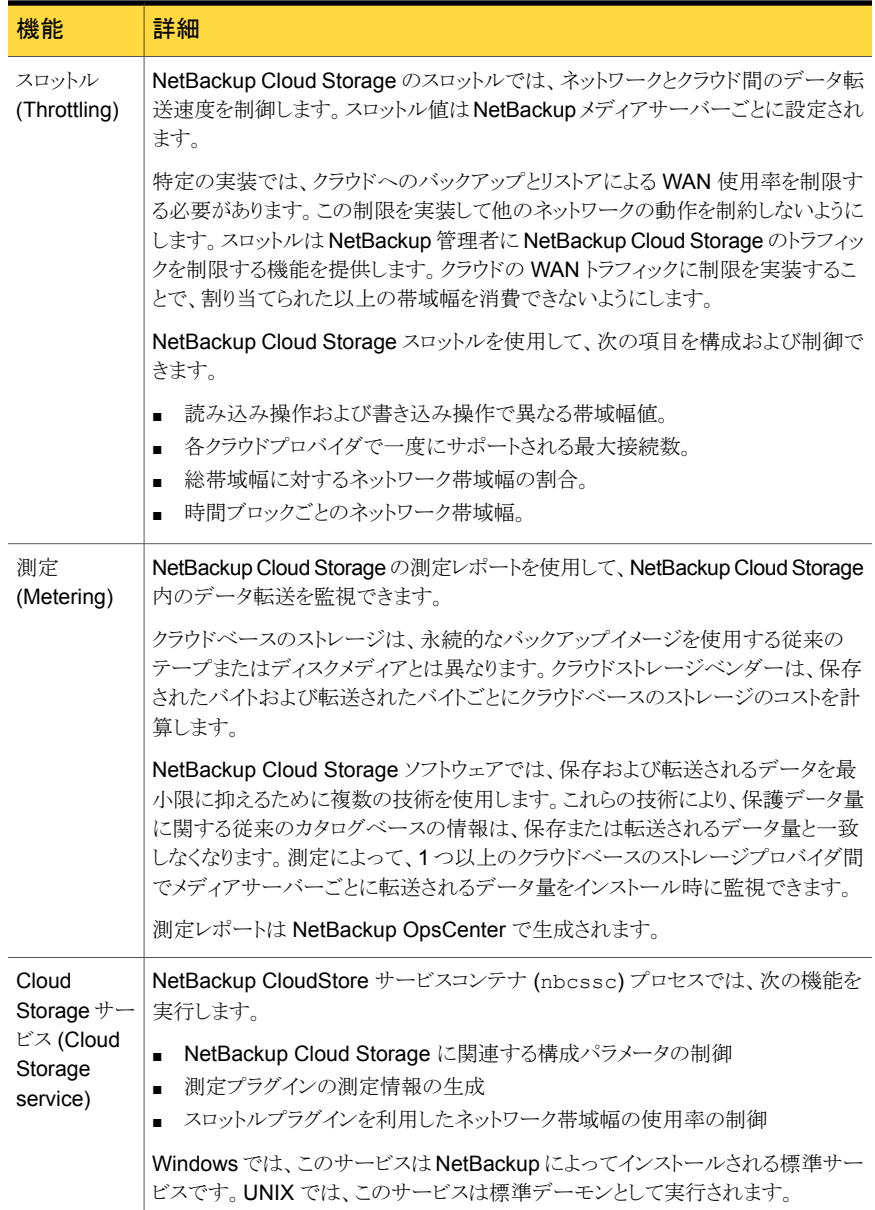

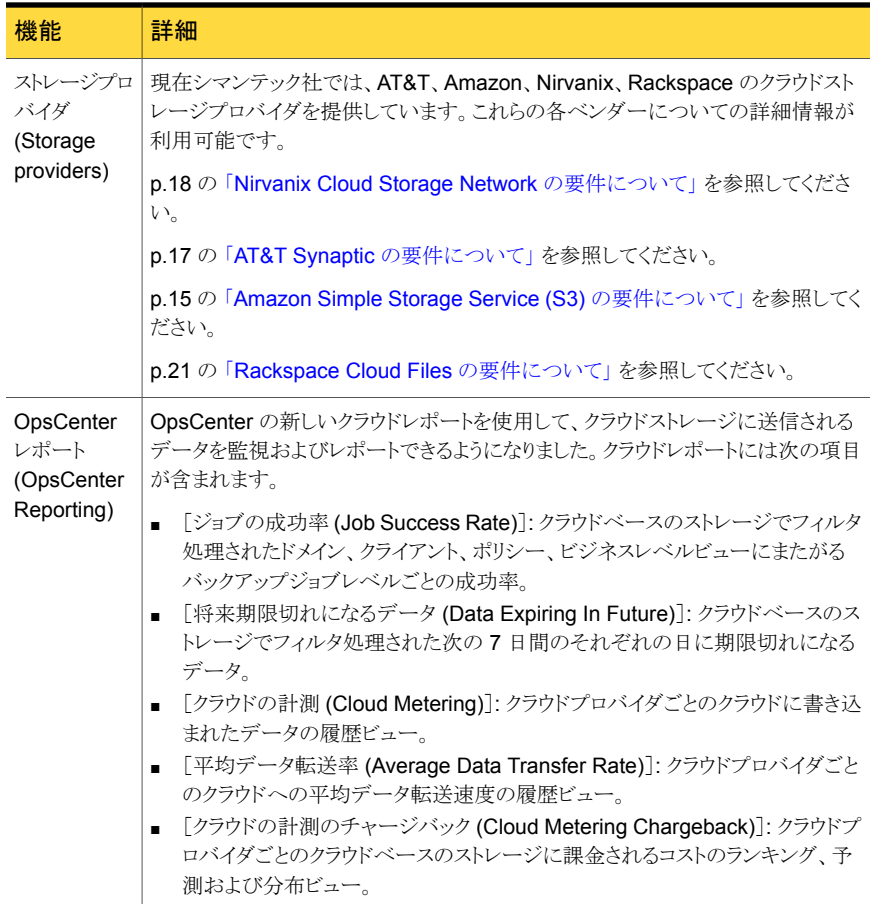

# OpenStorage のサポート外の機能について

<span id="page-8-0"></span>クラウドプロバイダでは、次の OpenStorage 機能はサポートされていません。

- <span id="page-8-1"></span>■ 最適化された複製
- ダイレクトテープ (NDMP による)
- バックアップイメージのディスクボリュームのスパン

# レガシークラウドストレージの注意事項

NetBackup 環境で Nirvanix から NetBackup 7.1 クラウドストレージを使っていた場合、 このストレージは完全に機能する状態で残ります。ただし、NetBackup 7.5 で利用可能

#### 第1章 NetBackup クラウドストレージについて | 10 レガシークラウドストレージの注意事項

な新しい測定と調整機能へのアクセスがありません。レガシークラウドストレージは Nirvanix により提供されたクラウドストレージに限定されます。2 つのレガシー Nirvanix stype は、 暗号化されないもの (nirvanix)と暗号化されるもの (nirvanix\_e) です。NetBackup 7.5の新しい測定機能とスロットル機能を利用するには、新しい Nirvanix クラウドストレー ジを作成する必要があります。暗号化されない Nirvanix の場合は、nirvanix\_raw の stype を使います。暗号化される Nirvanix の場合は、nirvanix\_crypt の stype を使 います。

これらのストレージサーバーの種類の構成については、さらに詳しい情報があります。

p.39 の[「クラウドストレージのストレージを構成する](#page-38-0)」を参照してください。

# 2

# <span id="page-10-0"></span>NetBackup のクラウドスト レージの構成

この章では以下の項目について説明しています。

- NetBackup [のクラウドストレージの構成](#page-11-0)
- Cloud [のインストール要件](#page-13-0)
- [クラウドストレージプロバイダについて](#page-14-0)
- [\[拡張性のあるストレージ](#page-23-0) (Scalable Storage)]プロパティ
- NetBackup CloudStore [サービスコンテナについて](#page-28-0)
- [クラウドストレージのデータ暗号化について](#page-29-0)
- NetBackup [クラウドストレージ暗号化のキーマネージメントについて](#page-29-1)
- NetBackup [クラウドストレージの暗号化のキーマネージメントの構成](#page-30-0)
- [クラウドストレージサーバーについて](#page-37-0)
- [クラウドストレージのストレージを構成する](#page-38-0)
- [クラウドストレージサーバーのプロパティ](#page-49-0)
- [クラウドストレージのディスクプールについて](#page-59-0)
- [クラウドストレージのディスクプールの構成](#page-59-1)
- NetBackup [のストレージサーバーのプロパティの変更](#page-69-0)
- [クラウドストレージデータムーバーについて](#page-71-0)
- [クラウド環境へのバックアップメディアサーバーの追加](#page-71-1)
- [クラウドストレージ用のストレージユニットの構成](#page-72-0)
- NetBackup アクセラレータバックアップと NetBackup [最適化合成バックアップにつ](#page-77-0) [いて](#page-77-0)
- NetBackup [アクセラレータをクラウドストレージで有効にする](#page-77-1)
- [最適化合成バックアップをクラウドストレージで有効にする](#page-79-0)
- [バックアップポリシーの作成](#page-81-0)
- <span id="page-11-0"></span>■ [クラウドストレージディスクプールプロパティの変更](#page-82-0)

# NetBackup のクラウドストレージの構成

このトピックでは、NetBackup のクラウドストレージを構成する方法について説明します。 表 [2-1](#page-11-1) にクラウドストレージを構成するための作業の概要を示します。表の手順に順番 に従ってください。

『Symantec NetBackup 管理者ガイド』は基本の NetBackup 環境を構成する方法を記 述します。

次を参照してください。『[NetBackup](http://www.symantec.com/docs/DOC5332) 管理者ガイド Vol. 1』。

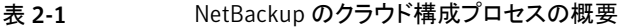

<span id="page-11-1"></span>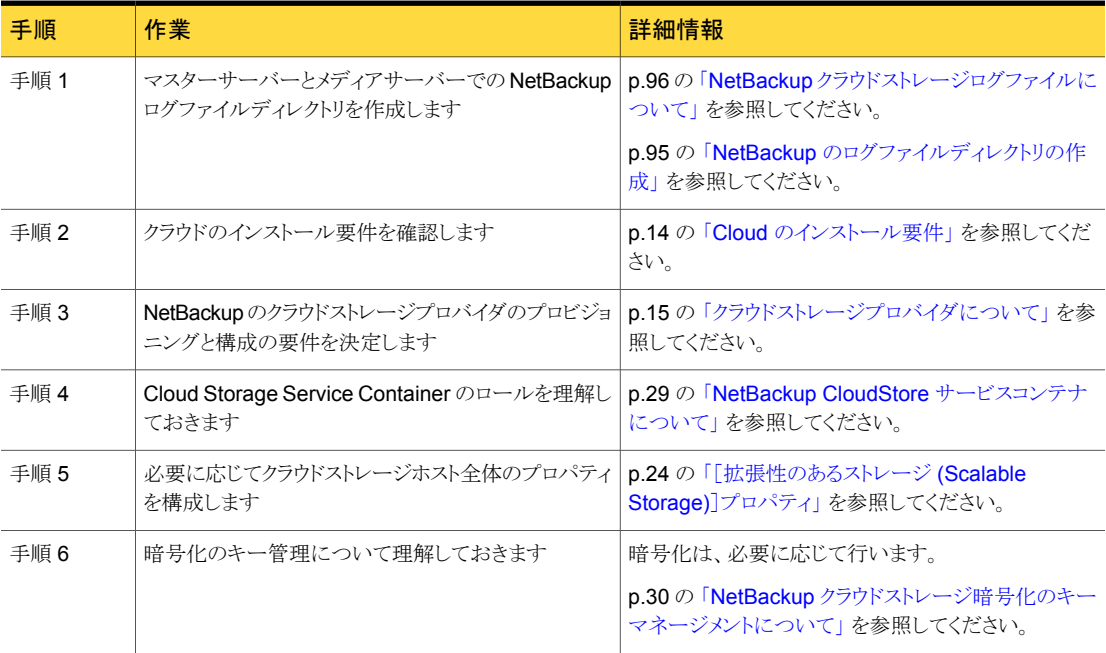

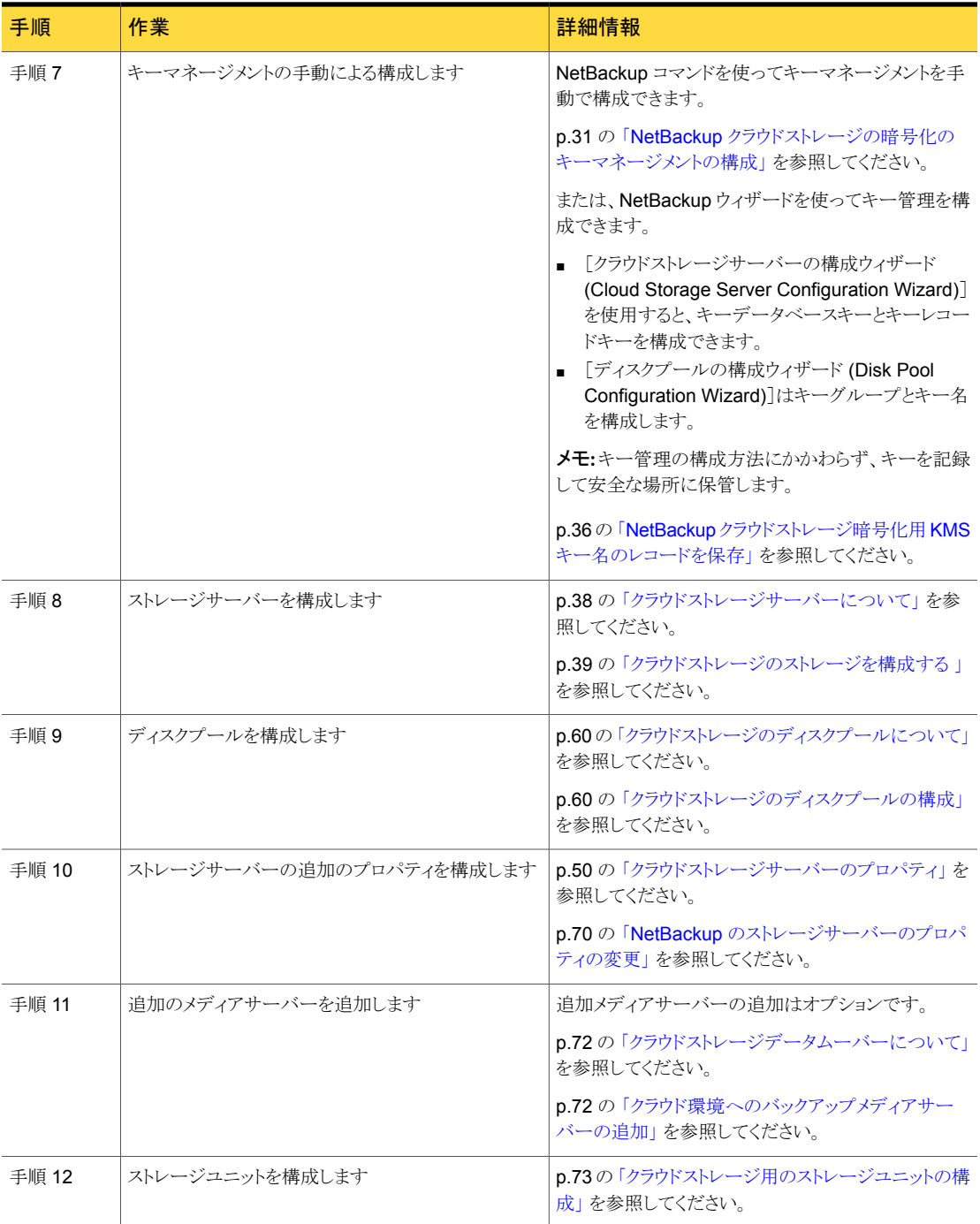

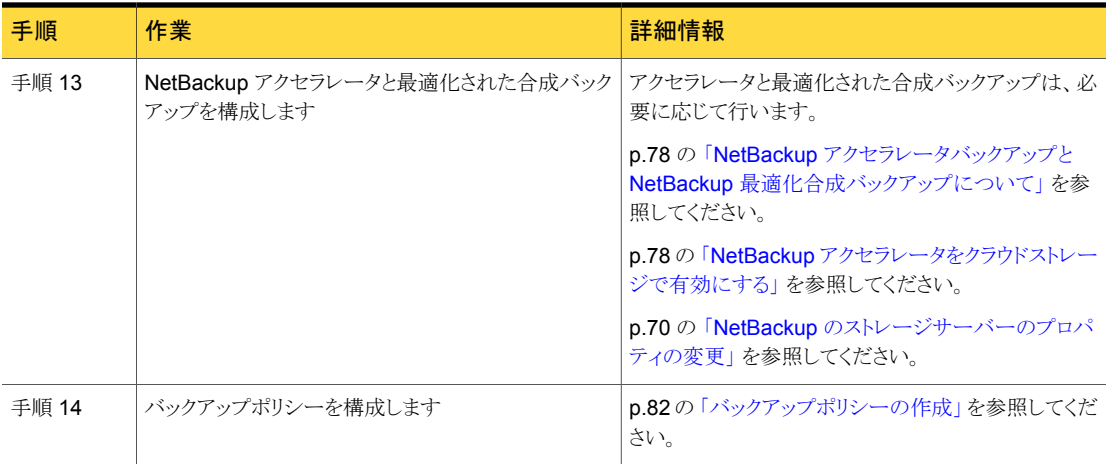

# Cloud のインストール要件

<span id="page-13-1"></span><span id="page-13-0"></span>NetBackup Cloud ソリューションの実装計画を作成する際には、表 [2-2](#page-13-1) を使用して計画 に役立ててください。

表 2-2 Cloud のインストール要件

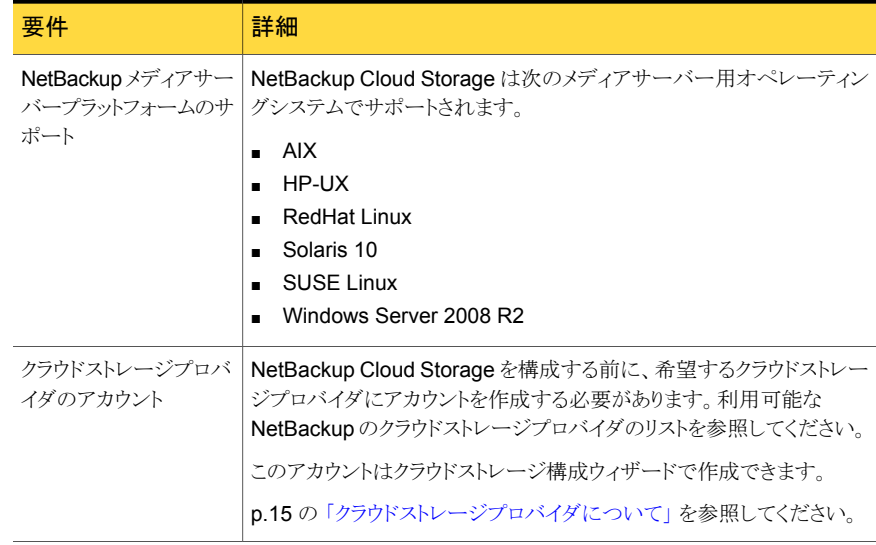

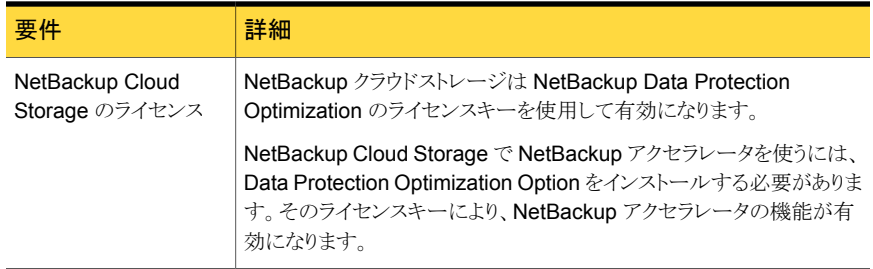

# クラウドストレージプロバイダについて

<span id="page-14-0"></span>NetBackup でクラウドストレージを構成するのに必要な情報は、各クラウドストレージプロ バイダの必要条件によって異なります。別のトピックで各プロバイダの必要条件について 説明します。

p.15 の「Amazon Simple Storage Service (S3)の要件について」を参照してくださ い。

p.17 の「[AT&T Synaptic](#page-16-0) の要件について」を参照してください。

p.18 の「[Nirvanix Cloud Storage Network](#page-17-0) の要件について」を参照してください。

p.21 の「[Rackspace Cloud Files](#page-20-0) の要件について」を参照してください。

<span id="page-14-1"></span>NetBackup は、サポートされているクラウドプロバイダのプライベートクラウドをサポートし ます。

p.22 の [「サポートされるクラウドベンダーのプライベートクラウドについて」](#page-21-0) を参照してく ださい。

#### Amazon Simple Storage Service (S3) の要件について

<span id="page-14-2"></span>NetBackup Cloud Storage では、Symantec NetBackup を使用して Amazon Simple Storage Service (S3) にデータをバックアップするか、Amazon Simple Storage Service (S3) からリストアできます。

表 [2-3](#page-14-2) に、Amazon Simple Storage Service の詳細および要件の概要を示します。

| 要件        | 詳細                                                                                                    |
|-----------|----------------------------------------------------------------------------------------------------|
| ユーザーアカウント | Amazon Simple Storage Service (S3) アカウントと関連付けられている<br>ユーザー名およびパスワードを取得する必要があります。また、アクセスID<br>とセキュリティ保護されたアクセストークンも取得する必要があります。これら<br>は NetBackup でストレージサーバーを作成する際に必要になります。 |

表 2-3 Amazon Simple Storage Service の要件

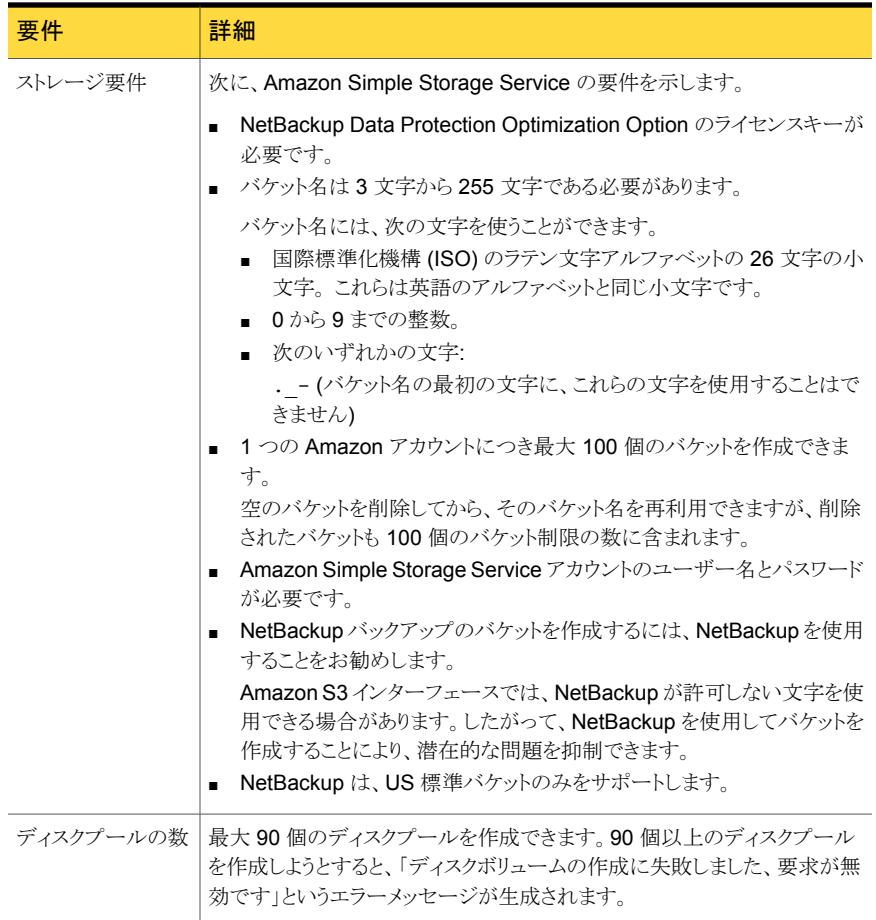

メモ: Amazon の[使用済み領域 (Used Capacity)]および[利用可能な領域 (Available Space)]に表示される情報は、NetBackup 管理コンソールでは不正確です。これらの値 は[メディアおよびデバイスの管理 (Media and Device Management)]>[デバイス (Devices)]>[ディスクプール (Disk Pool)]の下にあります。ディスクプールに情報があっ ても、[使用済み領域 (Used Capacity)]に表示される値はゼロになります。[利用可能な 領域 (Available Space)]の値には最大量が表示されます。正確な使用情報について は、プロバイダの Web サイトの情報を確認する必要があります。

NetBackup は、サポートされているクラウドプロバイダのプライベートクラウドをサポートし ます。

p.22 の [「サポートされるクラウドベンダーのプライベートクラウドについて」](#page-21-0) を参照してく ださい。

Amazon S3 に関する詳細情報は Amazon から入手できます。

<span id="page-16-0"></span><http://aws.amazon.com/s3/>

### AT&T Synaptic の要件について

NetBackup Cloud Storage では、Symantec NetBackup を使用して AT&T Synaptic™ からデータをバックアップおよびリストアできます。

<span id="page-16-1"></span>表 [2-4](#page-16-1) に、AT&T Synaptic の詳細および要件の概要を示します。

表 2-4 AT&T Synaptic の要件

| 要件            | 詳細                                                                                                    |
|---------------|----------------------------------------------------------------------------------------------------|
| ユーザーアカ<br>ウント | ストレージサーバーを作成するには AT&T Synaptic のユーザー ID とパスワー<br>ドが必要です。                                                                                                    |
| ストレージ要件       | 次に、AT&T クラウドストレージの要件を示します。                                                                                                    |
|               | NetBackup Data Protection Optimization Option のライセンスキーが必要<br>です。<br>NetBackup バックアップのボリュームを作成するには NetBackupを使う必要<br>$\blacksquare$<br>があります。<br>NetBackup が作成するボリュームは、必要な Symantec パートナーキーを<br>含んでいます。ボリュームを作成するために AT&T Synaptic インターフェー<br>スを使った場合、そのボリュームはパートナーキーを含んでいません。その結<br>果、そのボリュームは NetBackup からのデータを受け入れることができませ<br>$\mathcal{h}_{\alpha}$<br>論理ストレージユニット (LSU) 名 (すなわち、ボリューム名) は、50 文字以下<br>である必要があります。 |
|               | ボリューム名には、次の文字を使うことができます。<br>国際標準化機構 (ISO) のラテン文字アルファベット 26 文字の大文字と<br>小文字の両方。これらは英語のアルファベットと同じ文字です。<br>■ 0から9までの整数。<br>■ 次のいずれかの文字:<br>$^+$ #\$ $-$ ',<br>AT&T Synaptic アカウントのユーザー名とパスワードが必要です。                                                                                                    |

メモ: AT&T の[使用済み領域 (Used Capacity)]および[利用可能な領域 (Available Space)]に表示される情報は、NetBackup 管理コンソールでは不正確です。これらの値 は[メディアおよびデバイスの管理 (Media and Device Management)]>[デバイス (Devices)]>[ディスクプール (Disk Pool)]の下にあります。ディスクプールに情報があっ ても、[使用済み領域 (Used Capacity)]に表示される値はゼロになります。[利用可能な 領域 (Available Space)]の値には最大量が表示されます。正確な使用情報について は、プロバイダの Web サイトの情報を確認する必要があります。

NetBackup は、サポートされているクラウドプロバイダのプライベートクラウドをサポートし ます。

p.22 の [「サポートされるクラウドベンダーのプライベートクラウドについて」](#page-21-0) を参照してく ださい。

<span id="page-17-0"></span>AT&T Synaptic に関する詳細情報は AT&T から入手できます。

<http://www.business.att.com/enterprise/Service/hosting-services/cloud/storage/>

#### Nirvanix Cloud Storage Network の要件について

NetBackup Cloud Storage では、Symantec NetBackup を使用して Nirvanix Cloud Storage Network™ からデータをバックアップおよびリストアできます。Nirvanix Cloud Storage Network は完全に管理された、非常に安全なクラウドストレージサービスです。 Cloud Storage Network は米国、ヨーロッパ、アジアに存在する Nirvanix ストレージノー ドへの標準ベースのアクセスで構成されています。Cloud Storage Network は企業に最 適な場所でストレージの要求を格納、配信、処理します。

表 [2-5](#page-18-0) に、Nirvanix Cloud Storage Network の詳細および要件の概要を示します。

<span id="page-18-0"></span>

| 要件                    | 詳細                                                                                                    |
|-----------------------|----------------------------------------------------------------------------------------------------|
| ストレージプールと<br>ボリュームの要件 | Nirvanix のマニュアルでは、「アプリケーション」と「ストレージプール」という用語が同じような意味で使用<br>されることに注意してください。                                                                                                    |
|                       | 次の項目では、Nirvanix Cloud Storage Network の要件について説明します。                                                                                                    |
|                       | ■ ストレージプール名は 50 文字以下である必要があります。                                                                                                    |
|                       | ストレージのプール名には、次の文字を使うことができます。<br>■ 国際標準化機構(ISO)のラテン文字アルファベット26 文字の大文字と小文字の両方。 これらは<br>英語のアルファベットと同じ文字です。<br>■ 0から9までの整数。<br>■ 次のいずれかの文字:                                                                                                    |
|                       | $\sim$ $\,$ !@#\$%^&() -+={};',                                                                                                    |
|                       | 各 NetBackup バックアップドメインに対して 1 つの Nirvanix ストレージプールのみを使用する必要<br>があります。                                                                                                    |
|                       | ■ ストレージプールとボリュームには、一意の名前を使用する必要があります。名前は Nirvanix Cloud<br>Storage Network のすべてのユーザー間で一意である必要があります。                                                                                                    |
|                       | NetBackupバックアップにNirvanixストレージプールを作成するには、NetBackupを使用する必要<br>があります。                                                                                                    |
|                       | NetBackupが作成するストレージプールは、必要なパートナーキーを含んでいます。ストレージプー<br>ルを作成するために Nirvanix Management Portal を使った場合、そのストレージプールはパート<br>ナーキーを含んでいません。その結果、そのストレージプールは NetBackup からのデータを受け入<br>れることができません。ストレージサーバーを作成してからプロパティを設定すると、NetBackup はス<br>トレージプールと最初の子アカウントを作成します。<br>ボリューム名には、次の文字を使うことができます。 |
|                       | ■ 国際標準化機構(ISO)のラテン文字アルファベット 26 文字の大文字と小文字の両方。 これらは<br>英語のアルファベットと同じ文字です。                                                                                                    |
|                       | ■ 0から9までの整数。<br>■ 次のいずれかの文字:<br>$^{\circ}$ #\$ -',                                                                                                    |
|                       | 警告: NetBackup で Nirvanix ストレージを構成した後は、Nirvanix ストレージプール名を変更しない<br>でください。ストレージプール名を変更すると、データをバックアップおよびリストアできなくなる可能性が<br>あります。                                                                                                    |

表 2-5 Nirvanix Cloud Storage Network の要件

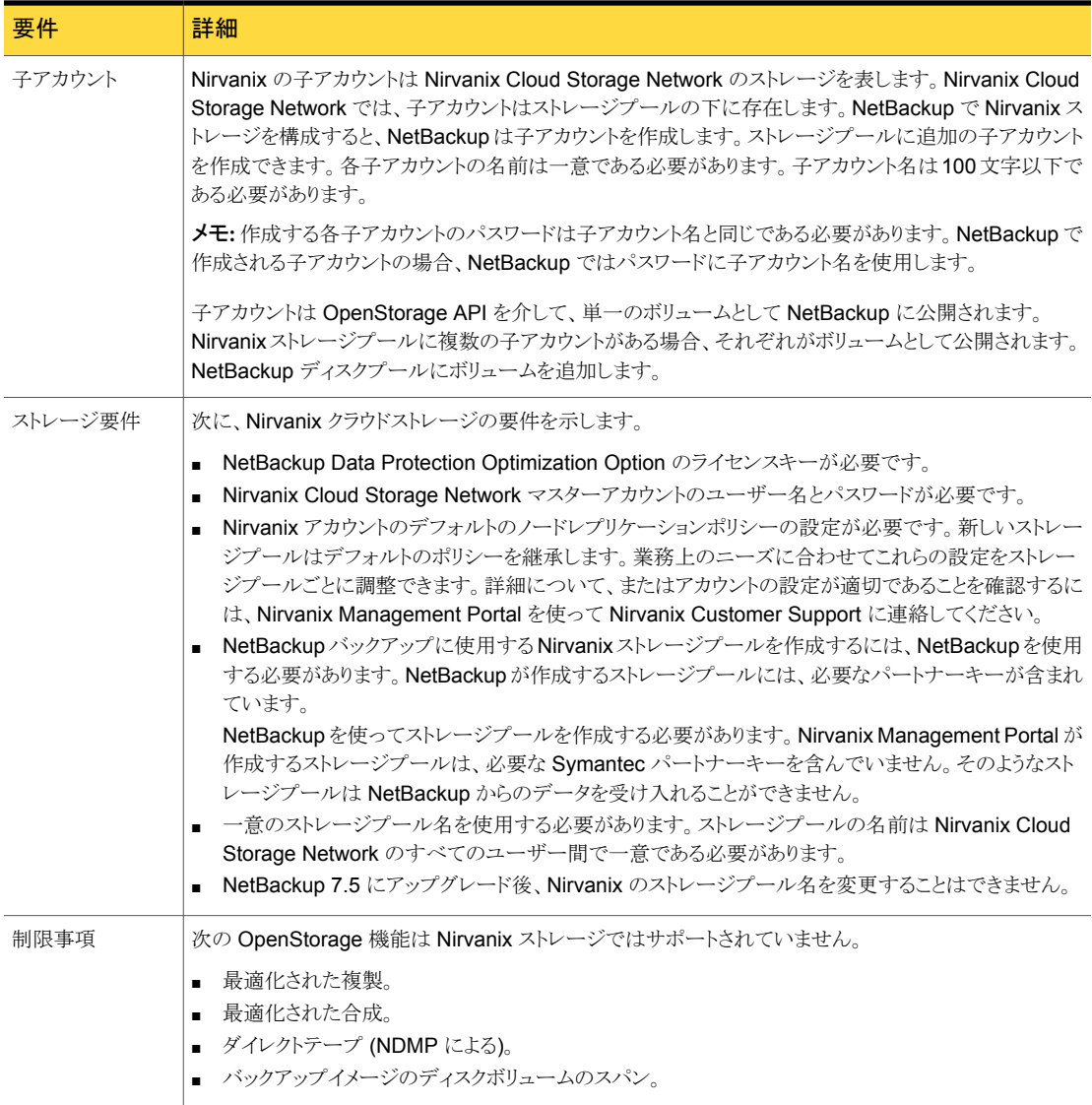

NetBackup は、サポートされているクラウドプロバイダのプライベートクラウドをサポートし ます。

p.22 の[「サポートされるクラウドベンダーのプライベートクラウドについて」](#page-21-0)を参照してく ださい。

Nirvanix Cloud Storage Network に関する詳細情報は Nirvanix から入手できます。

<http://www.nirvanix.com/products-services/index.aspx>

#### Nirvanix クラウドでのバックアップイメージの表示について

Nirvanix Management Portal は Nirvanix Web クライアントに NetBackup バックアップ イメージを次の通り表示します。

- バックアップイメージは「Storage Pool/Child Account]ビューの下にフォルダとして 表示されます。
- 新しいイメージの書き込み操作を行うたびに、バックアップイメージフォルダの下にフォ ルダが作成されます。 フォルダ名には、ブロックイメージのシーケンス番号が使われ ます。たとえば、0、1、2、などです。
- 各バックアップイメージのフォルダは block map ファイルを含んでいます。 このファ イルはブロックイメージを個々のファイルにマップします。
- <span id="page-20-0"></span>■ バックアップイメージのプロパティはメタデータとしてフォルダに追加されます。

#### Rackspace Cloud Files の要件について

NetBackup Cloud Storage では、Symantec NetBackup を使用して Rackspace Cloud Files™ からデータをバックアップおよびリストアできます。

<span id="page-20-1"></span>表 [2-6](#page-20-1) に、Rackspace CloudFiles の詳細および要件の概要を示します。

#### 表 2-6 Rackspace Cloud Files の要件

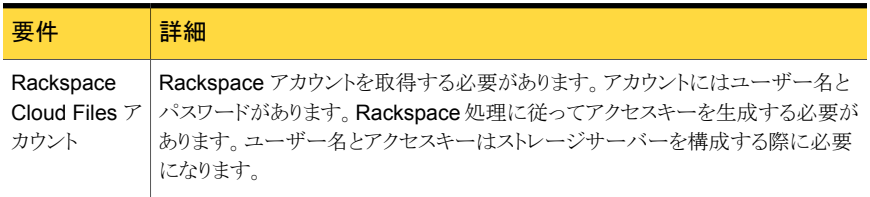

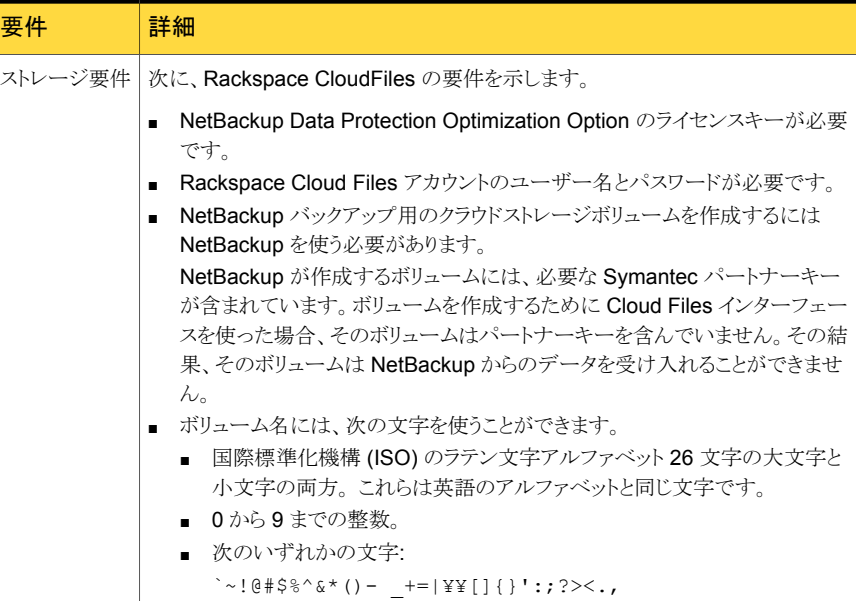

メモ: Rackspace の[使用済み領域 (Used Capacity)]および[利用可能な領域 (Available Space)]に表示される情報は、NetBackup 管理コンソールでは不正確です。これらの値 は[メディアおよびデバイスの管理 (Media and Device Management)]>[デバイス (Devices)]>[ディスクプール (Disk Pool)]の下にあります。ディスクプールに情報があっ ても、[使用済み領域 (Used Capacity)]に表示される値はゼロになります。[利用可能な 領域 (Available Space)]の値には最大量が表示されます。正確な使用情報について は、プロバイダの Web サイトの情報を確認する必要があります。

NetBackup は、サポートされているクラウドプロバイダのプライベートクラウドをサポートし ます。

<span id="page-21-0"></span>p.22 の [「サポートされるクラウドベンダーのプライベートクラウドについて」](#page-21-0) を参照してく ださい。

Rackspace Cloud Files に関する詳細情報は Rackspace から入手できます。

[http://www.rackspace.com/cloud/cloud\\_hosting\\_products/files/](http://www.rackspace.com/cloud/cloud_hosting_products/files/)

## サポートされるクラウドベンダーのプライベートクラウドについて

NetBackup は、サポートされているクラウドプロバイダのプライベートクラウドをサポートし ます。

メモ: NetBackup では、同じ NetBackup のドメインの同じベンダーからのプライベートク ラウドとパブリッククラウドの両方のストレージはサポートされません。 したがって、特定の ベンダーに対してパブリッククラウドまたはプライベートクラウドのストレージが構成されて いる場合、他方の種類のクラウドは構成できません。

プライベートクラウドを設定する前に、NetBackup をセットアップして利用可能にする必 要があります。

プライベートクラウドストレージサーバーを構成する方法には以下の 2 つがあります。

- 「「詳細設定 (Advanced Settings)[\]ダイアログボックスを使用します。」](#page-22-0)
- [「クラウドストレージの構成ファイルを編集します。」](#page-22-1)

<span id="page-22-0"></span>p.39 の [「クラウドストレージのストレージを構成する](#page-38-0) 」 を参照してください。

#### [詳細設定 (Advanced Settings)]ダイアログボックスを使用しま す。

[クラウドストレージストレージ構成ウィザード (Cloud Storage Configuration Wizard)]の メディアサーバーの選択パネルで、[詳細設定 (Advanced Settings)]ボタンをクリックし ます。次に、[サーバーの詳細な構成(Advanced Server Configuration)]ダイアログボッ クスで、[ストレージサーバーを上書きする (Override storage server)]を選択し、ストレー ジサーバーとして使用する内部ホストの名前を入力します。 完全修飾のホスト名を使う か、ネットワーク環境で IP アドレスに対する名前を解決できること確認してください。

<span id="page-22-1"></span>ウィザードパネルの[サービスプロバイダでアカウントを作成する (Create an account with service provider)]リンクは、アカウントを作成できるクラウドプロバイダの Web ペー ジを開きます。 プライベートクラウドを設定した場合は、構成処理の値は Web ページか らなくなります。

#### クラウドストレージの構成ファイルを編集します。

クラウドストレージの構成ファイルを変更して、プライベートクラウドの内部ホストを指すこと ができます。その場合、ウィザードはホストをクラウドストレージサーバーとして使用します。 [サーバーの詳細な構成 (Advanced Server Configuration)]の設定を使用する必要は ありません。

クラウドストレージの構成ファイルのパス名は次のとおりです。

- UNIX の場合: /usr/openv/java/cloudstorejava.conf
- Windows の場合、C:¥Program Files¥Veritas¥NetBackup¥bin¥cloudstorewin.conf です。

ファイルに各クラウドプロバイダのセクションがあります。 ベンダークラウドタイプの内部ホ ストを指定するには、次のパラメータの値を変更します。

DEFAULT\_STORAGE\_SERVER\_NAME

完全修飾のホスト名を使うか、ネットワーク環境で IP アドレスに対する名前を解決できる こと確認してください。

ウィザードパネルの[サービスプロバイダでアカウントを作成する (Create an account with service provider)]リンクで別の Web ページを開く場合は、構成ファイルの次のパ ラメータを編集します。

CLOUD\_PROVIDER\_URL

<span id="page-23-0"></span>[クラウドストレージ構成ウィザード (Cloud Storage Configuration Wizard)]が開いてい るときにこのファイルを編集する場合は、ウィザードを終了する必要があります。再度開く と、新しい設定用の構成ファイルを読み込むことができます。

# [拡張性のあるストレージ (Scalable Storage)]プロパティ

「拡張性のあるストレージ (Scalable Storage)]プロパティには、「クラウド設定 (Cloud Settings)]プロパティタブが含まれています。 [拡張性のあるストレージ (Scalable Storage)]プロパティは、クラウドストレージサーバーが構成されている場合のみ表示され ます。「拡張性のあるストレージ (Scalable Storage)]プロパティは、現在選択されている メディアサーバーに適用されます。

<span id="page-23-1"></span>p.24の「[拡張性のあるストレージ (Scalable Storage)[\]プロパティの\[クラウドの設定](#page-23-1) [\(Cloud Settings\)](#page-23-1)]タブ」 を参照してください。

#### [拡張性のあるストレージ (Scalable Storage)]プロパティの[クラウドの 設定 (Cloud Settings)]タブ

[拡張性のあるストレージ (Scalable Storage)]プロパティには、暗号化、測定、帯域幅の 調整、NetBackup のホストとクラウドストレージプロバイダ間のネットワーク接続に関する 情報が含まれています。

[クラウド設定 (Cloud Settings)]タブは、クラウドストレージサービスが選択したメディア サーバーでアクティブになっている場合に表示されます。

図 2-1 [拡張性のあるストレージ (Scalable Storage)]の[クラウドの設定 (Cloud Settings)]ホストプロパティ

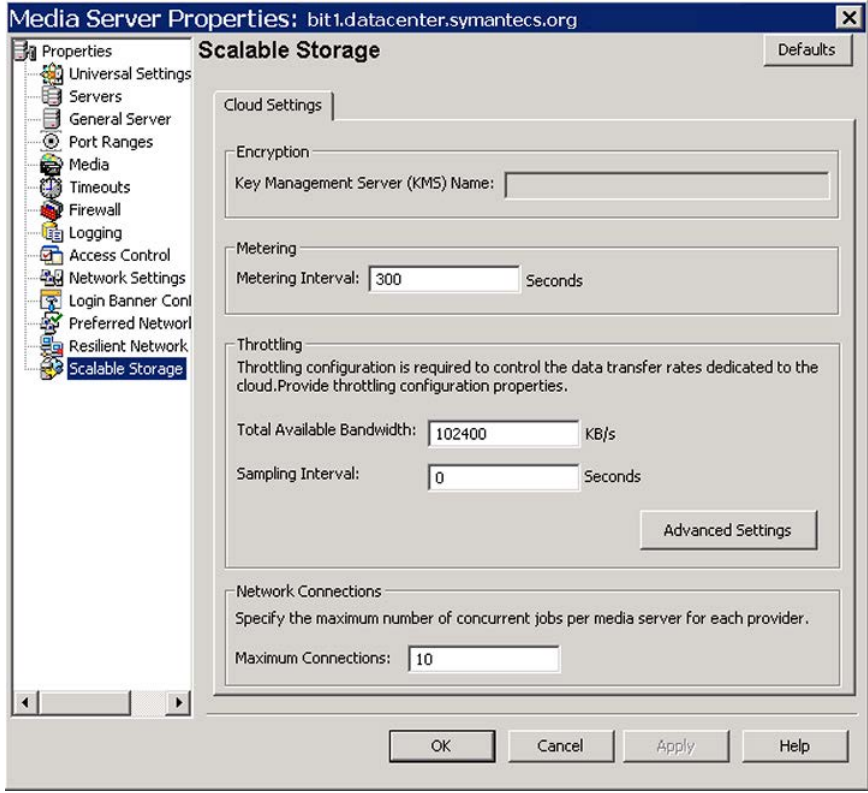

表 [2-7](#page-24-0) は、プロパティについて説明します。

#### 表 2-7 クラウドストレージのホストプロパティ

<span id="page-24-0"></span>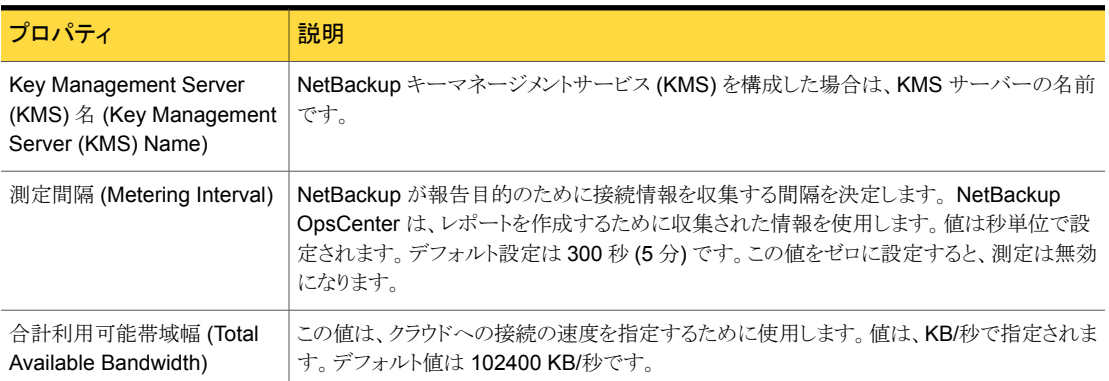

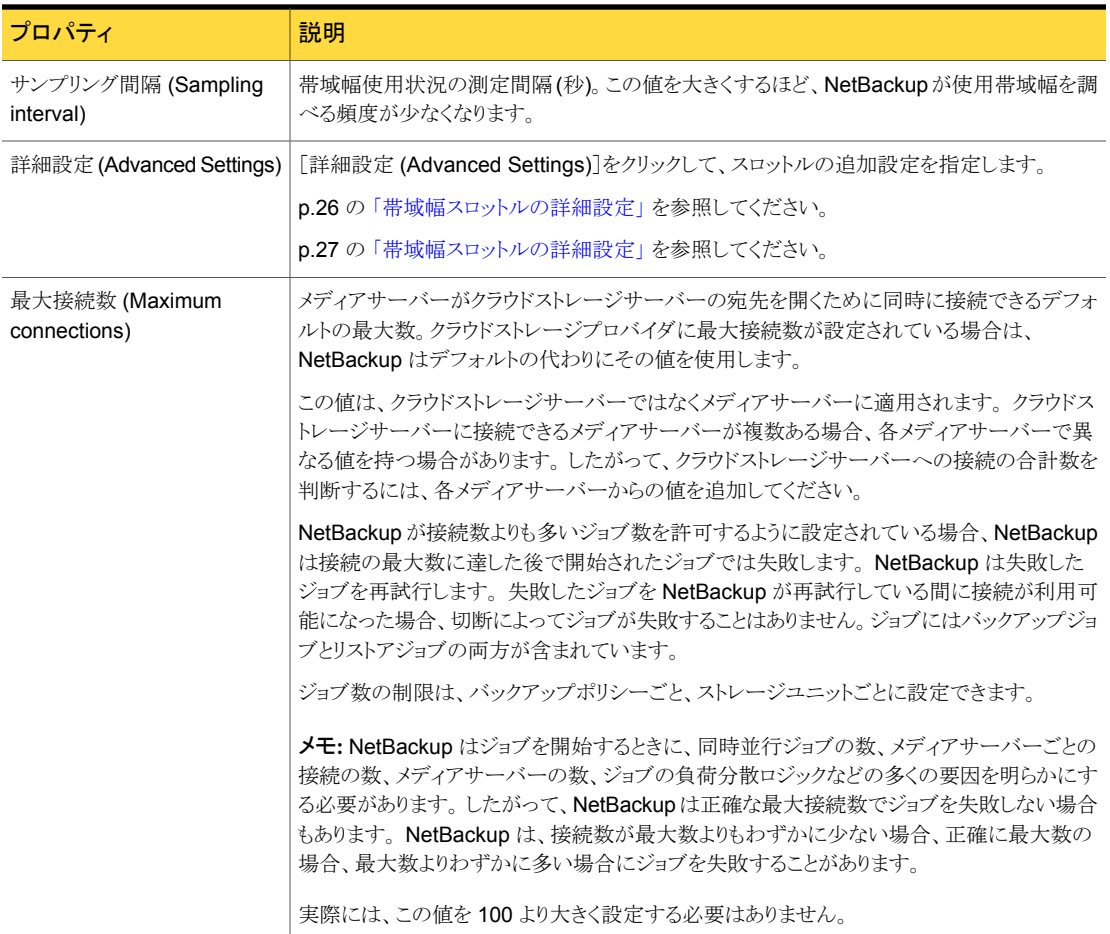

#### <span id="page-25-0"></span>帯域幅スロットルの詳細設定

帯域幅スロットルの詳細設定では、NetBackup のホストとクラウドストレージプロバイダ間 の接続のさまざまな面を制御できます。

総帯域幅および帯域幅のサンプリング間隔は、[拡張性のあるストレージ (Scalable Storage)]ホストプロパティ画面の[クラウド設定 (Cloud Settings)]タブで設定します。

p.24 の[「\[拡張性のあるストレージ](#page-23-0) (Scalable Storage)]プロパティ」を参照してくださ い。

帯域幅スロットルの詳細設定を行うには

- 1 [NetBackup 管理コンソール (NetBackup Administration Console)]の左ペイン で、[NetBackup の管理 (NetBackup Management)]>[ホストプロパティ (Host Properties)]>[メディアサーバー (Media Servers)]を展開します。
- 2 右ペインで、プロパティを指定するホストを選択します。
- 3 [処理 (Actions)]の[プロパティ (Properties)]をクリックします。
- 4 左ペインの[プロパティ(properties)]ダイアログボックスで、[拡張性のあるストレー ジ (Scalable Storage)]を選択します。
- 5 右ペインで、「詳細設定 (Advanced Settings)]をクリックします。[スロットルの詳細 設定 (Advanced Throttling Configuration)]ダイアログボックスが表示されます。

次に、ダイアログボックスの例を示します。

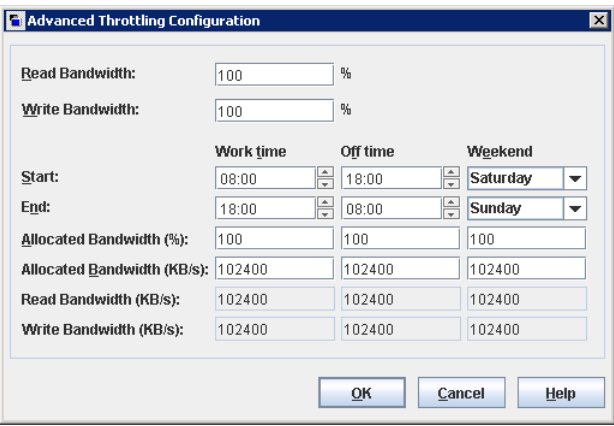

<span id="page-26-0"></span>6 設定を構成したら、[OK]をクリックします。

p.27 の[「帯域幅スロットルの詳細設定」](#page-26-0)を参照してください。

#### 帯域幅スロットルの詳細設定

次の表で、帯域幅スロットルの詳細設定を説明します。

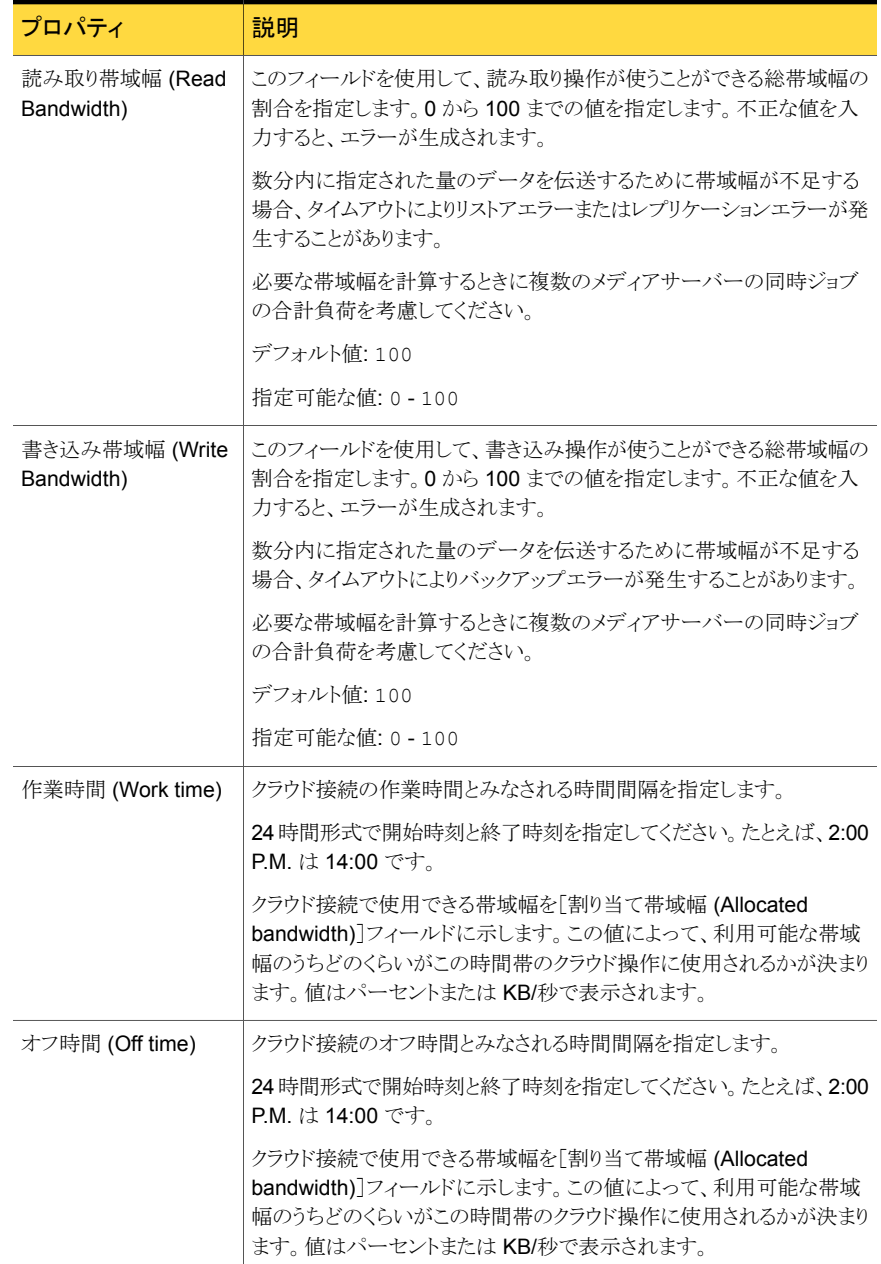

#### 表 2-8 スロットルの詳細設定

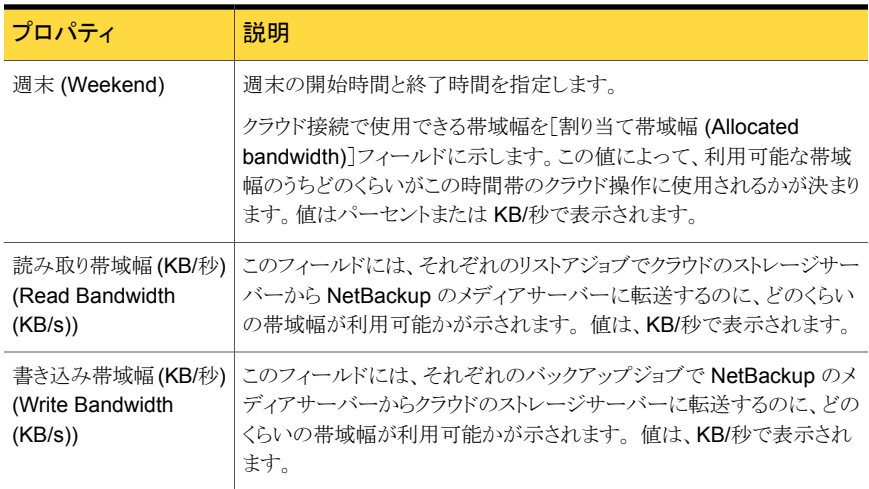

# NetBackup CloudStore サービスコンテナについて

<span id="page-28-0"></span>CloudStore サービスコンテナは、クラウドストレージ用に構成されたメディアサーバーで 実行される Web ベースのサービスコンテナです。このコンテナでは、構成サービス、ス ロットルサービス、測定データコレクタサービスなど、異なるサービスをホストします。

NetBackup 管理コンソールで[拡張性のあるストレージ (Scalable Storage)]ホストプロ パティを使って CloudStore サービスコンテナの動作を構成できます。

p.24の[「\[拡張性のあるストレージ](#page-23-0) (Scalable Storage)]プロパティ」を参照してくださ い。

NetBackup CloudStore サービスコンテナはセキュアモードまたは非セキュアモードで開 始できます。セキュリティモードによってクライアントとサービスの通信方法が決定します。 セキュリティモードを設定するには cssc\_Is\_sECURE 属性を使用します。 デフォルト値 は 1 (セキュリティ保護された通信) です。

セキュアモードでは、クライアントコンポーネントは CloudStore サービスコンテナで認証 する必要があります。認証の後で、セキュリティ保護された HTTPS チャネルを介して通 信が行われます。サーバーは 365日間有効な自己署名証明書を生成し、その証明書を 認証に使用します。証明書の名前は cssc.crt です。 ファイルは、UNIX または Linux の場合は /usr/openv/lib/ost-plugins ディレクトリにあり、Windows の場合は *install\_path*¥Veritas¥NetBackup¥bin¥ost-plugins にあります。証明書が破損 するか期限切れになった場合は、古い証明書を削除し、新しい証明書を再生するために サービスを再起動してください。

CSSC\_IS\_SECURE の値をゼロに変更すると、CloudStore サービスコンテナでセキュリティ 保護されない通信が使われます。クライアントは認証を必要とせずに HTTP 経由でサー バーと通信します。

nbcssc サービスのデフォルトのポート番号は 5637 です。

<span id="page-29-0"></span>p.99の「NetBackup CloudStore [サービスコンテナの停止と起動」](#page-98-1)を参照してください。

# クラウドストレージのデータ暗号化について

クラウドに送信する前にデータを暗号化できます。

NetBackup は暗号化キーを管理するのに Key Management Service を使います。 NetBackup がデータを暗号化できるようにマスターサーバーで KMS を設定する必要が あります。

p.30の「NetBackup[クラウドストレージ暗号化のキーマネージメントについて」](#page-29-1)を参照し てください。

格納データの暗号化とセキュリティについての詳細情報が利用可能です。

<span id="page-29-1"></span>次を参照してください。『NetBackup [セキュリティおよび暗号化ガイド』](http://www.symantec.com/docs/DOC5332) 次で利用可能で す。[シマンテック社ナレッジベース](http://www.symantec.com/docs/DOC5332)。

# NetBackup クラウドストレージ暗号化のキーマネージメ ントについて

p.30 の [「クラウドストレージのデータ暗号化について」](#page-29-0) を参照してください。

NetBackup はキーマネージメントサービス (KMS) を使って、ディスクストレージのデータ 暗号化用のキーを管理します。KMS は NetBackup マスターサーバーベースの対称キー 管理サービスです。このサービスは、NetBackup マスターサーバー上で実行されます。 KMS 機能を使うために追加のライセンスは必要ありません。

KMS データベースに必要となる暗号化キーを次の表で説明します。

#### 表 2-9 KMS データベースに必要な暗号化キー

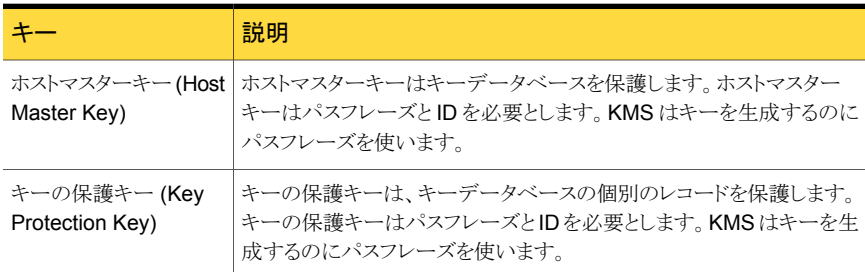

ストレージサーバーとボリューム組み合わせのそれぞれに必要となる暗号化キーを次の 表で説明します。

#### 表 2-10 ストレージサーバーおよびボリュームの各組み合わせに必要な暗号 化キー

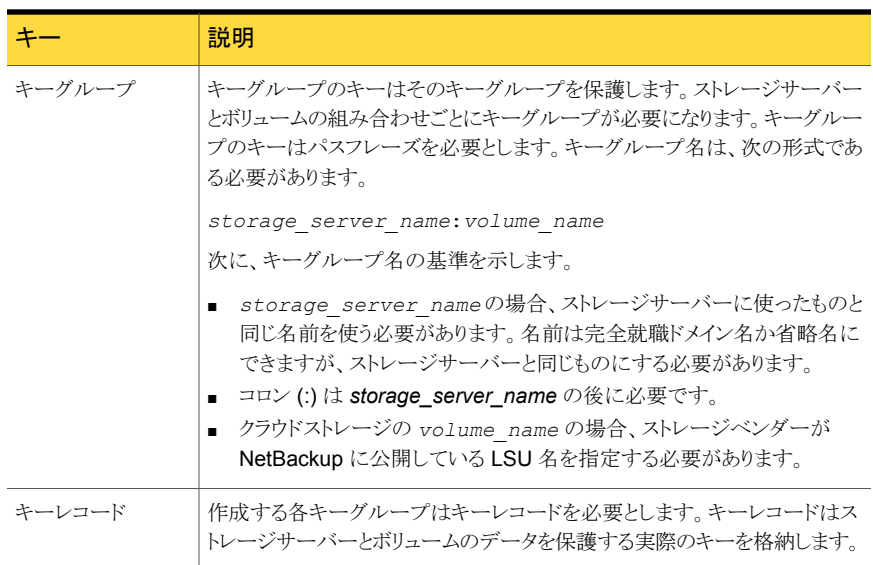

p.31 の 「NetBackup [クラウドストレージの暗号化のキーマネージメントの構成」](#page-30-0)を参照し てください。

<span id="page-30-0"></span>KMS に関する詳細情報を参照できます。

次を参照してください。『NetBackup [セキュリティおよび暗号化ガイド』。](http://www.symantec.com/docs/DOC5332)

p.49 の「KMS [データベース暗号化の設定」](#page-48-0) を参照してください。

# NetBackup クラウドストレージの暗号化のキーマネージ メントの構成

クラウドストレージの場合、暗号化はオプションです。暗号化を使わない場合は、キーマ ネージメントを構成する必要はありません。シマンテック社は、暗号化を使用するために、 [クラウドストレージサーバーの構成ウィザード (Cloud Storage Server Configuration Wizard)]および[ディスクプールの構成ウィザード (Disk Pool Configuration Wizard)] を使うことを推奨します。ウィザードには、キーマネージメントおよび暗号化を構成する手 順が含まれています。

p.39 の [「クラウドストレージのストレージを構成する](#page-38-0) 」 を参照してください。

p.60 の [「クラウドストレージのディスクプールの構成」](#page-59-1) を参照してください。

ただし、NetBackup コマンドを使って、キーマネージメントを手動で設定することができま す。このトピックは、これを行う処理を説明し、完了する必要がある個々のタスクへのリンク を含んでいます。

| 手順   | 作業                          | 手順の詳細                                                         |
|------|-----------------------------|---------------------------------------------------------------|
| 手順 1 | NetBackup キーマネージメ<br>ントについて | p.30の「NetBackupクラウドストレージ暗号化のキー<br>マネージメントについて」を参照してください。      |
| 手順 2 | KMS データベースの設定               | p.32の「NetBackupクラウドストレージ暗号化のKMS<br>データベースの設定」を参照してください。       |
| 手順 3 | キーグループの作成                   | ストレージサーバーとボリュームの組み合わせごとに<br>キーグループが必要になります。                   |
|      |                             | p.34 の 「NetBackup クラウドストレージの暗号化の<br>KMS キーグループの作成」 を参照してください。 |
| 手順 4 | キーレコードの作成                   | 各キーグループはキーレコードを必要とします。キー<br>レコードは暗号化キーを含んでいます。                |
|      |                             | p.35 の 「NetBackup クラウドストレージの暗号化の<br>KMS キーの作成」を参照してください。      |
| 手順 5 | キー名のレコードの保存                 | キー名のレコードによってキー名を消失した場合に<br>キーを再度作成できます。                       |
|      |                             | p.36の「NetBackupクラウドストレージ暗号化用KMS<br>キー名のレコードを保存」を参照してください。     |

表 2-11 キーマネージメントの手動による構成

<span id="page-31-0"></span>p.88 の[「クラウドストレージ暗号化の](#page-87-1) KMS キー情報の表示」を参照してください。

p.30の「NetBackup[クラウドストレージ暗号化のキーマネージメントについて」](#page-29-1)を参照し てください。

## NetBackup クラウドストレージ暗号化の KMS データベースの設定

KMS データベースの設定は、NetBackup キーマネージメントサービスを手動で構成す るプロセスの最初のタスクです。

p.31の「NetBackup[クラウドストレージの暗号化のキーマネージメントの構成」](#page-30-0)を参照し てください。

p.49 の「KMS [データベース暗号化の設定」](#page-48-0)を参照してください。

#### KMS データベースを設定する方法

1 NetBackup マスターサーバーで、次のように nbkms コマンドを -createemptydb オプションとともに実行することで KMS データベースを作成します。

UNIX の場合: /usr/openv/netbackup/bin/nbkms -createemptydb

Windows の場合: *install\_path*¥Veritas¥NetBackup¥bin¥nbkms.exe -createemptydb

次のプロンプトが表示されます。

Enter the Host Master Key (HMK) passphrase (or hit ENTER to use a randomly generated HMK). The passphrase will not be displayed on the screen. Enter passphrase :

2 ホストマスターキー (HMK) のパスフレーズを入力するか、Enter キーを押してランダ ムに生成されたキーを作成します。

ホストマスターキーのパスフレーズを入力すると、次のメッセージが表示されます。

An ID will be associated with the Host Master Key (HMK) just created. The ID will assist you in determining the HMK associated with any key store. Enter HMK ID :

3 HMK の ID を入力します。この ID には、HMK を特定するのに使用する、わかりや すい任意の ID を指定できます。

ホストマスターキー ID を入力すると、次のメッセージが表示されます。

Enter the Key Protection Key (KPK) passphrase (or hit ENTER to use a randomly generated KPK). The passphrase will not be displayed on the screen. Enter passphrase :

4 キーの保護キーのパスフレーズを入力するか、または Enter キーを押してランダム に生成されたキーを作成します。

キー保護キーのパスフレーズを入力すると、次のメッセージが表示されます。

An ID will be associated with the Key Protection Key (KPK) just created. The ID will assist you in determining the KPK associated with any key store. Enter KPK ID :

- 5 KPK の ID を入力します。この ID には、KPK を特定するのに使用する、わかりや すい任意の ID を指定できます。
- 6 マスターサーバーで NetBackup Key Management Service を開始してください。 これを行うには、NetBackup 管理コンソールのアクティビティモニターを使用します。 サービスを開始すれば、初期データベース設定は完了です。
- <span id="page-33-0"></span>7 データベースを設定したら、ディスクプールのボリュームのキーグループを作成して ください。

#### NetBackup クラウドストレージの暗号化の KMS キーグループの作成

KMS キーグループの作成は、NetBackup キーマネージメントサービスを手動で構成す るプロセスの 2 番目のタスクです。

p.31 の 「NetBackup [クラウドストレージの暗号化のキーマネージメントの構成」](#page-30-0) を参照し てください。

p.49 の 「KMS [データベース暗号化の設定」](#page-48-0) を参照してください。

キーグループはキーレコードのコンテナです。ストレージサーバーとボリュームの組み合 わせごとに次の形式のキーグループが必要になります。

*storage\_server\_name*:*volume\_name*

#### KMS キーグループを作成する方法

1 NetBackup マスターサーバーで、次のように、nbkmsutil コマンドを -createkg オプションとともに使って、キーグループを作成します。

UNIX の場合: /usr/openv/netbackup/bin/admincmd/nbkmsutil -createkg -kgname *storage\_server\_name*:*volume\_name*

Windows の場合:

*install\_path*¥Veritas¥NetBackup¥bin¥admincmd¥nbkmsutil -createkg -kgname *storage\_server\_name*:*volume\_name*

次に、キーグループ名の基準を示します。

- storage server name の場合、ストレージサーバーに使った名前と同じ名前 を使う必要があります。名前は完全就職ドメイン名か省略名にできますが、スト レージサーバーと同じものにする必要があります。
- コロン(:)は *storage server name* の後に必要です。
- クラウドのストレージでは、**volume\_name** に対して、ストレージの製造元が NetBackup で公開する LSU の名前を指定する必要があります。 次の例は、クラウドストレージ製造元の使用を示しています。

nbkmsutil -createkg -kgname CloudVendor.com:symc\_backups\_gold

<span id="page-34-0"></span>2 キーグループを作成した後に、各グループに 1 つのキーレコードを作成します。

p.35 の「NetBackup [クラウドストレージの暗号化の](#page-34-0) KMS キーの作成」 を参照して ください。

#### NetBackup クラウドストレージの暗号化の KMS キーの作成

KMS キーグループの作成は、NetBackup キーマネージメントサービスを手動で構成す るプロセスの 3 番目かつ最後のタスクです。

p.31 の 「NetBackup [クラウドストレージの暗号化のキーマネージメントの構成」](#page-30-0) を参照し てください。

p.49 の「KMS [データベース暗号化の設定」](#page-48-0)を参照してください。

各々のキーグループは少なくとも 1 つのキーレコードを必要とします。キーレコードは暗 号化キー自体とキーについての情報を含んでいます。キーはデータを暗号化し、復号化 するのに使われます。

メモ: キーグループに複数のキーを作成した場合は、最後のキーのみが有効になります。

#### KMS キーを作成する方法

1 NetBackup マスターサーバーで、nbkmsutil コマンドを -createkey オプションと ともに使ってキーレコードを作成します。

UNIX の場合:/usr/openv/netbackup/bin/admincmd/nbkmsutil -createkey -keyname *keyname* -kgname *key\_group\_name* -activate

#### Windows の場合:

*install\_path*¥Veritas¥NetBackup¥bin¥admincmd¥nbkmsutil -createkey -keyname *keyname* -kgname *key\_group\_name* -activate

次の例は、クラウドストレージ製造元の使用を示しています。

nbkmsutil -createkey -keyname Encrypt\_Key\_April -kgname CloudVendor.com: symc\_backups\_gold -activate

パスフレーズを入力するように求められます。

#### パスフレーズを入力します。

- 2 パスフレーズを入力した後、もう一度入力します。このパスフレーズはすでに入力し たすべてのパスフレーズとは異なっている必要があります。
- 3 パスフレーズのレコードを保存します。

p.36 の「NetBackup [クラウドストレージ暗号化用](#page-35-0) KMS キー名のレコードを保存」 を参照してください。

#### NetBackup クラウドストレージ暗号化用 KMS キー名のレコードを保存

<span id="page-35-0"></span>シマンテック社では、暗号化キー名のレコードを保存するようお勧めしています。キーをリ カバリしたり再作成する必要がある場合、出力に表示されるキータグが必要です。
#### キー名のレコードを保存する方法

1 キーグループ名を特定するには、マスターサーバー上で次のコマンドを使用します。 UNIX の場合: /usr/openv/netbackup/bin/admincmd/nbkmsutil -listkgs Windows の場合: *install\_path*¥Program Files¥Veritas¥NetBackup¥bin¥admincmd¥nbkmsutil.exe -listkgs 次に出力例を示します。 Key Group Name : CloudVendor.com:symc\_backups\_gold

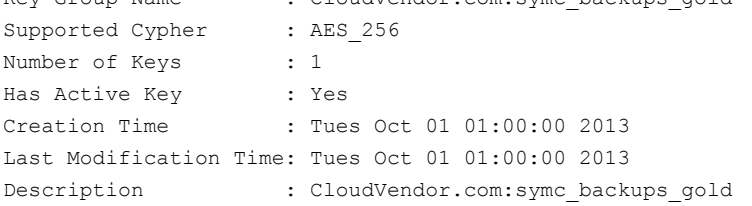

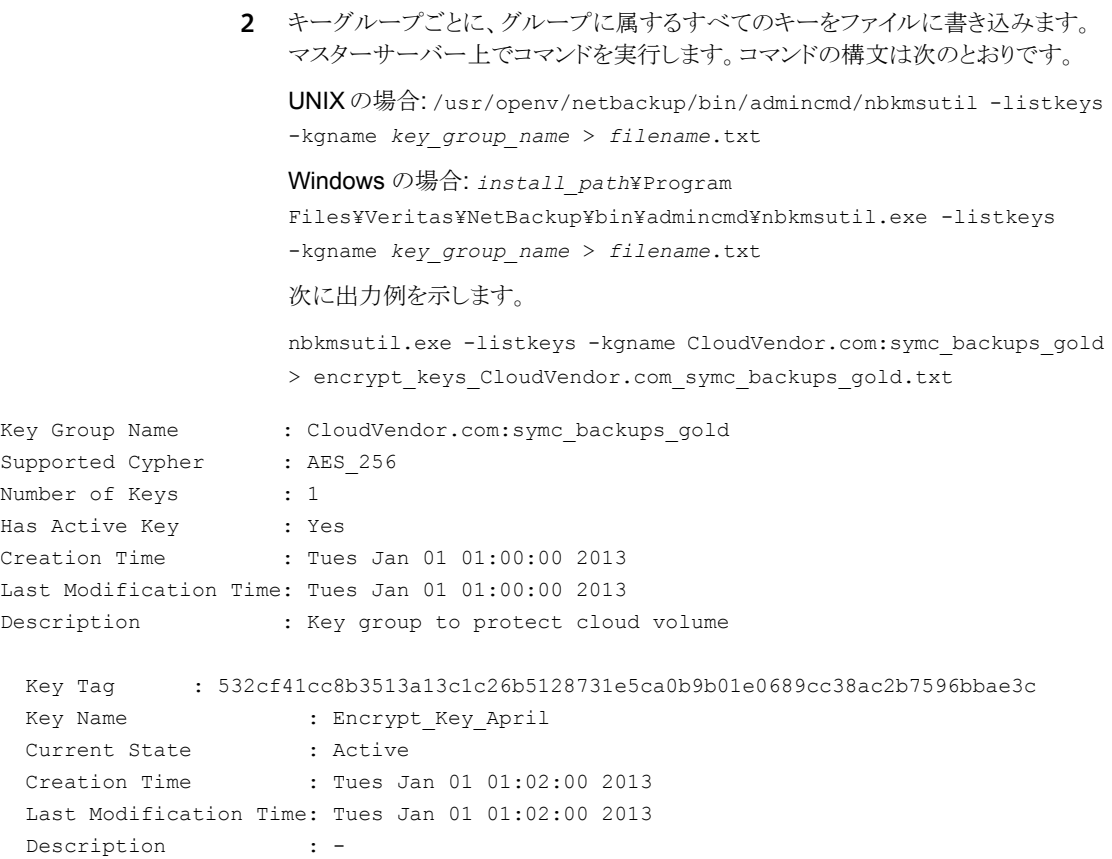

Number of Keys: 1

- <span id="page-37-0"></span>3 キーレコードの作成に使ったパスフレーズをファイルに含めます。
- 4 安全な場所にファイルを格納します。

# クラウドストレージサーバーについて

ストレージサーバーは、ストレージに対してデータの書き込みと読み込みを実行するエン ティティです。クラウドストレージの場合、バックアップデータの送り先は通常インターネッ ト上のホストです。ストレージベンダーからストレージサーバーの名前が提供されます。 NetBackup でクラウドストレージを構成するときは、その名前を使ってください。

特定のストレージベンダーの NetBackup ドメインには、ストレージサーバーが 1 つだけ あります。

クラウドベンダーのストレージでバックアップイメージを共有する場合、バックアップイメー ジを共有する NetBackup ドメインごとにストレージサーバーを構成する必要があります。

他の NetBackup メディアサーバーは、クライアントをバックアップし、ストレージサーバー にデータを移動します。

p.72 の [「クラウドストレージデータムーバーについて」](#page-71-0) を参照してください。

## クラウドストレージのストレージを構成する

このコンテキストでの構成とは、クラウドストレージに対して読み書きできるストレージサー バーとしてホストを構成することをいいます。NetBackup の[クラウドストレージサーバー の構成ウィザード (Cloud Storage Server Configuration Wizard)]は、クラウドストレー ジベンダーのネットワークと通信してストレージサーバーに適切なホストを選択します。ま た、このウィザードで、暗号化用の NetBackup キーマネージメントサービスも構成できま す。

1つ以上のメディアサーバーがクラウドストレージに対して有効になっている必要がありま す。クラウドストレージに対して有効にするには、NetBackup メディアサーバーが次の条 件を満たしている必要があります。

- クラウドストレージの場合、メディアサーバーのオペレーティングシステムがサポートさ れている必要があります。 NetBackup がクラウドストレージをサポートしているオペレーティングシステムについ ては、NetBackup のオペレーティングシステム互換性リストを参照してください[。シマ](http://www.symantec.com/business/support/index?page=landing&key=15143) ンテック社 NetBackup [サポートのランディングページ。](http://www.symantec.com/business/support/index?page=landing&key=15143)
- NetBackup CloudStore サービスコンテナ (nbcssc) が実行されている必要がありま す。
- クラウドストレージのバイナリファイルは ost-plugins ディレクトリに存在する必要が あります。

NetBackup はサポートしているクラウドプロバイダのプライベートクラウドをサポートしま す。

p.22 の [「サポートされるクラウドベンダーのプライベートクラウドについて」](#page-21-0) を参照してく ださい。

p.38 の[「クラウドストレージサーバーについて」](#page-37-0) を参照してください。

#### ウィザードを使ってクラウドストレージサーバーを構成する方法

- 1 NetBackup マスターサーバーに接続されたNetBackup 管理コンソールで、 [NetBackup の管理 (NetBackup Management)]または[メディアおよびデバイス の管理 (Media and Device Management)]のいずれかを選択します。
- 2 右ペインで、「クラウドストレージサーバーの構成 (Configure Cloud Storage Servers)]を選択します。

3 ウィザードの[ようこそ (Welcome)]パネルで[次へ (Next)]をクリックします。 [クラウドプロバイダの選択 (Select Cloud Provider)]パネルが表示されます。 ウィザードパネルの例を次に示します。

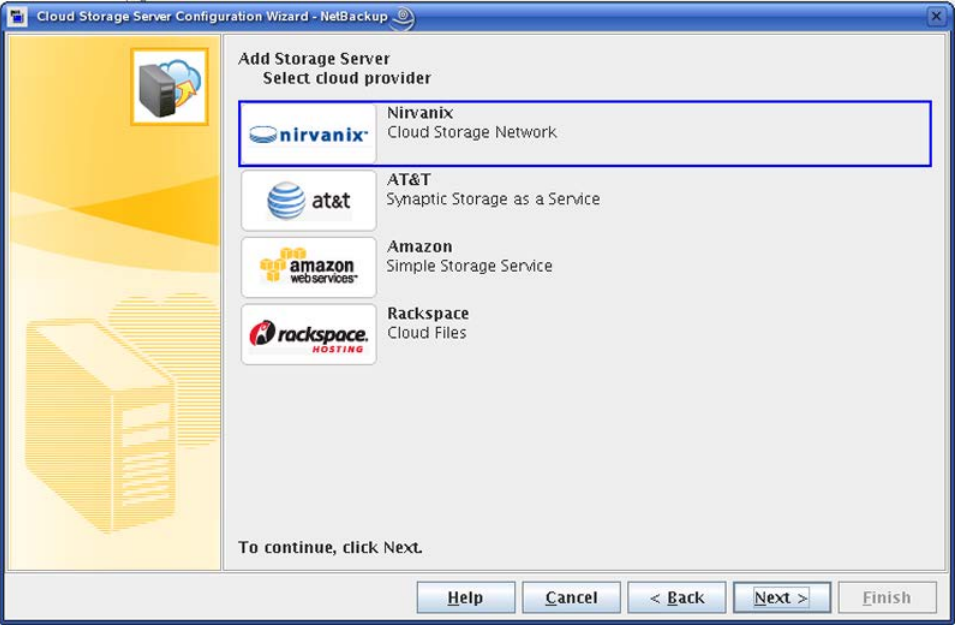

4 [クラウドプロバイダの選択 (Select Cloud Provider)]パネルで、クラウドストレージ プロバイダを選択し、[次へ (Next)]をクリックします。

[次へ(Next)]をクリックした後に、クラウドストレージプロバイダの構成パネルが表示 されます。

構成パネルの例を次に示します。

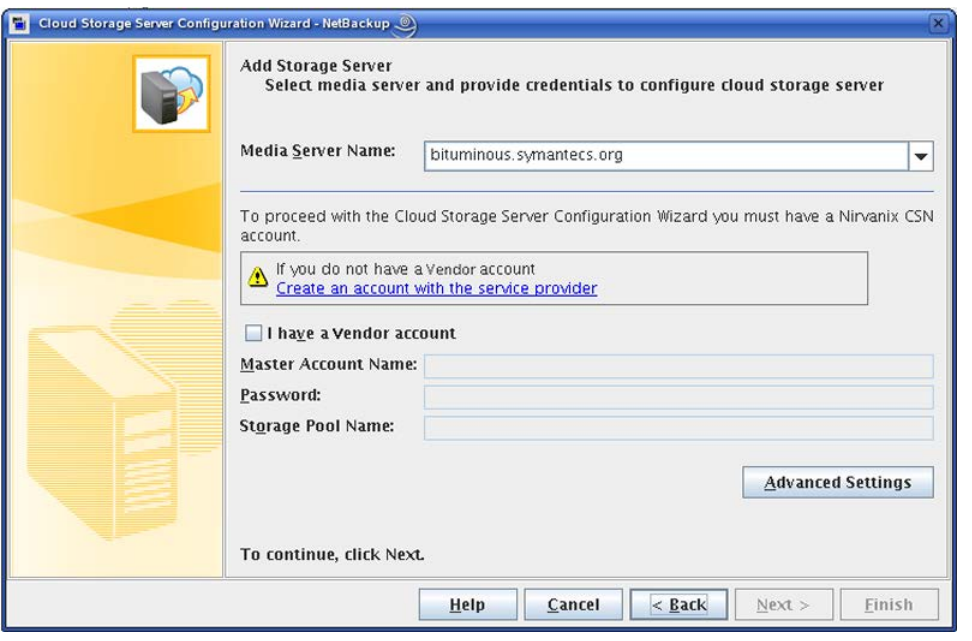

- 5 「メディアサーバーの選択 (Select media server)]パネルで、次の手順を実行しま す。
	- ストレージサーバーに問い合わせるために使うメディアサーバーを選択します。クラウド a ストレージに対して有効になっているメディアサーバーである必要があります。
	- ストレージプロバイダアカウントがない場合は、ストレージプロバイダ構成パネルの[サー b ビスプロバイダでアカウントを作成する (Create an account with service provider)]を クリックします。開く Web ブラウザを使ってストレージプロバイダでアカウントを作成しま す。このウィザードパネルに入力できるようその情報を保存します。

プライベートクラウドを構成する場合、開く Web ページには構成処理の値がありませ  $h_{\circ}$ 

- c [ベンダー名アカウントがあります (I have a VendorName)] オプションで、次のいず れかを行います:
	- パブリッククラウドストレージの場合、「ベンダー名 アカウントがあります (I have a VendorName account)]をクリックします。
	- クラウドストレージベンダーのプロトコルを使ってプライベートクラウドを構成するに は、「ベンダー名アカウントがあります (I have a VendorName account)]チェック ボックスのチェックを外します。 p.22の[「サポートされるクラウドベンダーのプライベートクラウドについて」](#page-21-0)を参照し てください。
- クラウドストレージベンダーのデフォルトオプションでクラウドストレージサーバーを構成 d するには、このウィザードパネルでオプションを選択するか入力します。構成する必要 があるオプションは、ストレージベンダーによって異なります。オプションは、プライベー トクラウドを構成する場合も異なります。
	- n.45 の「アマゾン S3 [ストレージサーバーの構成オプション」](#page-44-0)を参照してください。
	- p.46 の 「AT&T [ストレージサーバーの構成オプション」](#page-45-0) を参照してください。
	- p.47 の 「Nirvanix [ストレージサーバーの構成オプション」](#page-46-0) を参照してください。
	- p.48 の 「Rackspace [ストレージサーバーの構成オプション」](#page-47-0) を参照してください。
- デフォルト以外のオプションでクラウドストレージサーバーを構成する、またはプライベー トクラウドを構成するには、[詳細 (Advanced)]をクリックします。その後、[サーバーの 詳細な構成 (Advanced Server Configuration)]ダイアログボックスで次の操作を行い ます。 e
	- ストレージサーバーを変更するには、「ストレージサーバーを上書きする (Override storage server)]をクリックし、ストレージサーバーの名前を入力します。 このオプションは、プライベートクラウドの内部ホストを指定するために使用できま す。
	- ストレージサーバーへの同時ネットワーク接続数を制限するには、「最大接続数 (Maximum Connections)]ボックスに値を入力します。ここで値を設定しなかった 場合は、NetBackup はクラウドストレージのホストプロパティのグローバル値を使い ます。

p.24 の[「\[拡張性のあるストレージ](#page-23-0) (Scalable Storage)]プロパティ」を参照してく ださい。

- [サーバーの詳細な構成 (Advanced Server Configuration)]ダイアログボックスで[OK] f をクリックします。
- [メディアサーバーの選択 (Select media server)]パネルの[次へ (Next)]をクリックし てください。 g

「暗号化の設定を指定する (Specify Encryption Settings)]パネルが表示されます。

このパネルの例を次に示します。

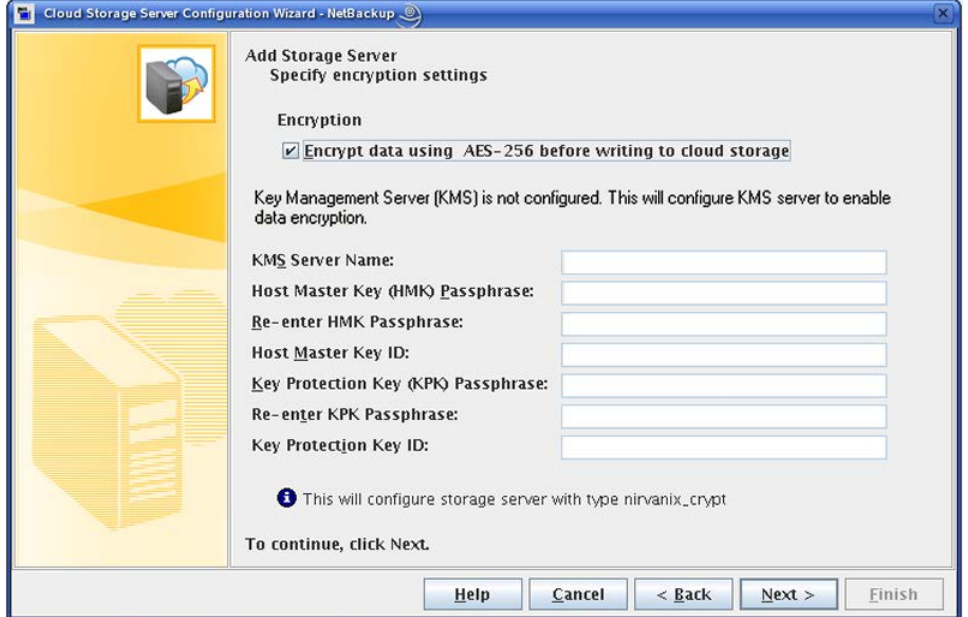

6 [暗号化の設定を指定する (Specify Encryption Settings)]パネルで、暗号化の設 定を選択または入力します。

p.49 の「KMS [データベース暗号化の設定」](#page-48-0)を参照してください。

「次へ(Next)]をクリックすると、「クラウドストレージサーバーの構成の概略(Cloud Storage Server Configuration Summary)]パネルが表示されます。

このパネルの例を次に示します。

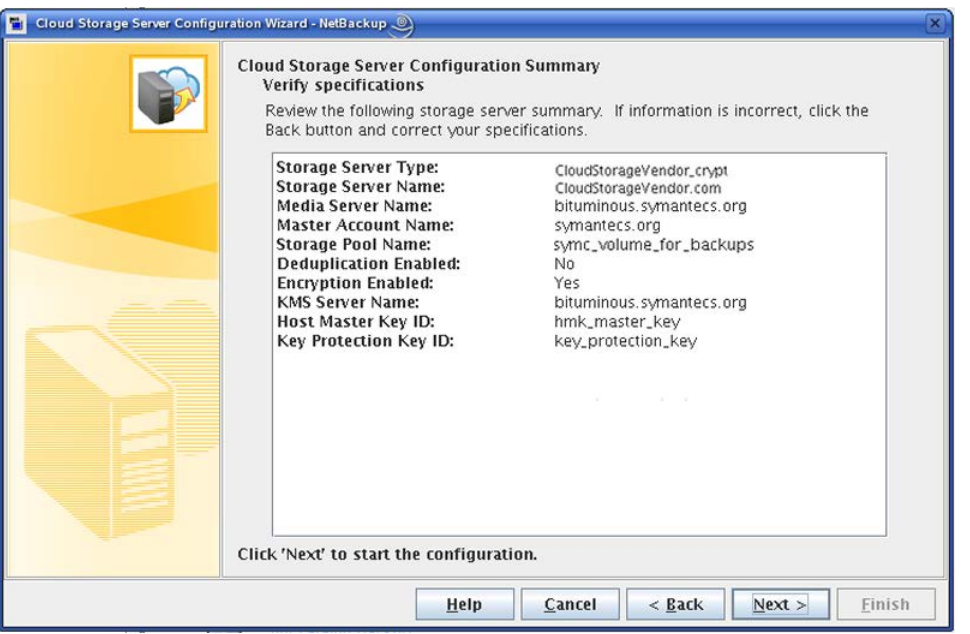

7 [クラウドストレージサーバーの構成の概略 (Cloud Storage Server Configuration Summary)]パネルで、選択した項目を確認します。選択項目が正しければ、[次へ (Next)]をクリックします。OK でない場合は、訂正する必要があるパネルまで[戻る (Back)]をクリックします。

8 ウィザードでストレージサーバーを作成した後、[次へ (Next)]をクリックします。

[ストレージサーバー作成の確認 (Storage Server Creation Confirmation)]パネ ルが表示されます。

9 [完了 (Completion)]パネルで、次のいずれかを実行します。

「ディスクプールの構成ウィザード (Disk Pool Configuration Wizard)]を続行する には、[次へ (Next)]をクリックします。

p.60 の[「クラウドストレージのディスクプールの構成」](#page-59-0) を参照してください。

<span id="page-44-0"></span>ウィザードを終了するには、[閉じる (Close)]をクリックします。

### アマゾン S3 ストレージサーバーの構成オプション

次の表で、アマゾン S3 ストレージサーバーの構成オプションを説明します。

| フィールド名                                                    | 必要な内容                                                                                                    |
|-----------------------------------------------------------|----------------------------------------------------------------------------------------------------|
| メディアサーバー名<br>(Media Server Name)                          | ドロップダウンリストから NetBackup メディアサーバーを選択します。                                                                                      |
|                                                           | 次のように、クラウドストレージに対して有効になっているメディアサーバーのみがリストに表示され<br>ます。                                                                       |
|                                                           | クラウドストレージの場合、メディアサーバーのオペレーティングシステムがサポートされている<br>必要があります。                                                                    |
|                                                           | お使いのリリースについては、NetBackup のランディングページで NetBackup オペレーティ<br>ングシステムの互換性リストを参照してください。                                             |
|                                                           | NetBackupクラウドストレージサービスコンテナは(nbcssc)が実行している必要があります。<br>$\blacksquare$<br>クラウドストレージのバイナリファイルは ost-plugins ディレクトリに存在する必要があります。 |
|                                                           | 選択したホストが、機能と使用可能なストレージについてストレージベンダーのネットワークに問い<br>合わせます。メディアサーバーはバックアップおよびリストアのためのデータムーバーにもなります。                             |
|                                                           | p.72 の 「クラウドストレージデータムーバーについて」 を参照してください。                                                                                    |
|                                                           | ストレージサーバーを構成した後は、ここで指定したメディアサーバーを変更できません。この動作<br>は OpenStorage プラグインの設計によるものです。メディアサーバーを変更しようとすると、認可<br>エラーが生成されます。         |
| Amazon S3 アカウントが<br>あります (I have an<br>Amazon S3 account) | [Amazon S3 アカウントがあります (I have an Amazon S3 account)] (Cloud Storage Network)<br>を選択して、必要なアカウント情報を入力します。                     |
| アクセス ID (Access ID)                                       | アマゾン S3 アクセス ID を入力します。                                                                                                    |
|                                                           | アカウントがない場合は、[サービスプロバイダによるアカウントの作成 (Create an account with<br>the service provider)]リンクをクリックします。                             |

表 2-12 アマゾン S3 ストレージサーバーの構成オプション

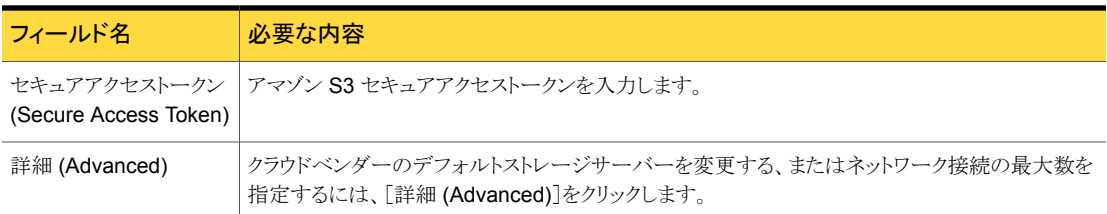

### AT&T ストレージサーバーの構成オプション

<span id="page-45-0"></span>次の表で、AT&T ストレージサーバーの構成オプションを説明します。

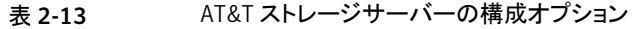

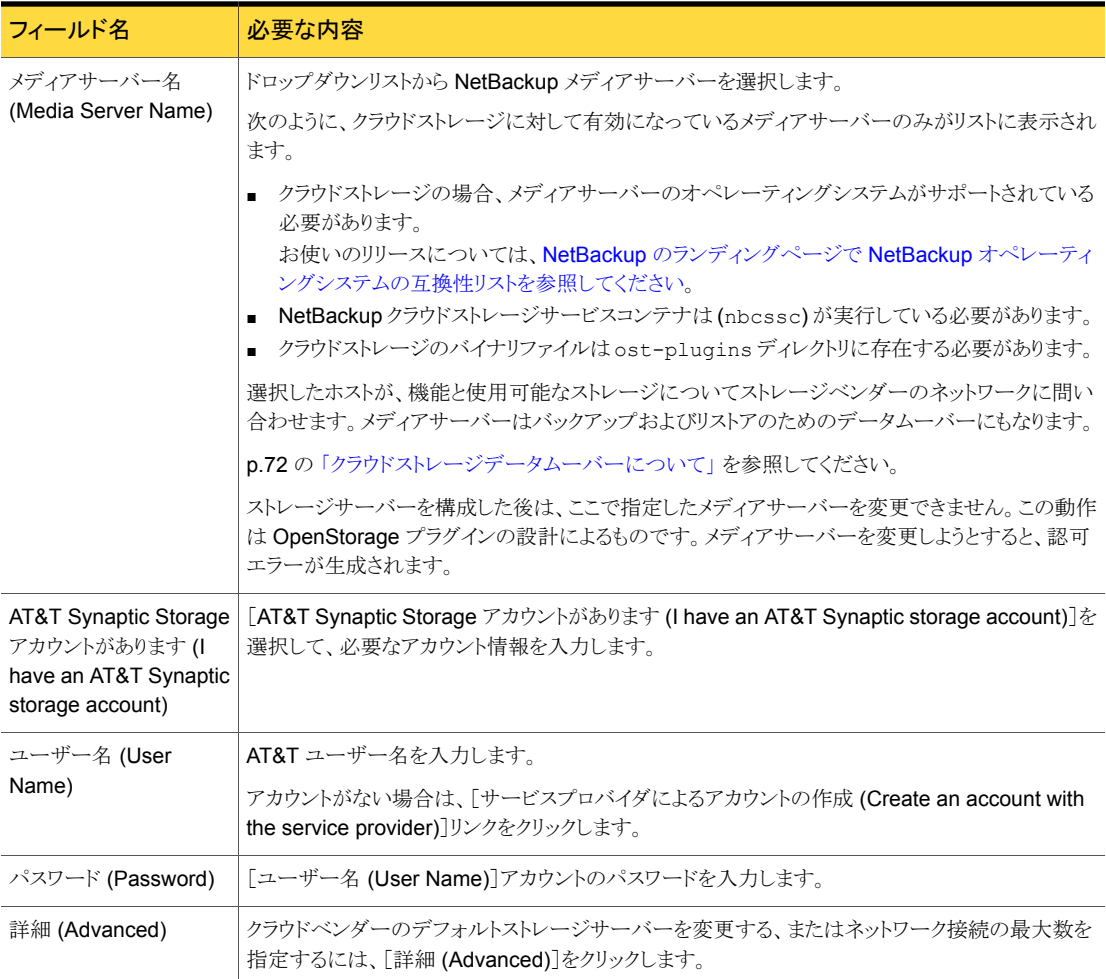

### Nirvanix ストレージサーバーの構成オプション

<span id="page-46-0"></span>Nirvanix のストレージサーバーの構成オプションを次の表で説明します。

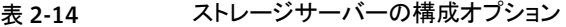

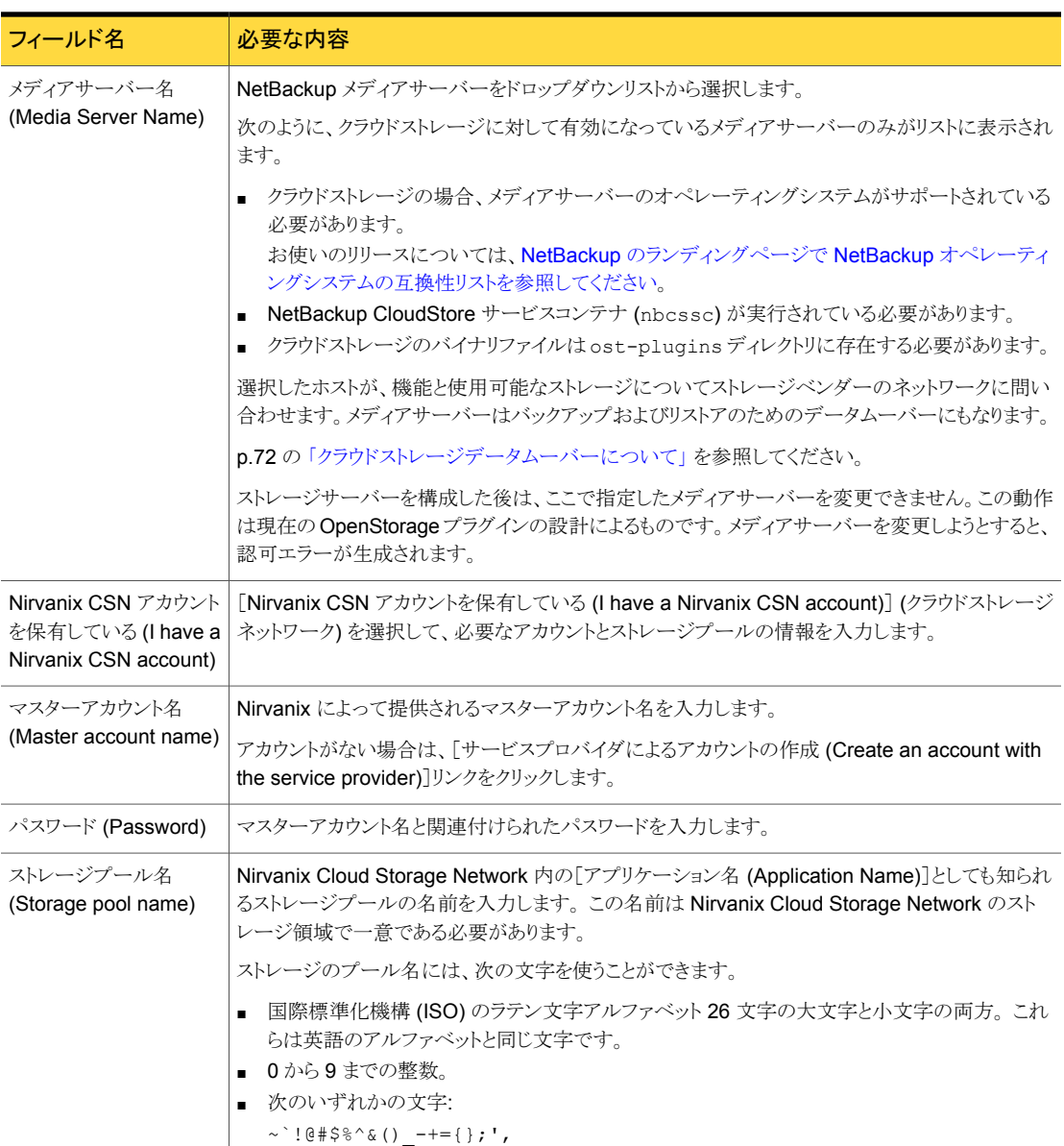

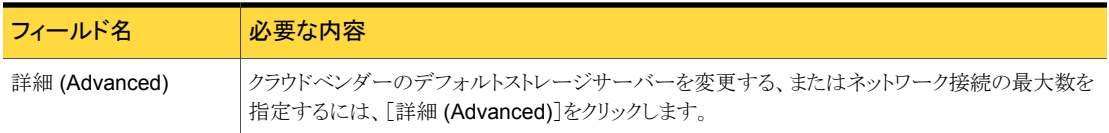

## Rackspace ストレージサーバーの構成オプション

<span id="page-47-0"></span>次の表で、Rackspace ストレージサーバーの構成オプションを説明します。

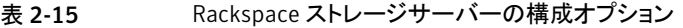

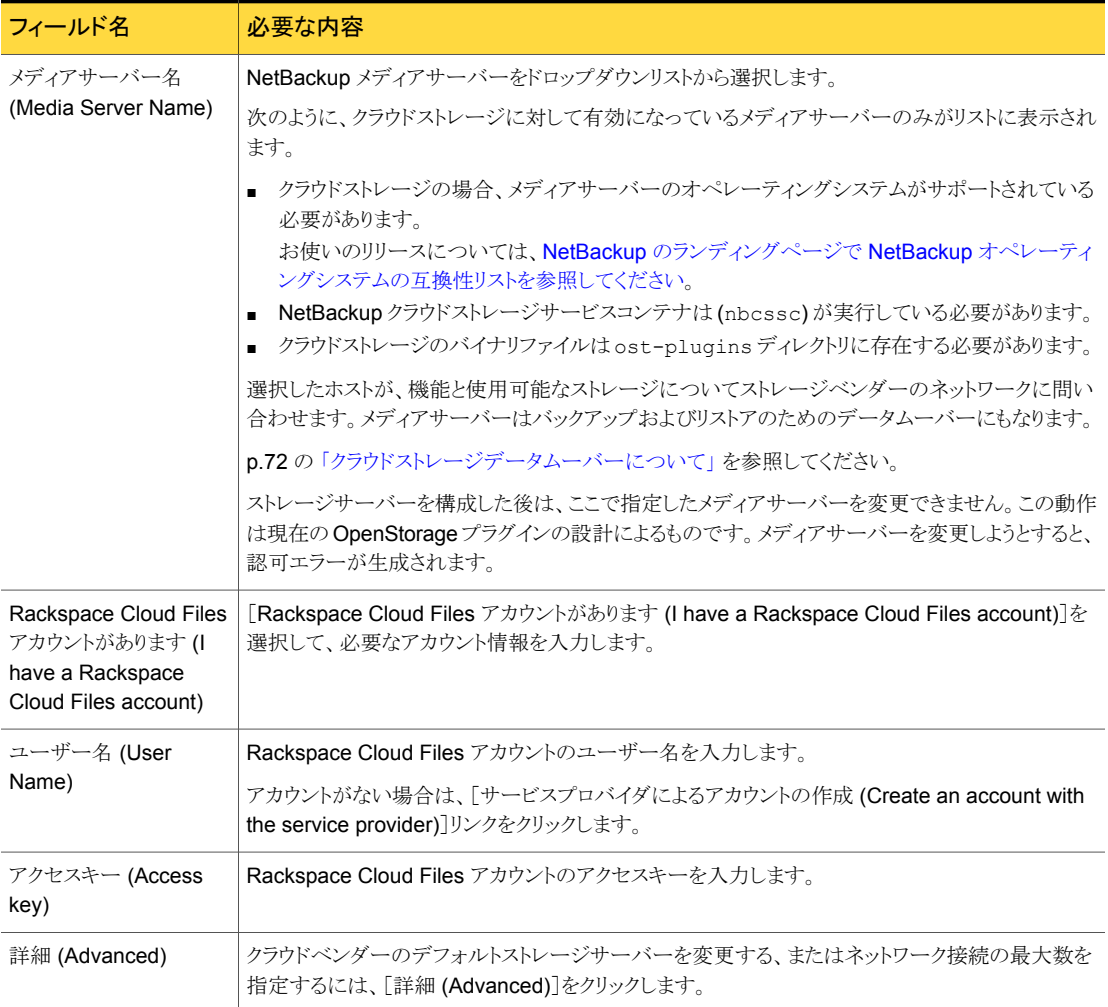

### KMS データベース暗号化の設定

<span id="page-48-0"></span>NetBackup キーマネージメントサービスデータベースを構成するための設定を次の表で 説明します。

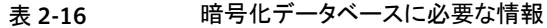

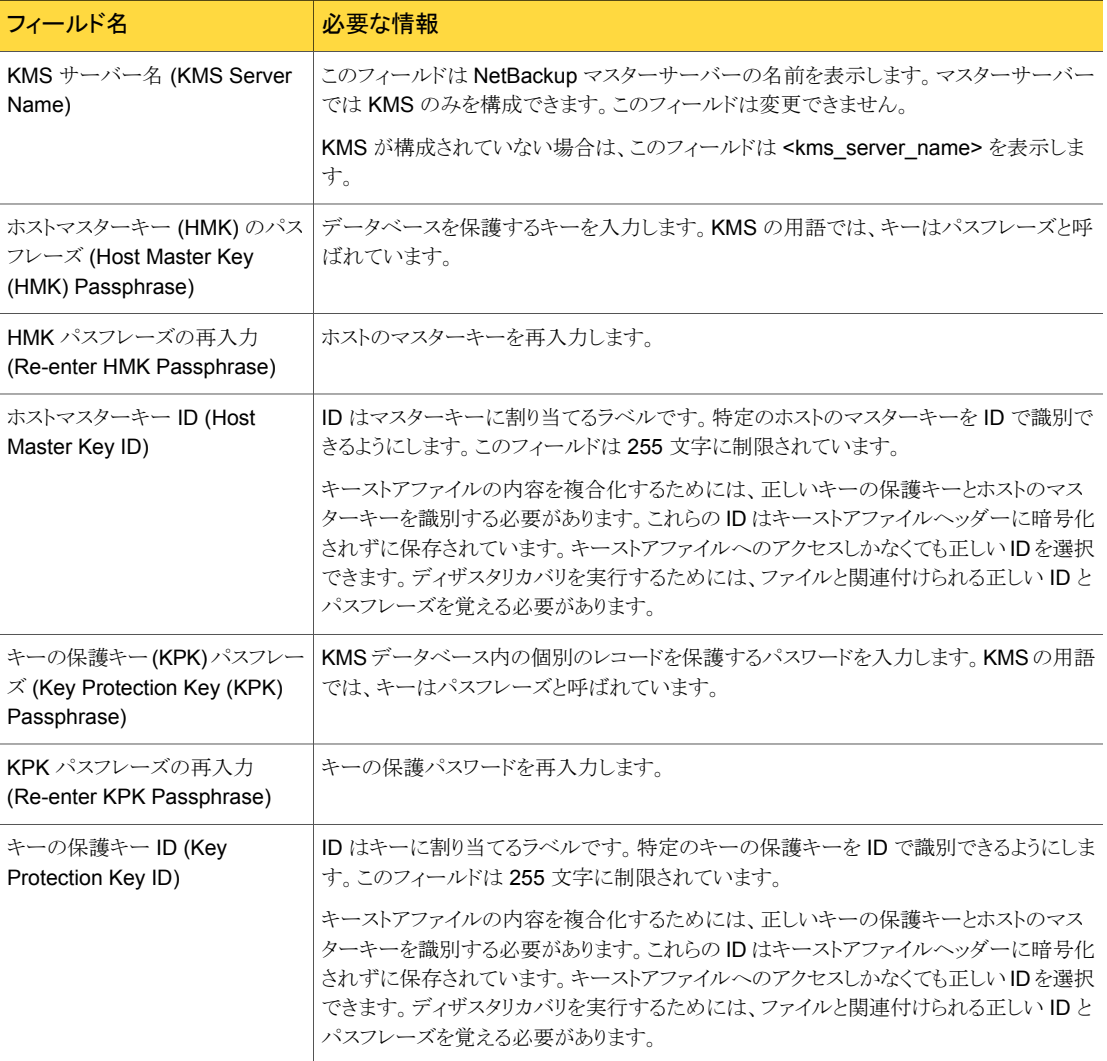

キーグループおよびキーレコードも暗号化に必要です。NetBackup のウィザードを使っ てクラウドのストレージを構成した場合は、[ディスクプールの構成ウィザード (Disk Pool Configuration Wizard)]によってキーグループとキーレコードが構成されます。次を使う 場合

p.31の「NetBackup[クラウドストレージの暗号化のキーマネージメントの構成」](#page-30-0)を参照し てください。

<span id="page-49-1"></span>p.30の「NetBackup[クラウドストレージ暗号化のキーマネージメントについて」](#page-29-0)を参照し てください。

# クラウドストレージサーバーのプロパティ

[ストレージサーバーの変更(Change Storage Server)]ダイアログボックスの[プロパティ (Properties)]タブを使用すると、NetBackup とクラウドストレージの対話に影響するいく つかのプロパティを変更できます。

すべてのプロパティがすべてのストレージベンダーに適用されるわけではありません。

<span id="page-49-0"></span>表 [2-17](#page-49-0) では、様々なプロパティの接頭辞について説明します。

| 接頭辞          | 接頭辞の意味             |
|--------------|--------------------|
| AMZ          | Amazon             |
| ATT          | AT&T               |
| <b>COMPR</b> | データ圧縮              |
| CRYPT        | 暗号化                |
| METER        | 測定 (Metering)      |
| <b>NVX</b>   | Nirvanix           |
| RACKS        | Rackspace          |
| THR          | スロットル (Throttling) |

表 2-17 接頭辞の定義

p.51 の [「ストレージサーバーのクラウド接続プロパティ」](#page-50-0) を参照してください。

p.54 の [「ストレージサーバーの帯域幅スロットルのプロパティ」](#page-53-0) を参照してください。

p.57 の [「ストレージサーバーの暗号化のプロパティ」](#page-56-0) を参照してください。

p.58 の 「Nirvanix [ストレージサーバーのプロパティ」](#page-57-0) を参照してください。

### ストレージサーバーのクラウド接続プロパティ

<span id="page-50-0"></span>ストレージベンダーのほとんどは、表 [2-18](#page-50-1)で示すストレージサーバーのプロパティを使い ます。 現在サポートされるクラウドベンダーの接頭辞を以下に示します。

- Amazon: AMZ
- AT&T: ATT
- **■** Nirvanix: NVX
- Rackspace: RACKS

#### 表 2-18 ストレージサーバーのクラウド接続プロパティ

<span id="page-50-1"></span>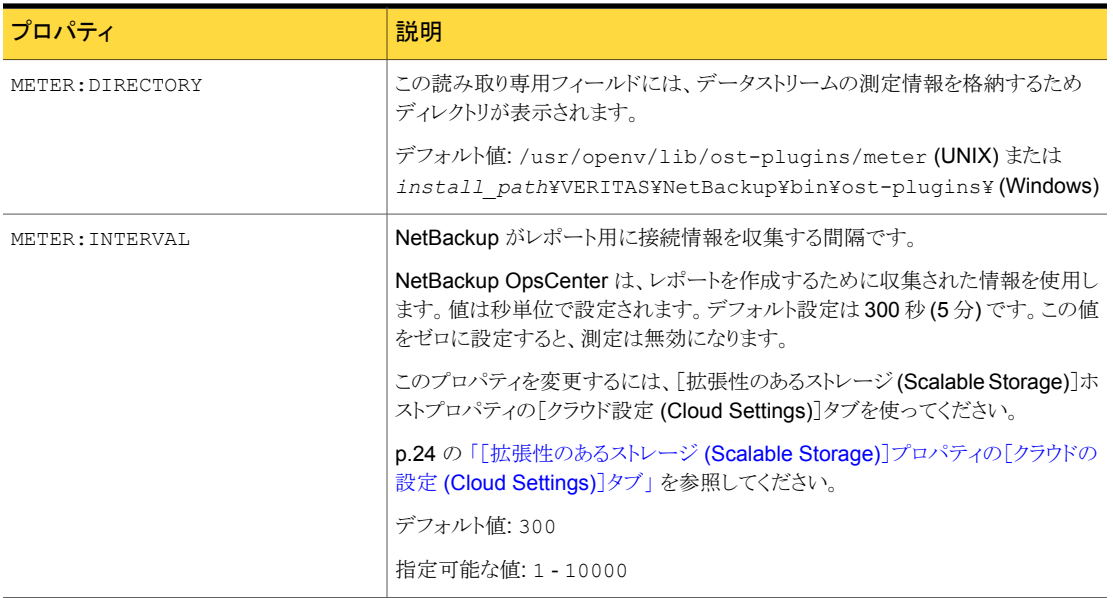

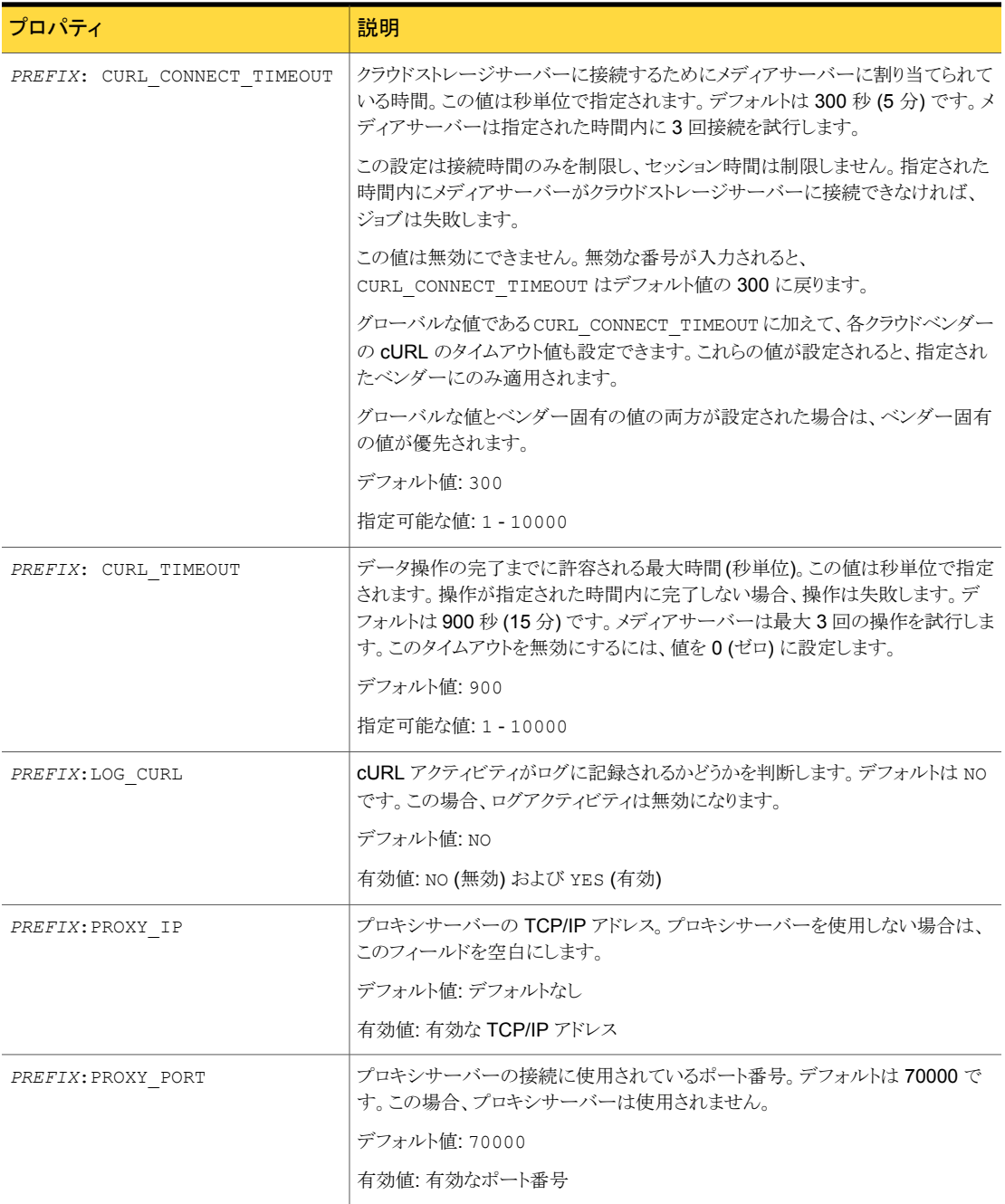

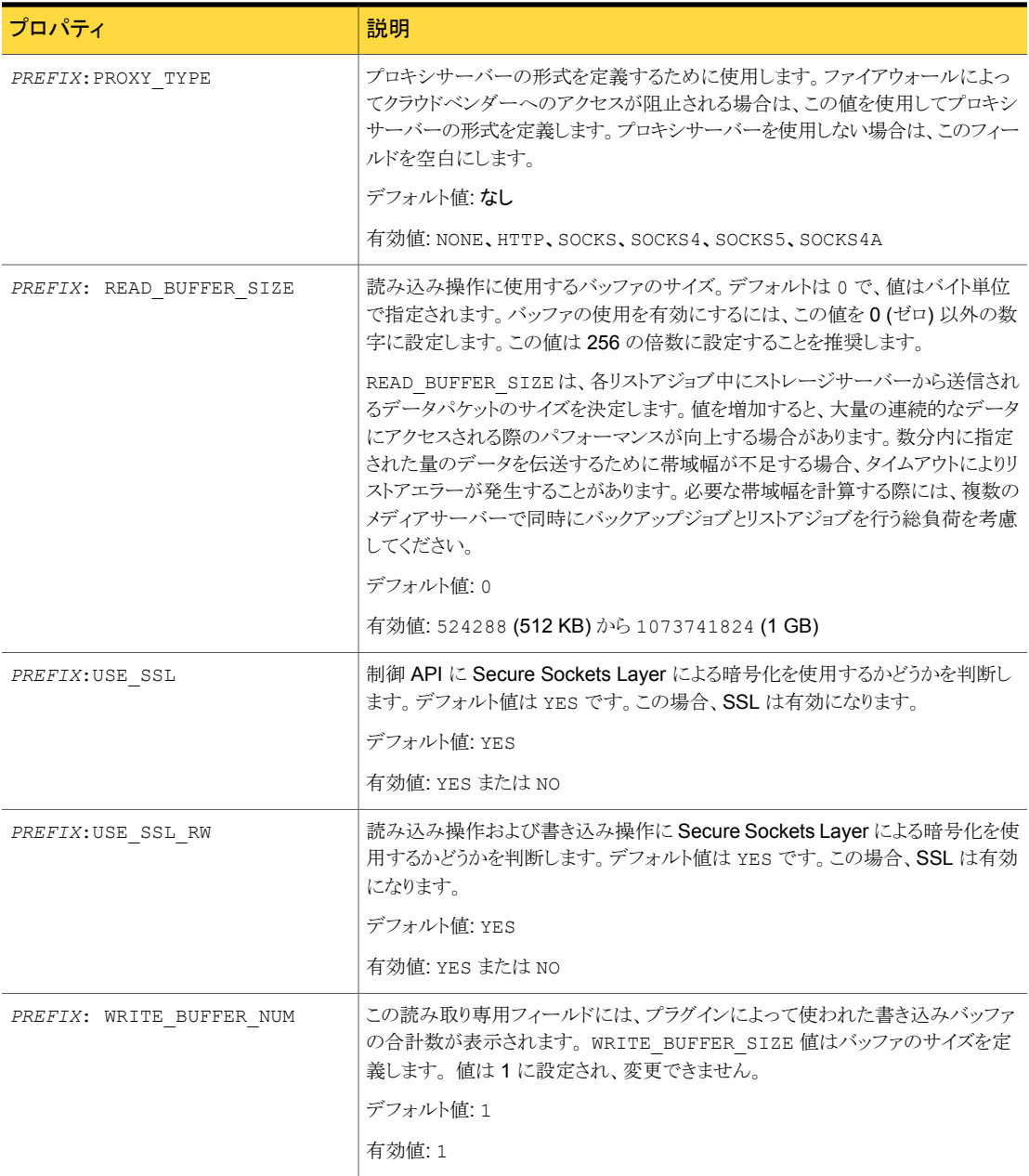

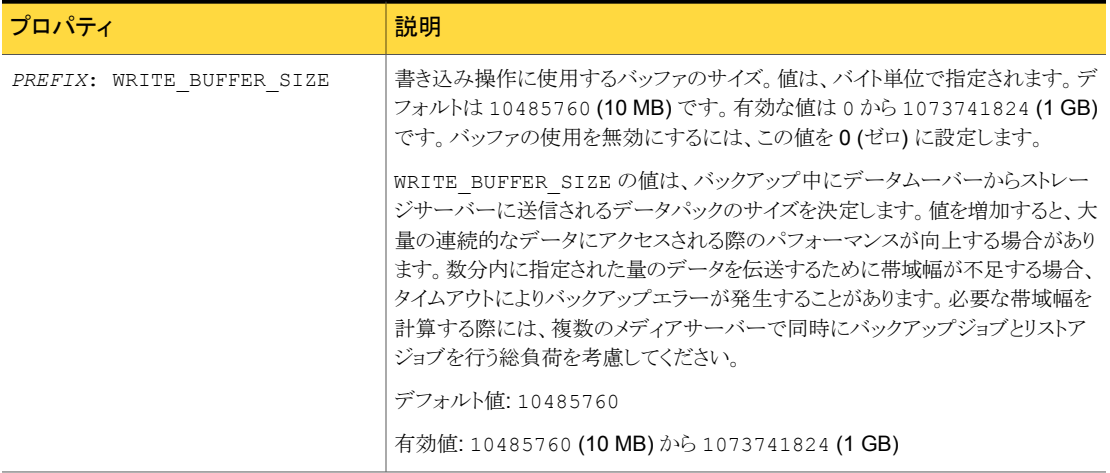

<span id="page-53-0"></span>p.70 の「NetBackup [のストレージサーバーのプロパティの変更」](#page-69-0)を参照してください。

p.50 の [「クラウドストレージサーバーのプロパティ」](#page-49-1) を参照してください。

### ストレージサーバーの帯域幅スロットルのプロパティ

次のストレージサーバーのプロパティは、帯域幅スロットルに滴用されます。THR の接頭 辞はスロットルのプロパティを指定します。目的のクラウドベンダーに対して適切なクラウ ドプロバイダの URL を使用します。

これらのプロパティを変更するには、[拡張性のあるストレージ (Scalable Storage)]ホス トプロパティの[クラウド設定 (Cloud Settings)]タブを使ってください。

p.24の「[拡張性のあるストレージ (Scalable Storage)[\]プロパティの\[クラウドの設定](#page-23-1) [\(Cloud Settings\)](#page-23-1)]タブ」 を参照してください。

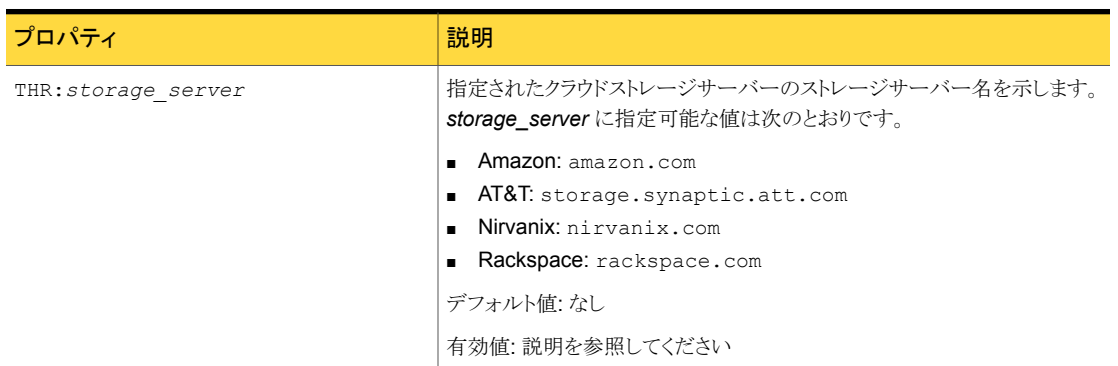

#### 表 2-19 クラウドストレージサーバー帯域幅スロットルのプロパティ

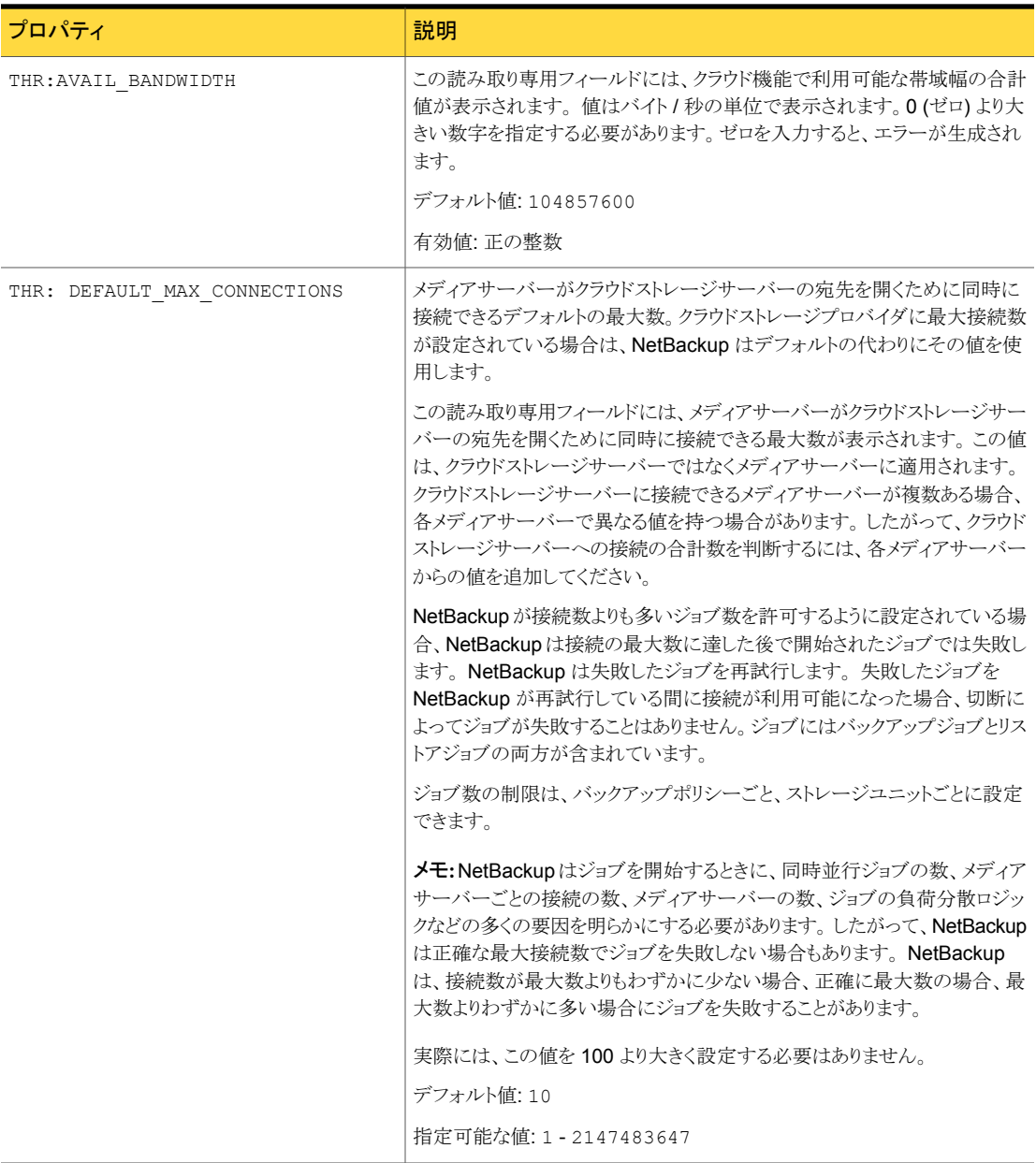

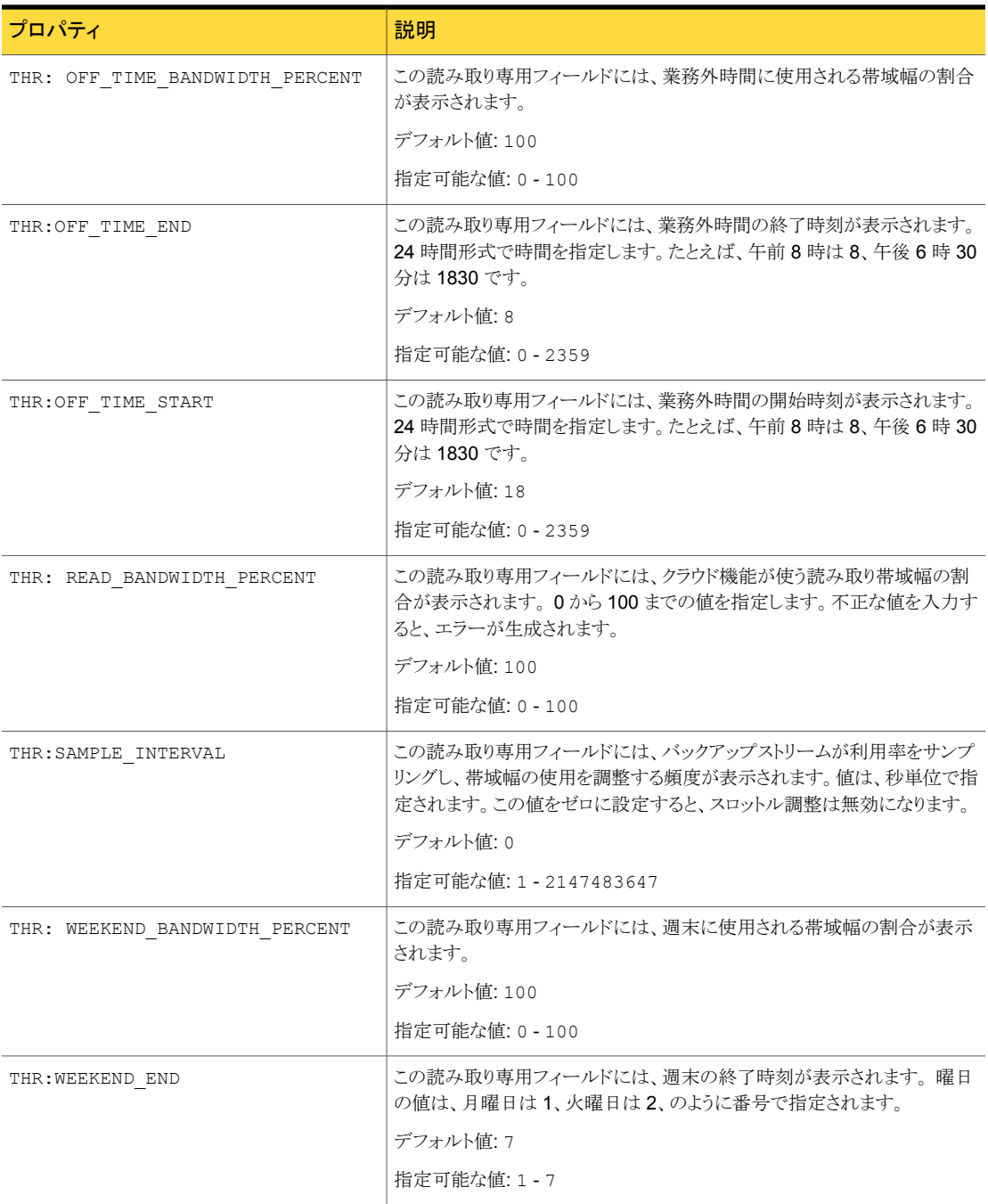

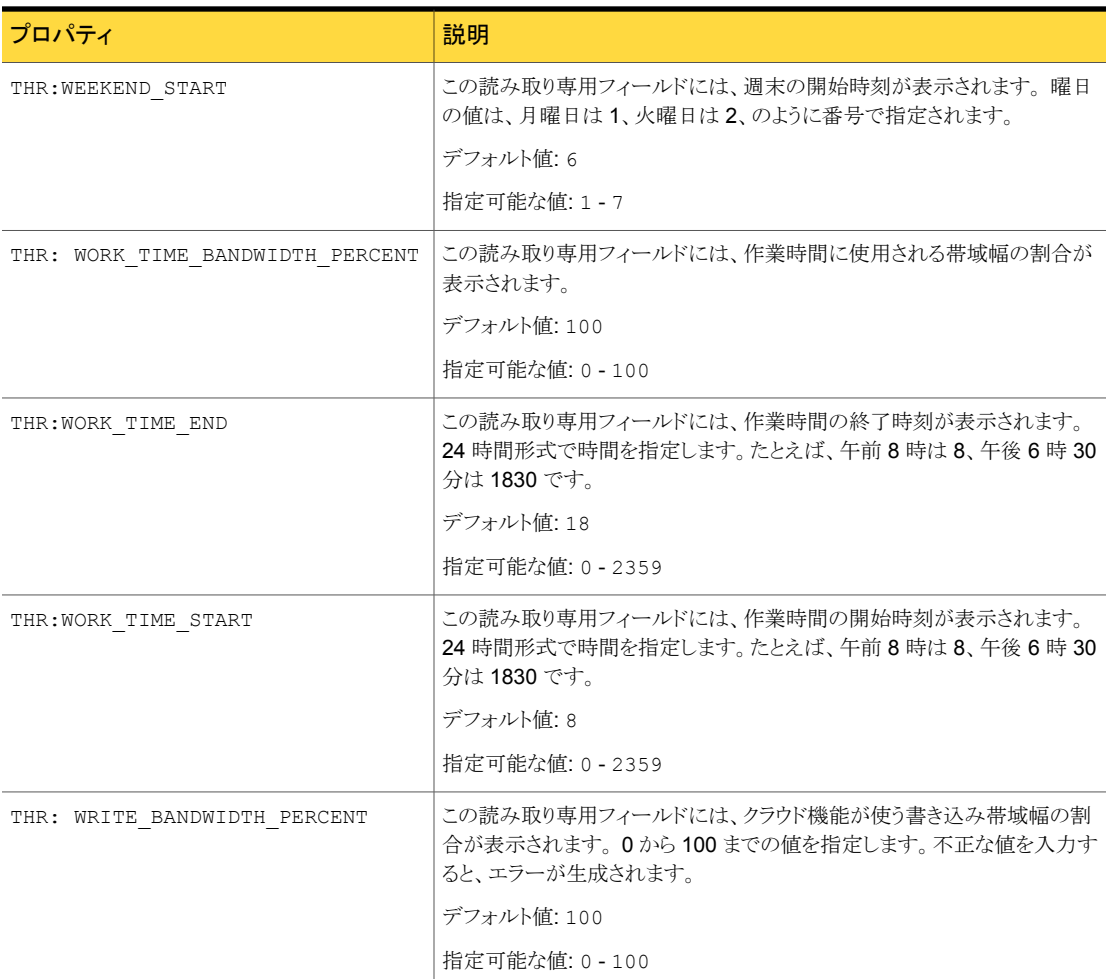

<span id="page-56-0"></span>p.70 の「NetBackup [のストレージサーバーのプロパティの変更」](#page-69-0)を参照してください。

p.50 の [「クラウドストレージサーバーのプロパティ」](#page-49-1)を参照してください。

### ストレージサーバーの暗号化のプロパティ

次の暗号化固有のストレージサーバープロパティは、ストレージベンダーの全員またはほ とんどの人が使っています。CRYPT 接頭辞は、暗号化のプロパティを指定します。これら の値は表示専用であり、変更できません。

#### 第 2 章 NetBackup のクラウドストレージの構成 | 58 クラウドストレージサーバーのプロパティ

| プロパティ              | 説明                                                                                                    |
|--------------------|----------------------------------------------------------------------------------------------------|
| CRYPT: KMS SERVER  | この読み取り専用フィールドには、KMS サービスをホストする<br>NetBackupサーバーが表示されます。 ストレージサーバーのプロパ<br>ティを設定する際には、KMSサーバーホストの名前を入力します。デ<br>フォルトでは、このフィールドには NetBackup マスターサーバーの名<br>前が含まれています。この値は変更できません。 |
|                    | デフォルト値: NetBackup のマスターサーバー名                                                                                                    |
|                    | 有効値: 適用なし                                                                                                    |
| CRYPT: KMS VERSION | この読み取り専用フィールドには、NetBackup のキーマネージメント<br>サービスのバージョンが表示されます。この値は変更できません。<br>デフォルト値: 16                                                                                         |
|                    | 有効値: 適用なし                                                                                                    |
| CRYPT: LOG VERBOSE | この読み取り専用フィールドには、暗号化アクティビティのログが有効<br>かどうかが表示されます。値は、ログを有効にする場合は YES、無効<br>にする場合は NO のいずれかを指定します。                                                                              |
|                    | デフォルト値: NO                                                                                                    |
|                    | 有効値: YES および NO                                                                                                    |
| CRYPT:VERSION      | この読み取り専用フィールドには、暗号化のバージョンが表示されま<br>す。この値は変更できません。                                                                                                    |
|                    | デフォルト値: 13107                                                                                                    |
|                    | 有効値: 適用なし                                                                                                    |

表 2-20 暗号化クラウドストレージサーバーのプロパティ

<span id="page-57-0"></span>p.70 の「NetBackup [のストレージサーバーのプロパティの変更」](#page-69-0)を参照してください。

p.50 の [「クラウドストレージサーバーのプロパティ」](#page-49-1) を参照してください。

### Nirvanix ストレージサーバーのプロパティ

次のストレージサーバーのプロパティは Nirvanix に固有のプロパティです。これらのプロ パティに対しては、NVX という接頭辞を使う必要があります。

| プロパティ                   | 説明                                                                                                    |
|-------------------------|----------------------------------------------------------------------------------------------------|
| NVX: CHILD ACCOUNT NAME | NVX:CHILD ACCOUNT NAME はバックアップイメージが存在するディスクボリュームで<br>す。                                                                                                    |
|                         | デフォルト値: Nirvanix の子のアカウントの名前。                                                                                                    |
|                         | 指定可能な値:                                                                                                    |
|                         | - 国際標準化機構 (ISO) のラテン文字アルファベット 26 文字の大文字と小文字の両<br>$\blacksquare$<br>方。これらは英語のアルファベットと同じ文字です。<br>■ 0から9までの整数。<br>次のいずれかの文字:<br>$^{\circ}$ #\$ -',                                                                                                    |
| NVX: CHILD ACCOUNT SIZE | Nirvanix の子アカウントの合計サイズ。この値を設定しない場合、サイズは0として示され<br>ますが、Nirvanix は値を無制限として解釈します。                                                                                                    |
|                         | 数字を入力して値をバイト単位で指定するか、MB または GB の接尾辞を使用してメガバ<br>イトまたはギガバイト単位で指定できます。1048576000という値はバイト単位と理解され<br>ます。250GBと入力すると、値は 250 ギガバイトとして理解されます。                                                                                                    |
|                         | この値は設定ファイルを使って子アカウントを作成するときにだけ使用されます。 作成後に<br>この値を修正するには Nirvanix の Web ポータルを使用してください。                                                                                                    |
|                         | デフォルト値: 0                                                                                                    |
|                         | 指定可能な値:                                                                                                    |
|                         | ■ 小数点⑴                                                                                                    |
|                         | ■ 0から9までの整数。<br>■ MB、GB、または TB                                                                                                    |
| NVX:RESTRICT IP         | 複数のホストが同じトークンでアップロードおよびダウンロードできるかどうかを判断します。                                                                                                    |
|                         | この値は Nirvanix 環境にのみ適用されます。 Nirvanix のプラグインはトークンを使用し<br>て、大容量のデータ転送の複数の部分をグループ化および検証します。トークンはログイ<br>ン中に入手されます。                                                                                                    |
|                         | ■ RESTRICT IPが YES に設定されると、1つのホストのみがアップロード/ダウンロード<br>トークンを使用できます。デフォルトでは、RESTRICT IPはYESに設定されます。こ<br>の設定では、他のホストによるセッションへの侵入が阻止されます。<br>■ RESTRICT IPがNOに設定されると、複数のホストアドレスが同じトークンを使用して<br>アップロードおよびダウンロードできます。この設定では、ホストのIPアドレスが変更さ<br>れた場合にホストがセッションを続行できます。ホストのIPアドレスはネットワークアドレ<br>ス変換 (NAT) またはプロキシによって変更されることがあります。これらの環境では<br>RESTRICT IPをNOに設定します。 |
|                         | デフォルト値: YES                                                                                                    |
|                         | 有効値: YES または NO                                                                                                    |

表 2-21 Nirvanix 固有のストレージサーバープロパティ

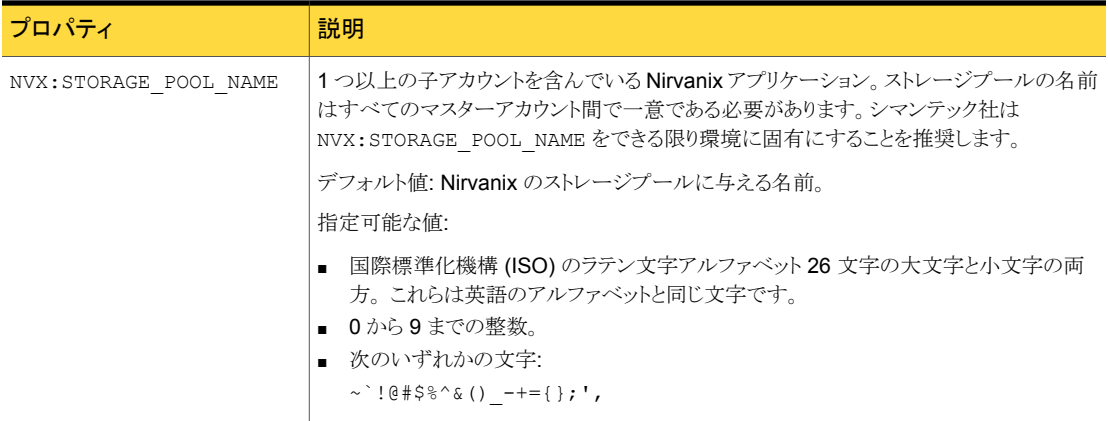

p.70 の「NetBackup [のストレージサーバーのプロパティの変更」](#page-69-0)を参照してください。

p.50 の [「クラウドストレージサーバーのプロパティ」](#page-49-1) を参照してください。

# クラウドストレージのディスクプールについて

ディスクプールは、基礎となるディスクストレージ上のディスクボリュームを表します。ディ スクプールは、NetBackup ストレージユニットの宛先ストレージです。クラウドストレージで は、1 つのディスクプールに対してボリュームを 1 つだけ指定してください。

ディスクプールとディスクボリュームの名前は、クラウドストレージプロバイダーの環境内で 一意である必要があります。

複数の NetBackupドメイン間で NetBackup イメージを共有する場合、各ドメインで同じ ディスクプール名を使う必要はありません。ただし、一次共有ドメインで構成したボリュー ムと同じものを使う必要があります。

<span id="page-59-0"></span>クラウドストレージのディスクプールがストレージライフサイクルポリシーのストレージ先で ある場合、NetBackup 容量管理が適用されます。

p.60 の[「クラウドストレージのディスクプールの構成」](#page-59-0)を参照してください。

## クラウドストレージのディスクプールの構成

ディスクプールを作成する場合はディスクプールの構成ウィザードを使うことをお勧めしま す。

p.61 の [「ウィザードを使ってクラウドストレージのディスクプールを構成する方法」](#page-60-0) を参照 してください。

ディスクプールの構成に NetBackup の nbdevconfig コマンドを使用することもできま す。

p.67 の 「nbdevconfig [コマンドを使ってクラウドストレージのディスクプールを構成する](#page-66-0) [方法」](#page-66-0) を参照してください。

暗号化されたストレージを作成する場合には、選択した暗号化を使用する各ボリューム のパスフレーズを入力する必要があります。パスフレーズによって、そのボリュームの暗号 化キーが作成されます。

#### <span id="page-60-0"></span>ウィザードを使ってクラウドストレージのディスクプールを構成する方法

1 [ディスクプールの構成ウィザード (Disk Pool Configuration Wizard)]が「ストレージ サーバーの構成ウィザード (Storage Server Configuration Wizard)]から起動され た場合は、手順 [6](#page-62-0) に進みます。

それ以外の場合は、NetBackup 管理コンソールで、[NetBackup の管理 (NetBackup Management)]または[メディアおよびデバイスの管理 (Media and Device Management)]を選択します。

- 2 右ペインのウィザードのリストで、「ディスクプールの構成 (Configure Disk Pool)]を クリックします。
- 3 ウィザードの[ようこそ (Welcome)]パネルで[次へ (Next)]をクリックします。

[ディスクプール (Disk Pool)]パネルが表示されます。

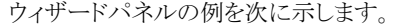

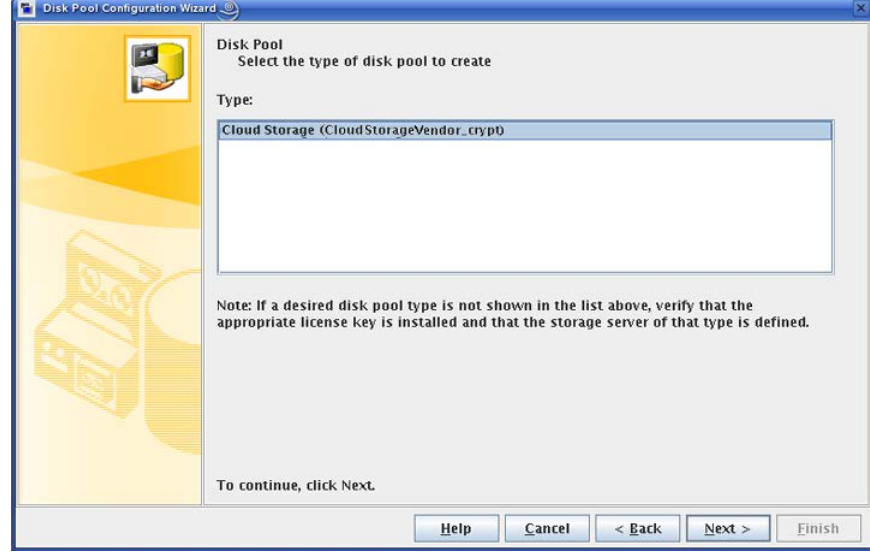

4 [ディスクプール (Disk Pool)]パネルで、次のようにストレージベンダーのディスク プール形式を選択します。

構成できるディスクプールの形式はライセンスを取得しているオプションによって決 まります。

[次へ(Next)]をクリックします。[ストレージサーバーの選択(Select Storage Server)] ウィザードパネルが表示されます。

ウィザードパネルの例を次に示します。

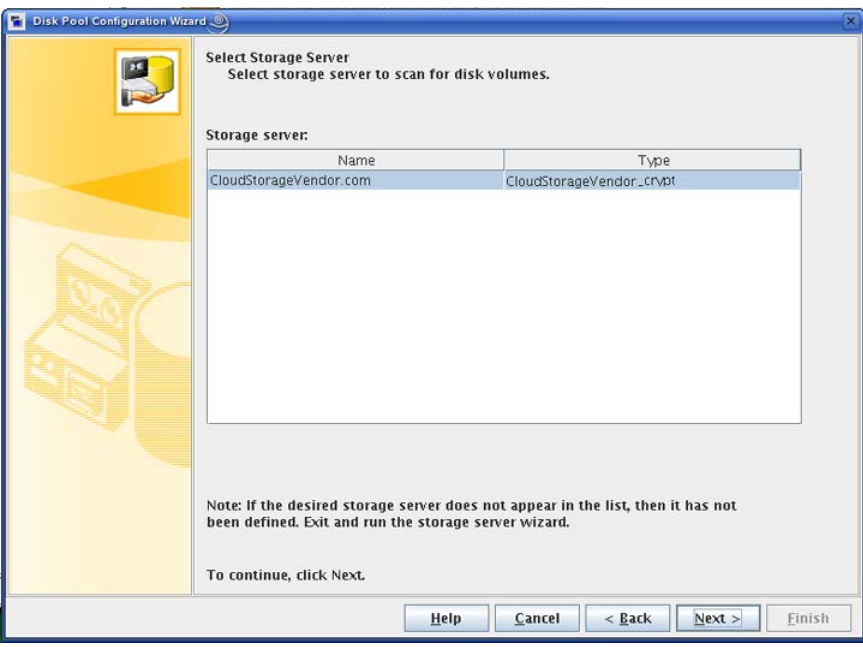

5 [ストレージサーバーの選択 (Select Storage Server)]パネルで、このディスクプー ルのストレージサーバーを選択します。ウィザードにより、環境で構成されている重 複排除ストレージサーバーが表示されます。

「次へ (Next)]をクリックします。ストレージボリュームを選択できるウィザードパネル が表示されます。

ウィザードパネルの例を次に示します。

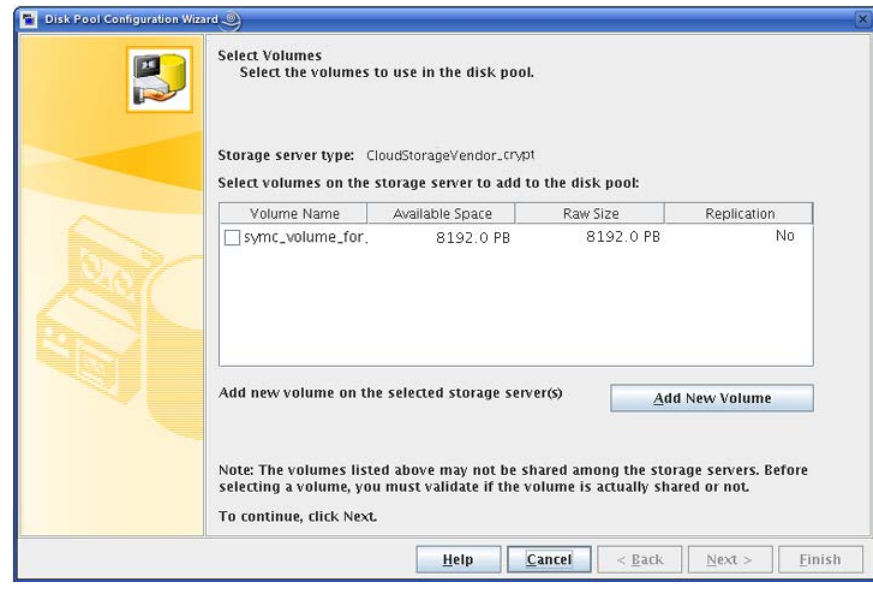

<span id="page-62-0"></span>6 「ボリュームの作成 (Create Volumes)]パネルで、このディスクプールのボリューム を選択します。ディスクプールには 1 つのみのボリュームを選択する必要がありま す。

利用可能なボリュームがない場合は、[新しいボリュームの追加 (Add New Volume)] をクリックします。[クラウドストレージボリュームの作成 (Create Cloud Storage Volume)]ダイアログボックスが表示されます。新しいボリュームに必要な情報はスト レージプロバイダによって異なります。

新しいボリュームを作成した後、ボリュームを選択し、[次へ(Next)]をクリックします。 暗号化を必要としないストレージの宛先のボリュームを選択すると、「ディスクプール のプロパティ(Disk Pool Properties)」パネルが表示されます。手順[8](#page-64-0)に進みます。

暗号化を必要とするストレージの宛先のボリュームを選択する場合、暗号化パスフ レーズを入力する必要があるダイアログボックスが表示されます。パスフレーズは、 このストレージのキーグループ用です。 次の手順に進みます。

7 暗号化されたストレージに対しては、[設定 (Settings)]ダイアログボックスにキーグ ループのパスフレーズを入力し、[OK]をクリックします。

p.30の「NetBackup [クラウドストレージ暗号化のキーマネージメントについて」](#page-29-0)を 参照してください。

[次へ(Next)]をクリックします。[ディスクプールのプロパティ(Disk Pool Properties)] ウィザードパネルが表示されます。

ウィザードパネルの例を次に示します。

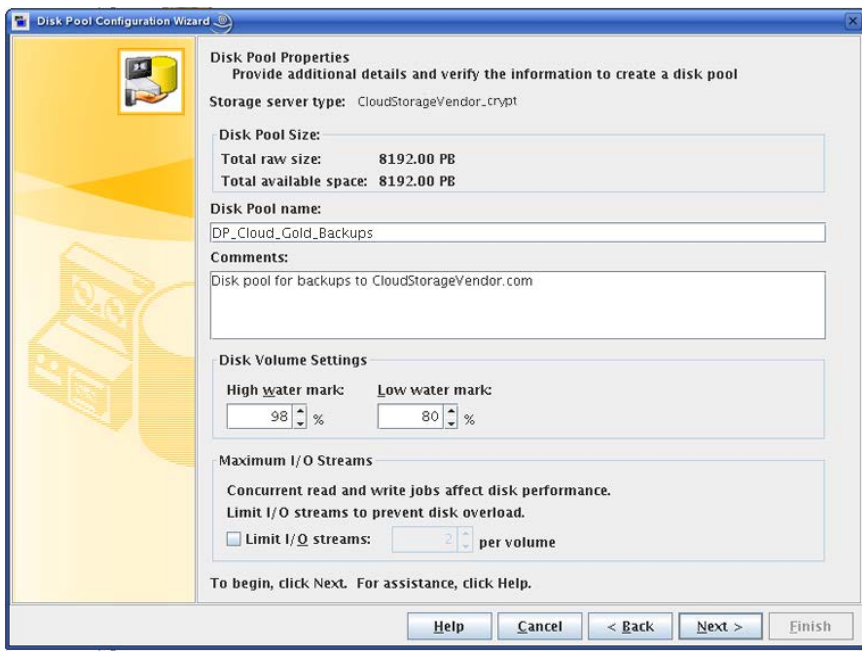

<span id="page-64-0"></span>8 [ディスクプールのプロパティ (Disk Pool Properties)]パネルで、このディスクプー ルの値を入力します。

p.84 の [「クラウドストレージディスクプールのプロパティ」](#page-83-0) を参照してください。 [次へ(Next)]をクリックします。[概略(Summary)]パネルが表示されます。 ウィザードパネルの例を次に示します。

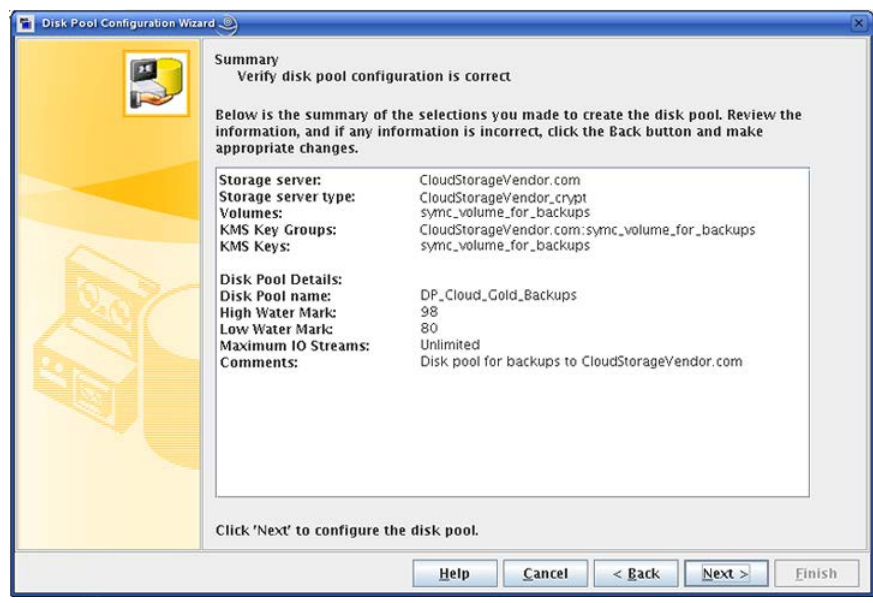

9 「概略 (Summary)]パネルで、選択内容を確認します。また、KMSキーグループ名 と KMS キー名を保存します。それらはキーをリカバリするために必要になります。

p.36 の「NetBackup [クラウドストレージ暗号化用](#page-35-0) KMS キー名のレコードを保存」 を参照してください。

概略が選択内容を正確に示している場合は、[次へ (Next)]をクリックします。

10 ディスクプールの作成が完了すると、処理が正常に完了したことを示すメッセージが 表示されます。

続行するには、[次へ (Next)]をクリックします。

[ストレージユニットの作成(Storage Unit Creation)]ウィザードパネルが表示されま す。

11 ディスクプールのストレージユニットを構成するには、[*disk\_pool\_name* を使用する ストレージユニットを作成する (Create a Storage Unit that uses disk\_pool\_name)] が選択されていることを確認し、[次へ (Next)]をクリックします。それ以外の場合は、 [閉じる (Close)]をクリックしてウィザードを終了します。

[次へ (Next)]をクリックすると、ストレージユニットの詳細を入力するウィザードパネ ルが表示されます。

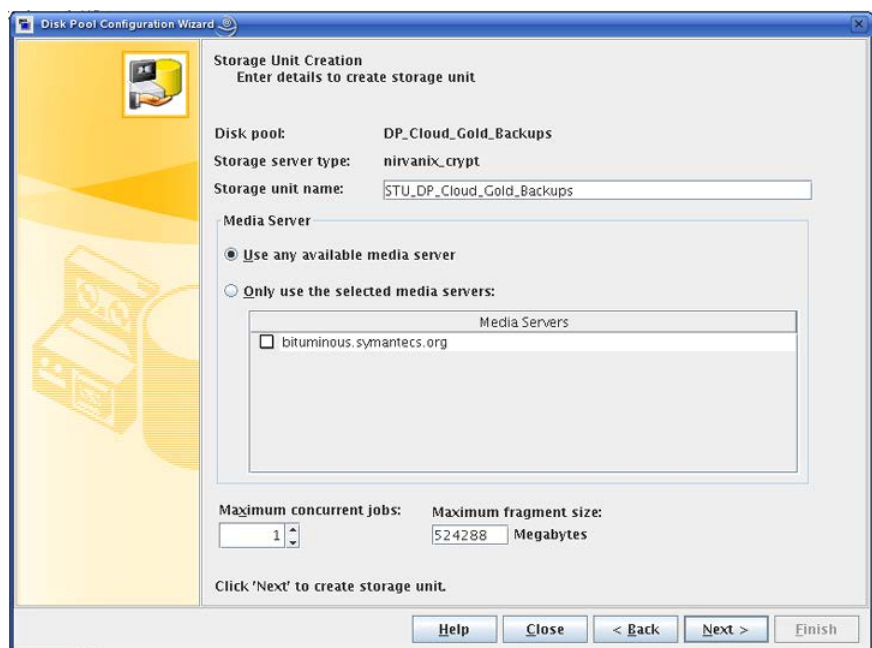

ウィザードパネルの例を次に示します。

12 ストレージユニットの適切な情報を入力します。

p.74 の [「クラウドストレージユニットのプロパティ」](#page-73-0) を参照してください。

「次へ(Next)]をクリックすると、ストレージユニットが作成されます。

ストレージユニットのプロパティを使用して、バックアップトラフィックを制御できます。

p.76 の [「クライアントとサーバーの最適比率の構成」](#page-75-0) を参照してください。

p.77 の [「メディアサーバーへのバックアップ通信量の制御」](#page-76-0) を参照してください。

13 ストレージユニットの構成が完了すると、[完了 (Finished)]パネルが表示されます。 [完了 (Finish)]をクリックしてウィザードを終了します。

#### <span id="page-66-0"></span>nbdevconfig コマンドを使ってクラウドストレージのディスクプールを構成する方法

1 NetBackup マスターサーバーで、利用可能なボリュームを探してテキストファイルに 書き込みます。オペレーティングシステムに応じて使う NetBackup コマンドを次に 示します。

UNIX の場合: /usr/openv/netbackup/bin/admincmd/nbdevconfig

-previewdv -storage\_servers *hostname* -stype *server\_type* > *filename*

Windows の場合: *install path*¥NetBackup¥bin¥admincmd¥nbdevconfig -previewdv -storage\_servers *hostname* -stype *server\_type* > *filename*

p.68 の「nbdevconfig コマンドの NetBackup [クラウドディスクプールオプション」](#page-67-0) を参照してください。

- 2 テキストエディタを使って、ディスクプールから除外する各ボリュームの行を削除しま す。ファイルの末尾にある空白行は削除しないでください。
- 3 暗号化のストレージに対しては、このストレージのキーグループおよびキーレコード を構成します。nbdevconfig -previewdv コマンドによって返されるボリューム名 で、キーグループ名の volume\_name の部分を使用します。

p.30の「NetBackup [クラウドストレージ暗号化のキーマネージメントについて」](#page-29-0)を 参照してください。

p.34の「NetBackup[クラウドストレージの暗号化の](#page-33-0) KMS キーグループの作成」を 参照してください。

p.35 の「NetBackup [クラウドストレージの暗号化の](#page-34-0) KMS キーの作成」を参照して ください。

4 オペレーティングシステムに応じて、次のコマンドを使ってディスクプールを構成しま す。

UNIXの場合: /usr/openv/netbackup/bin/admincmd/nbdevconfig -createdp -dp *disk\_pool\_name* -stype *server\_type* -storage\_servers *hostname* -dvlist *filename* [-reason "*string*"] [-lwm *low\_watermark\_percent*] [-max\_io\_streams *n*] [-comment *comment*] [-M *master\_server*] [-reason "*string*"]

Windowsの場合: *install path*¥NetBackup¥bin¥admincmd¥nbdevconfig -createdp -dp *disk\_pool\_name* -stype *server\_type* -storage\_servers *hostname* -dvlist *filename* [-reason "*string*"] [-lwm *low\_watermark\_percent*] [-max\_io\_streams *n*] [-comment *comment*] [-M *master\_server*] [-reason "*string*"]

p.68 の「nbdevconfig コマンドの NetBackup [クラウドディスクプールオプション」](#page-67-0) を参照してください。

<span id="page-67-0"></span>5 ディスクプールを構成した後に、ストレージユニットを構成します。

p.73 の [「クラウドストレージ用のストレージユニットの構成」](#page-72-0) を参照してください。

### nbdevconfig コマンドの NetBackup クラウドディスクプールオプション

オプションは次のとおりです。

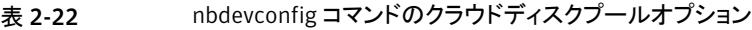

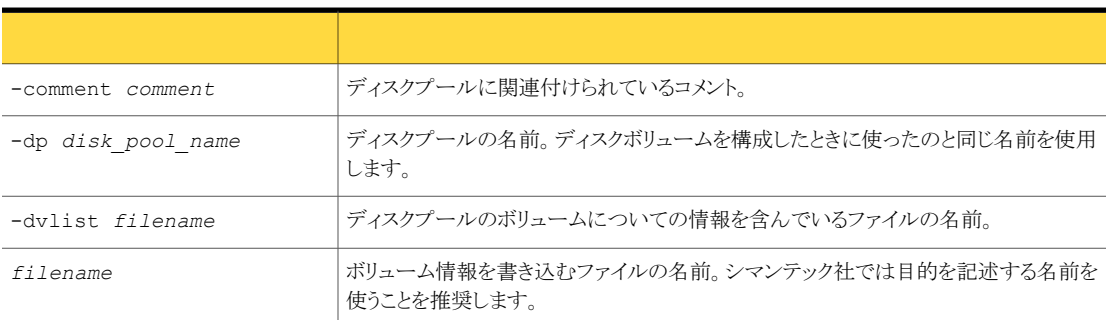

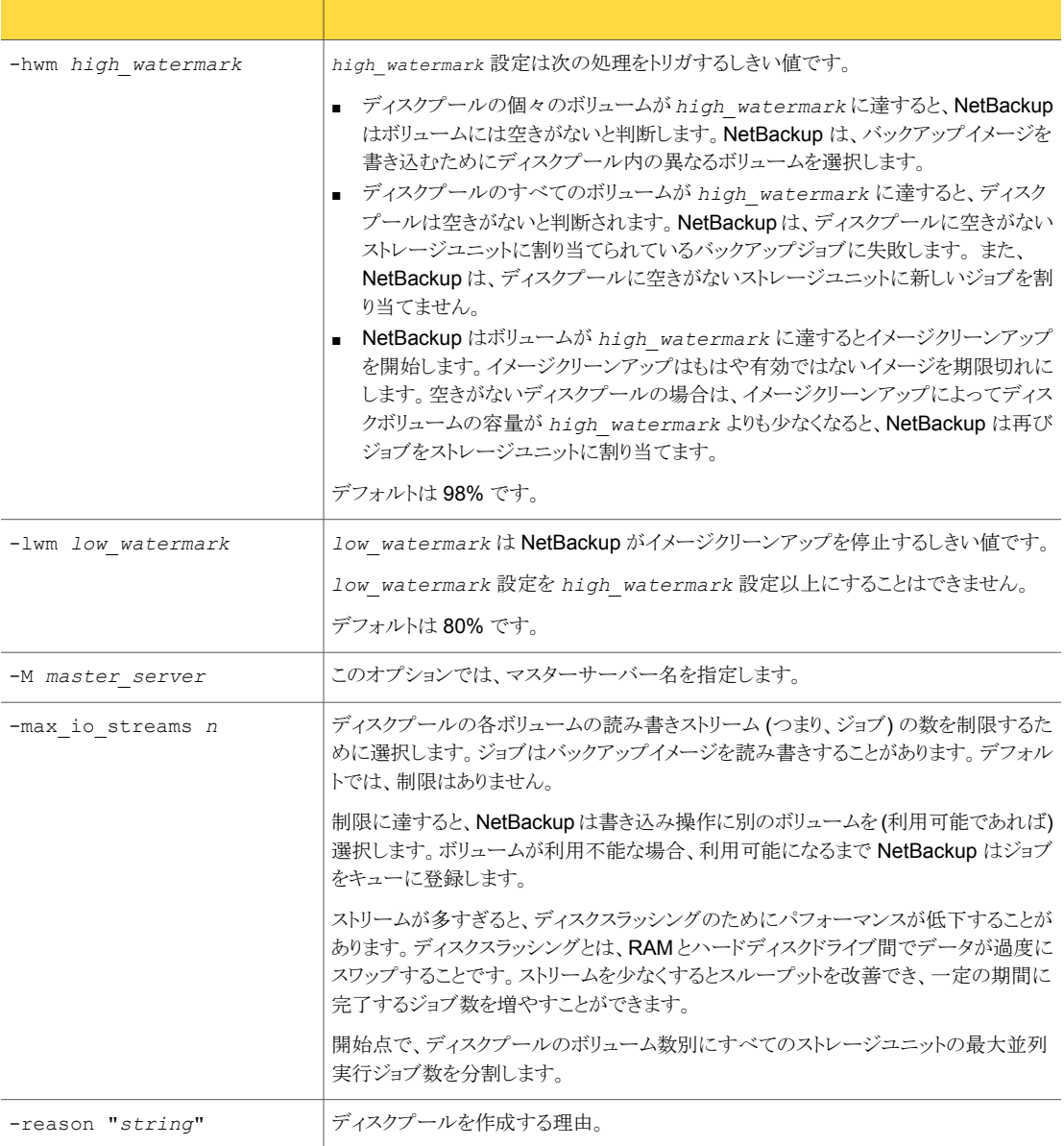

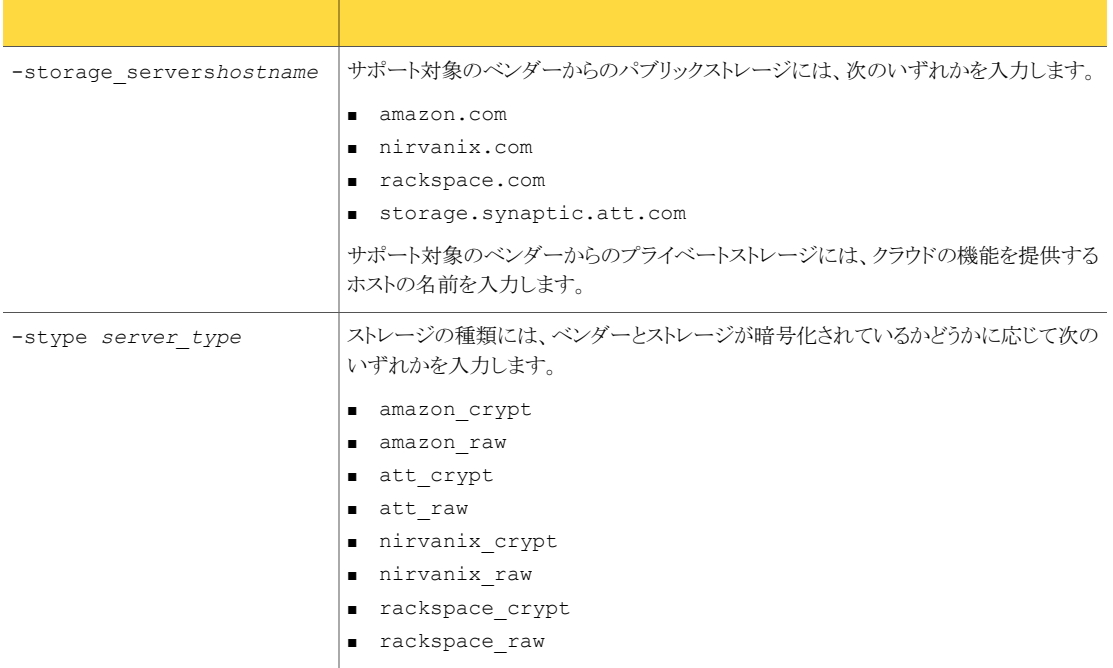

# NetBackup のストレージサーバーのプロパティの変更

<span id="page-69-0"></span>ストレージサーバーのプロパティを変更できます。通常は、プロパティを変更する必要は ありません。

ストレージベンダーが公開するプロパティは変更できます。

p.12 の「NetBackup [のクラウドストレージの構成」](#page-11-0)を参照してください。

ストレージサーバーのプロパティを変更する方法

- 1 [NetBackup 管理コンソール (NetBackup Administration Console)]で、[メディア およびデバイスの管理 (Media and Device Management)]>[クレデンシャル (Credentials)]>[ストレージサーバー (Storage Server)]を展開します。
- 2 ストレージサーバーを選択します。
- 3 [編集 (Edit)]メニューで、[変更 (Change)]を選択します。

4 [ストレージサーバーの変更 (Change Storage Server)]ダイアログボックスで、[プ ロパティ (Properties)]タブを選択します。

次に、クラウドストレージサーバーの[プロパティ (Properties)]の一例を示します。

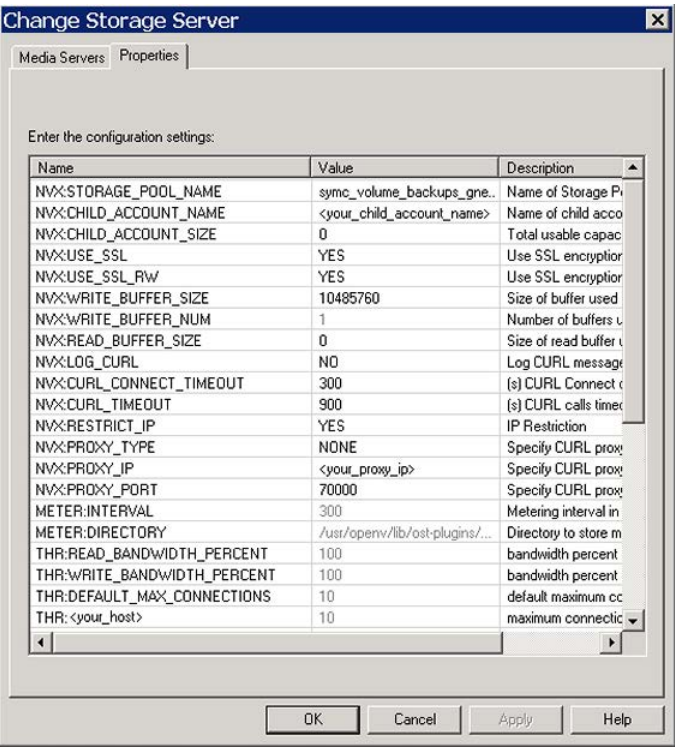

- <span id="page-70-0"></span>5 プロパティを変更するには、[値 (Value)]列で値を選択し、次に値を変更します。 p.50 の [「クラウドストレージサーバーのプロパティ」](#page-49-1) を参照してください。 p.51 の [「ストレージサーバーのクラウド接続プロパティ」](#page-50-0) を参照してください。 p.57 の [「ストレージサーバーの暗号化のプロパティ」](#page-56-0) を参照してください。 p.58 の「Nirvanix [ストレージサーバーのプロパティ」](#page-57-0)を参照してください。
- 6 すべてのプロパティを変更し終わるまで、手順[5](#page-70-0)を繰り返します。
- 7 [OK]をクリックします。
- 8 NetBackup 管理コンソールの[アクティビティモニター (Activity Monitor)]を使用し て、nbrmms サービスを再起動します。

## クラウドストレージデータムーバーについて

<span id="page-71-0"></span>データムーバーは、クライアントをバックアップしてストレージサーバーにデータを転送す る NetBackup メディアサーバーです。その後、データはストレージサーバーからストレー ジに書き込まれます。また、データムーバーはリストア時にプライマリストレージ (クライア ント) にデータを移動し、複製時にセカンダリストレージから三次ストレージにデータを移 動することもできます。

クラウドストレージサーバーを構成するときに、ウィザードまたはコマンドラインで指定する メディアサーバーがデータムーバーになります。そのメディアサーバーを使って、クライア ントコンピュータをバックアップします。

メディアサーバーをさらに追加できます。メディアサーバーは、クラウドストレージに送信 するバックアップの負荷を分散するのに役立ちます。追加するメディアサーバーには、ス トレージサーバーのクレデンシャルが割り当てられます。このクレデンシャルによって、 データムーバーはストレージサーバーと通信します。

データムーバーは、ストレージの実装との通信に使うソフトウェアプラグインをホストしま す。

p.72 の[「クラウド環境へのバックアップメディアサーバーの追加」](#page-71-1)を参照してください。

<span id="page-71-1"></span>NetBackup ストレージユニットを構成するときどのデータムーバーがバックアップと複製 のために使われるか制御できます。

p.73 の [「クラウドストレージ用のストレージユニットの構成」](#page-72-0) を参照してください。

## クラウド環境へのバックアップメディアサーバーの追加

クラウド環境に追加のメディアサーバーを追加できます。追加のメディアサーバーによっ てバックアップのパフォーマンスの改善が助長されます。このようなサーバーはデータムー バーとして知られています。

p.72 の [「クラウドストレージデータムーバーについて」](#page-71-0) を参照してください。

クラウド環境への追加メディアサーバーの追加

- 1 NetBackup 管理コンソールで、[メディアおよびデバイスの管理 (Media and Device Management)]>[クレデンシャル (Credentials)]>[ストレージサーバー (Storage Server)]を展開します。
- 2 クラウドストレージサーバーを選択します。
- 3 [編集 (Edit)]メニューで、[変更 (Change)]を選択します。
- 4 [ストレージサーバーの変更 (Change Storage Server)]ダイアログボックスで、[メ ディアサーバー (Media Servers)]タブを選択します。
#### 第 2 章 NetBackup のクラウドストレージの構成 | 73 クラウドストレージ用のストレージユニットの構成

- 5 クラウドのバックアップを有効にするメディアサーバー (1 つまたは複数) を選択しま す。指定するすべてのメディアサーバーのオペレーティングシステムは、サポートさ れているオペレーティングシステムである必要があります。チェックマークの付いてい るメディアサーバーはクラウドサーバーとして構成されています。
- 6 [OK]をクリックします。
- 7 ストレージサーバーを構成したときに指定したメディアサーバーから、適切な構成ファ イルをコピーします。ファイル名はストレージベンダーによって決まります。形式は次 のとおりです。

libstspi*VendorName*.conf

このファイルは、オペレーティングシステムに応じて、次のディレクトリに存在します。

- UNIX および Linux の場合: /usr/openv/lib/ost-plugins/
- Windowsの場合: install\_path¥VERITAS¥NetBackup¥bin¥ost-plugins¥
- 8 追加したメディアサーバーの適切なディレクトリに次のようにファイルを保存します。
	- UNIX および Linux の場合: /usr/openv/lib/ost-plugins/
	- Windowsの場合: install\_path¥VERITAS¥NetBackup¥bin¥ost-plugins¥

注意: 新しいメディアサーバーに libstspi*VendorName*.conf をコピーしなかった 場合は、このメディアサーバーを使おうとしたバックアップは失敗します。バックアッ プは NetBackup の状態コード 83 (メディアオープンエラー) で失敗します。

9 必要に応じて、ディスクプール、ストレージユニット、およびポリシーを変更します。

## クラウドストレージ用のストレージユニットの構成

ディスクプールを参照するストレージユニットを 1 つ以上作成します。

「ディスクプールの構成ウィザード (Disk Pool Configuration Wizard)]では、ストレージ ユニットを作成することができます。したがって、ディスクプールを作成するときに、ストレー ジユニットも作成できます。ディスクプールにストレージユニットが存在するかを判断する には、管理コンソールで[NetBackup の管理 (NetBackup Management)]>[ストレージ (Storage)]>[ストレージユニット (Storage Units)]ウィンドウを参照します。

ストレージユニットはディスクプールのプロパティを継承します。ストレージユニットがレプ リケーションプロパティを継承する場合、プロパティによって、NetBackup ストレージライ フサイクルポリシーに、ストレージユニットとディスクプールの意図されていた目的が通知 されます。自動イメージレプリケーションはストレージライフサイクルポリシーを必要としま す。

ストレージユニットのプロパティを使用して、バックアップトラフィックを制御できます。

p.76 の[「クライアントとサーバーの最適比率の構成」](#page-75-0)を参照してください。

p.77 の[「メディアサーバーへのバックアップ通信量の制御」](#page-76-0)を参照してください。

#### [処理 (Actions)]メニューを使用してストレージユニットを構成する方法

- **1 NetBackup 管理コンソールで、[NetBackup の管理 (NetBackup Management)]** >[ストレージ (Storage)]>[ストレージユニット (Storage Units)]を選択します。
- 2 [処理 (Actions)]メニューから[新規 (New)]>[ストレージユニット (Storage Unit)] を選択します。

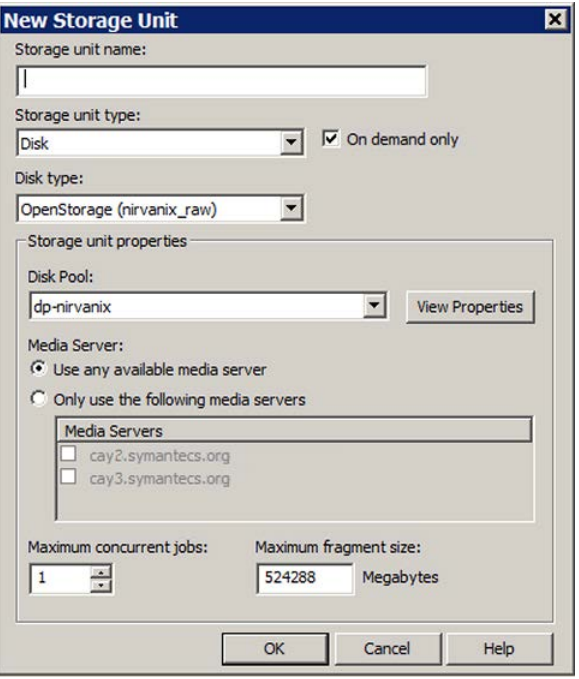

<span id="page-73-0"></span>3 [新しいストレージユニット (New Storage Unit)]ダイアログボックスのフィールドに入 力します。

p.74 の [「クラウドストレージユニットのプロパティ」](#page-73-0) を参照してください。

## クラウドストレージユニットのプロパティ

クラウドディスクプールのストレージユニットの構成オプションは、次のとおりです。

| プロパティ                                  | 説明                                                                                                    |
|----------------------------------------|----------------------------------------------------------------------------------------------------|
| ストレージユニット名<br>(Storage unit<br>name)   | 新しいストレージユニットの一意の名前。名前でストレージ形式を示すことが<br>できます。ストレージユニット名は、ポリシーおよびスケジュールでストレージ<br>ユニットを指定する際に使用される名前です。ストレージユニット名は、作成<br>後に変更できません。                                                                                                    |
| ストレージユニット形<br>式 (Storage unit<br>type) | ストレージユニット形式として[ディスク(Disk)]を選択します。                                                                                                    |
| ディスク形式 (Disk<br>Type)                  | UNIX: そのディスクタイプのクラウドストレージ (type)を選択します。typeは、<br>ストレージベンダー、暗号化などに基づくディスクプールの種類を表します。                                                                                                    |
|                                        | Windows: ディスク形式には[OpenStorage (type)]を選択します。typeは、<br>ストレージベンダー、暗号化などに基づくディスクプールの種類を表します。                                                                                                    |
| ディスクプール<br>(Disk Pool)                 | このストレージユニットのストレージが含まれているディスクプールを選択しま<br>す。                                                                                                    |
|                                        | 指定された[ディスク形式 (Disk type)]のすべてのディスクプールが[ディス<br>クプール(Disk Pool)]リストに表示されます。ディスクプールが構成されてい<br>ない場合、ディスクプールはリストに表示されません。                                                                                                    |
| メディアサーバー<br>(Media server)             | [メディアサーバー (Media server)]設定はこのストレージユニット用のデー<br>タを重複排除できる NetBackup メディアサーバーを指定します。重複排除<br>ストレージサーバーと負荷分散サーバーのみがメディアサーバーのリストに<br>表示されます。                                                                                                    |
|                                        | 次のようにメディアサーバーを指定します。                                                                                                    |
|                                        | メディアサーバーリスト内の任意のサーバーでデータを重複排除できる<br>$\blacksquare$<br>ようにするには、[任意のメディアサーバーを使用 (Use any available<br>media server)]を選択します。<br>データを重複排除するのに特定のメディアサーバーを使うには、[次の<br>メディアサーバーのみを使用 (Only use the following media servers)]<br>を選択します。その後、許可するメディアサーバーを選択します。 |
|                                        | ポリシーの実行時に、使用するメディアサーバーが NetBackup によって選<br>択されます。                                                                                                    |

表 2-23 クラウドストレージユニットのプロパティ

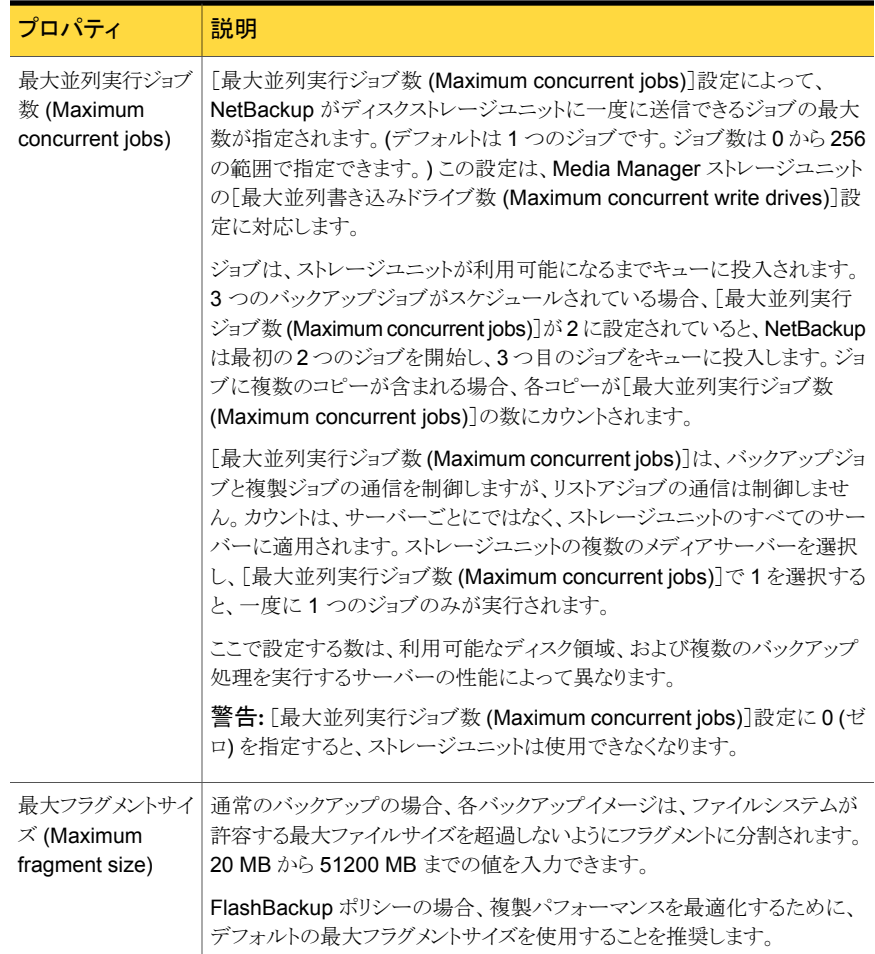

#### クライアントとサーバーの最適比率の構成

<span id="page-75-0"></span>ストレージユニット設定を使って、クライアントとサーバーの最適比率を構成できます。1 つのディスクプールを使って、複数のストレージユニットでバックアップ通信量を分割する ように構成できます。すべてのストレージユニットが同じディスクプールを使うので、ストレー ジをパーティション化する必要はありません。

たとえば、100個の重要なクライアント、500個の通常のクライアント、4つのメディアサー バーが存在すると想定します。最も重要なクライアントをバックアップするために2つの メディアサーバーを使って、通常のクライアントをバックアップするのに 2つのメディアサー バーを使うことができます。

次の例では、クライアントとサーバーの比率を最適に構成する方法について記述します。

- NetBackup の重複排除のメディアサーバーを構成し、ストレージを構成します。
- ディスクプールを構成します。
- 最も重要なクライアントのストレージユニット (STU-GOLD など)を構成します。ディス クプールを選択します。[次のメディアサーバーのみを使用 (Only use the following media servers)]を選択します。重要なバックアップに使うメディアサーバーを 2つ選 択します。
- 100個の重要なクライアント用のバックアップポリシーを作成し、STU-GOLD ストレー ジユニットを選択します。ストレージユニットで指定したメディアサーバーは、クライア ントデータを重複排除ストレージサーバーに移動します。
- 別のストレージユニット (STU-SILVER など)を構成します。同じディスクプールを選 択します。[次のメディアサーバーのみを使用 (Only use the following media servers)]を選択します。他の 2 つのメディアサーバーを選択します。
- 500個の通常のクライアント用にバックアップポリシーを構成し、STU-SILVER スト レージユニットを選択します。ストレージユニットで指定したメディアサーバーは、クラ イアントデータを重複排除ストレージサーバーに移動します。

バックアップ通信は、ストレージユニット設定によって目的のデータムーバーにルーティン グされます。

<span id="page-76-0"></span>メモ: NetBackup は、書き込み動作 (バックアップと複製) でのメディアサーバーの選択 に対してのみストレージユニットを使います。リストアの場合、NetBackup はディスクプー ルにアクセスできるすべてのメディアサーバーから選択します。

#### メディアサーバーへのバックアップ通信量の制御

ディスクプールのストレージユニットで[最大並列実行ジョブ数 (Maximum concurrent jobs)]の設定を使用し、メディアサーバーへのバックアップ通信量を制御できます。同じ ディスクプールで複数のストレージユニットを使う場合、この設定によって、より高い負荷 には特定のメディアサーバーが効率的に指定されます。並列実行ジョブの数が多いほ ど、数が少ない場合に比べて、ディスクはビジー状態になりやすくなります。

たとえば、2 つのストレージユニットが同じセットのメディアサーバーを使用しているとしま す。一方のストレージユニット (STU-GOLD) の[最大並列実行ジョブ数 (Maximum concurrent jobs)]に、もう一方 (STU-SILVER) よりも大きい値が設定されています。[最 大並列実行ジョブ数 (Maximum concurrent jobs)]に大きい値が設定されているストレー ジユニットでは、より多くのクライアントバックアップを実行できます。

## NetBackup アクセラレータバックアップと NetBackup 最 適化合成バックアップについて

NetBackup Cloud Storage は NetBackup アクセラレータと NetBackup 最適化合成を サポートしています。NetBackup アクセラレータバックアップまたは NetBackup 最適化 合成バックアップを有効にしたとき、暗号化、測定、スロットル調整は機能し、サポートさ れます。非クラウドバックアップと同様に NetBackup アクセラレータバックアップと NetBackup 最適化合成バックアップの両方を有効にします。NetBackup アクセラレータ バックアップと NetBackup 最適化合成バックアップに関する詳細情報が利用可能です。

- 『[Symantec NetBackup](http://www.symantec.com/docs/DOC5332) 重複排除ガイド UNIX、Windows、および Linux』
- 『[Symantec NetBackup](http://www.symantec.com/docs/DOC5332) 管理者ガイド Vol. 1』

## NetBackup アクセラレータをクラウドストレージで有効に する

NetBackup クラウドストレージで使用するために NetBackup アクセラレータを有効化す るには、以下の手順を使用します。

#### アクセラレータを NetBackup クラウドストレージで使用できるようにする

- **1 NetBackup 管理コンソールで、[NetBackup の管理 (NetBackup Management)]** >[ポリシー (Policies)]> ポリシー名 を選択します。 [編集 (Edit)]>[変更 (Change)] を選択し、 [属性 (Attributes)] タブを選択します。
- 2 [アクセラレータを使用する (Use accelerator)] を選択します。
- 3 [ポリシーストレージ (Policy storage)] オプションが有効なクラウドストレージユニッ トであることを確認します。

[ポリシーストレージ (Policy storage)] で指定したストレージユニットはサポートされ ているいずれかのクラウドベンダーのユニットである必要があります。 [ポリシースト レージ (Policy storage)] に [任意 (Any Available)] を設定することはできません。

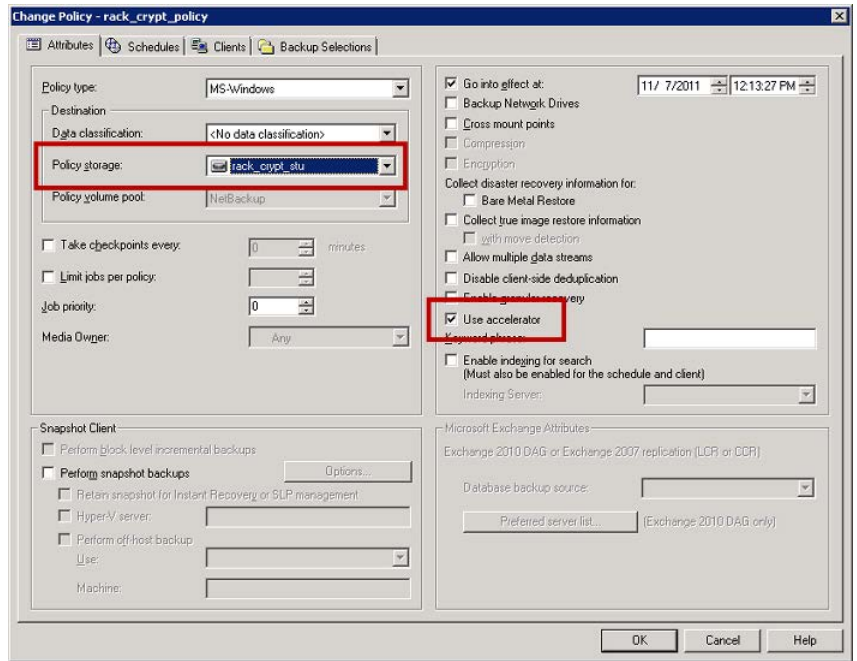

#### 図 2-2 アクセラレータを有効にする

#### NetBackup アクセラレータがバックアップ処理時に使用されたかどうかの判断

- 1 NetBackup 管理コンソールで、「アクティビティモニター (Activity Monitor)] を選 択します。チェックするバックアップをダブルクリックします。
- 2 [状態の詳細 (Detailed Status)] タブをクリックします。
- 3 [accelerator enabled] の状態を確認します。この表示はバックアップで NetBackup アクセラレータが使用されたことを示します。

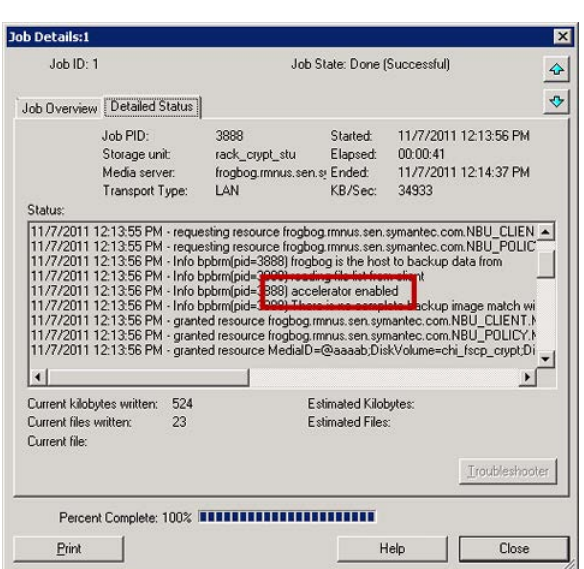

#### 図 2-3 イッパックアップ時のアクセラレータの使用を確認する

## 最適化合成バックアップをクラウドストレージで有効にす る

最適化合成バックアップには 3 つのバックアップスケジュールが必要です。 完全バック アップ 、 増分バックアップ 、 合成バックアップを有効にした完全バックアップ がなけれ ばなりません。増分バックアップでは差分増分か累積増分を使用できます。その後で完 全バックアップを実行し、次は増分バックアップを少なくとも 1 回実行して、最後に合成 を有効にした完全バックアップを実行する必要があります。最終的なバックアップは最適 化合成バックアップです。

#### NetBackup Cloud Storage で使用するために最適化合成バックアップを有効にする

- **1 NetBackup 管理コンソールで、[NetBackup の管理 (NetBackup Management)]** >[ポリシー (Policies)]> ポリシー名 を選択します。 [編集 (Edit)]>[変更 (Change)] を選択し、 [属性 (Attributes)] タブを選択します。
- **2** [True Image Restore 情報を収集する (Collect true image restore information)] の [移動検出を行う (with move detection)] を選択します。
- 3 [ポリシーストレージ (Policy storage)] オプションが有効なクラウドストレージユニッ トであることを確認します。

「ポリシーストレージ (Policy storage)] で指定したストレージユニットはサポートされ ているいずれかのクラウドベンダーのユニットである必要があります。 [ポリシースト レージ (Policy storage)] に [任意 (Any Available)] を設定することはできません。

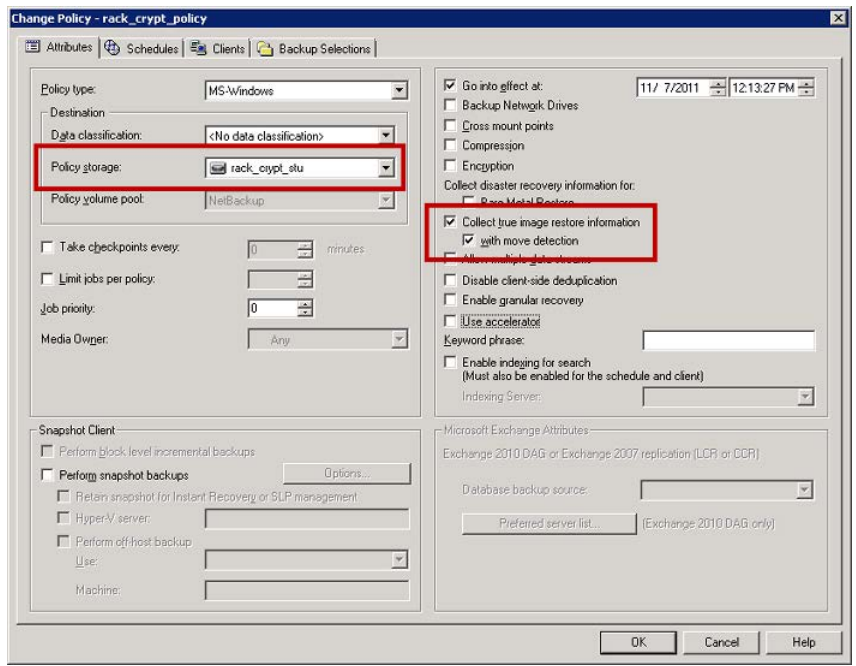

#### 図 2-4 最適化合成バックアップを有効にする

#### バックアップが最適化合成バックアップであったかどうかの判断

- 1 NetBackup 管理コンソールで、「アクティビティモニター (Activity Monitor)] を選 択します。チェックするバックアップをダブルクリックします。
- 2 [状態の詳細 (Detailed Status)] タブをクリックします。
- 3 [Performing Optimized Synthetic Operation] の状態を確認します。この表示は バックアップが最適化合成バックアップだったことを示します。

図 2-5 イックアップが最適化合成であったことを確認する

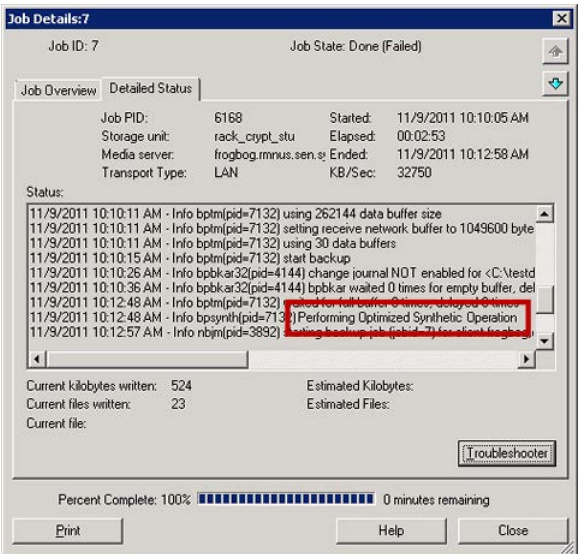

## バックアップポリシーの作成

バックアップポリシーを構成する最も簡単な方法は、ポリシーの構成ウィザードを使用す ることです。このウィザードではセットアップ処理の手順が示され、ほとんどの構成の最適 な値が自動的に選択されます。

ポリシー構成オプションがすべてウィザードで表示されるわけではありません。たとえば、 カレンダーを基準としたスケジュールと[データの分類 (Data classification)]の設定がこ れに当たります。ポリシーが作成された後、[ポリシー (Policies)]ユーティリティのポリシー を修正して、ウィザードの一部ではないオプションを構成してください。

メモ: レプリケーションディレクタのポリシーを構成するために、ポリシーの構成ウィザード を使わないでください。

#### バックアップポリシーを作成するポリシー構成ウィザードの使用

ポリシーの構成ウィザードを使ってポリシーを作成するには、次の手順を実行します。

#### ポリシーの構成ウィザードを使用してバックアップポリシーを作成する方法

- 1 NetBackup 管理コンソールの左ペインで、NetBackup の管理をクリックします。
- 2 右ペインで、「ポリシーの作成(Create a Policy)] をクリックして、ポリシーの設定ウィ ザード を開始します。
- 3 ファイルシステム、データベース、アプリケーションを選択します。
- 4 「次へ (Next)] をクリックして、ウィザードを開始し、プロンプトに従います。

ウィザードの実行中にその詳細を確認するには、ウィザードパネルの [ヘルプ (Help)] を クリックします。

#### バックアップポリシーの構成ウィザードを使わないバックアップポリ シーの作成

ポリシー構成ウィザードを使用しないで NetBackup 管理コンソールのバックアップポリ シーを作成するには、次の手順を使ってください。

#### ポリシーの構成ウィザードを使用せずにポリシーを作成する方法

- 1 NetBackup 管理コンソール の左ペインで、[NetBackup の管理]> 「ポリシー (Policies)] を展開します。
- 2 「処理 (Actions)]メニューで[新規 (New)]>[ポリシー (Policy)]をクリックします。
- 3 新しいポリシー用の一意の名前を[新しいポリシーの追加 (Add a New Policy)]ダ イアログボックスに入力します。
- 4 必要に応じて、[ポリシー構成ウィザードを使用する (Use Policy Configuration Wizard)]チェックボックスのチェックを外してください。
- 5 [OK]をクリックします。
- 6 新しいポリシーの属性、スケジュール、クライアントとバックアップ対象を構成します。

## クラウドストレージディスクプールプロパティの変更

ディスクプールのプロパティの一部を変更できます。

ディスクプールのプロパティを変更する方法

- 1 NetBackup 管理コンソールで、[メディアおよびデバイスの管理 (Media and Device Management)]>[デバイス (Devices)]>[ディスクプール (Disk Pool)]を展開しま す。
- 2 詳細ペインで、変更するディスクプールを選択します。

**3** [編集 (Edit)]メニューで、[変更 (Change)]を選択します。

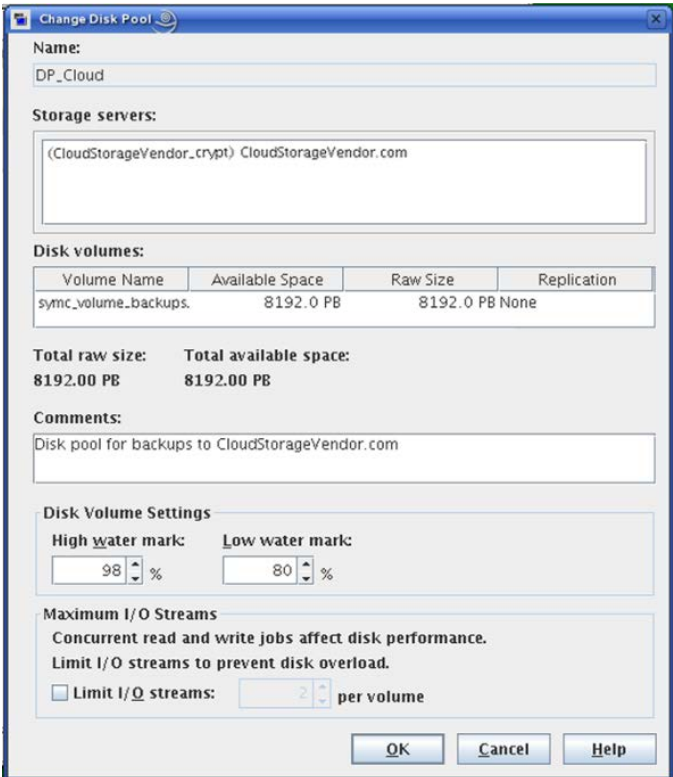

<span id="page-83-0"></span>4 必要に応じて他のプロパティを変更します。

p.84 の [「クラウドストレージディスクプールのプロパティ」](#page-83-0) を参照してください。

5 [OK]をクリックします。

## クラウドストレージディスクプールのプロパティ

ディスクプールのプロパティはディスクプールの目的によって変更できます。次の表に、 使用可能なプロパティを示します。

#### 表 2-24 クラウドストレージディスクプールのプロパティ

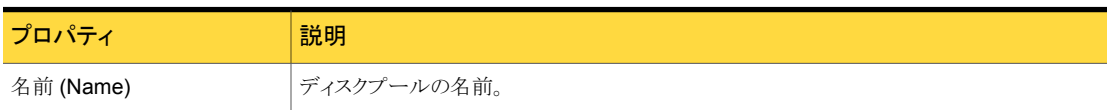

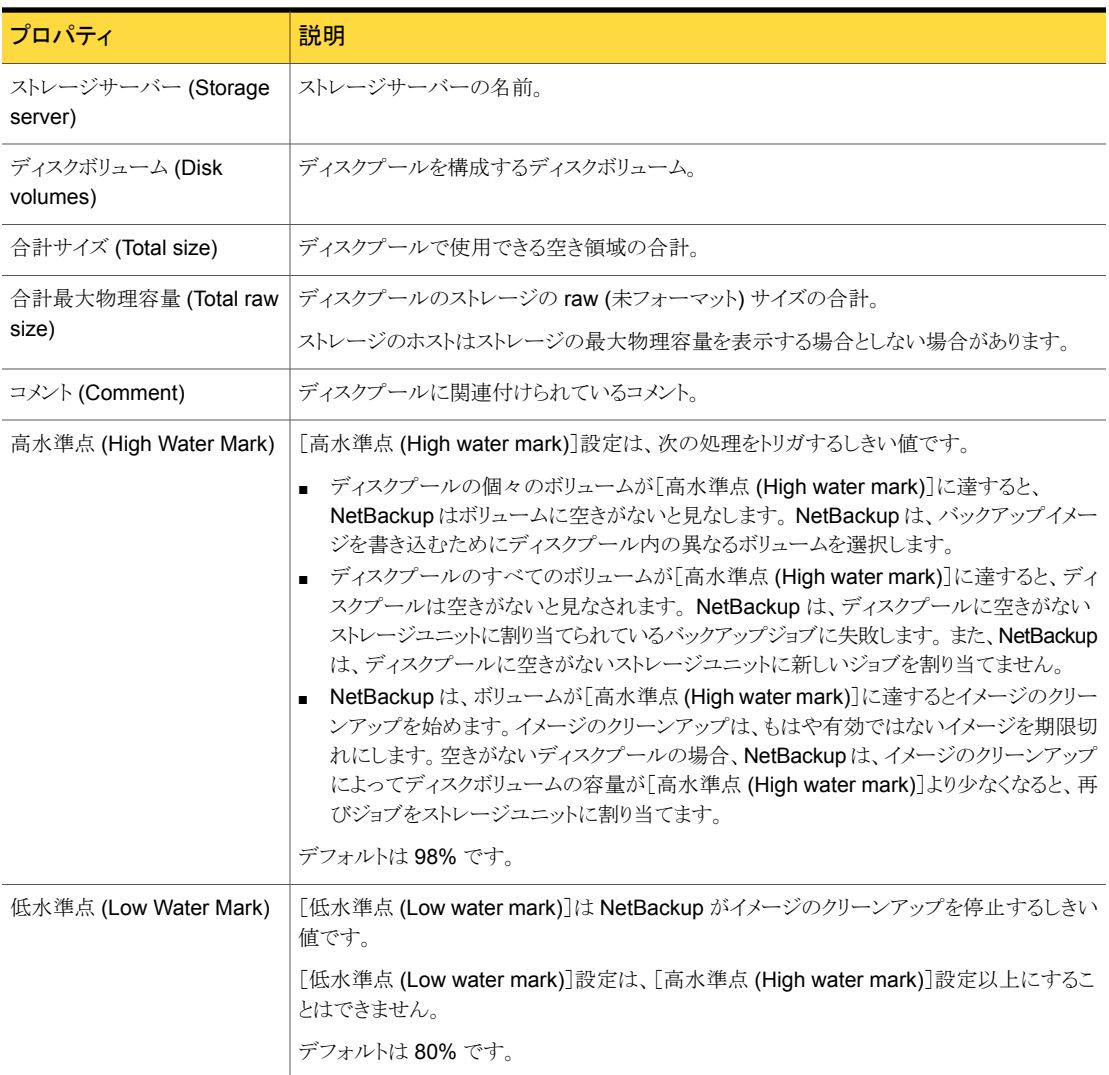

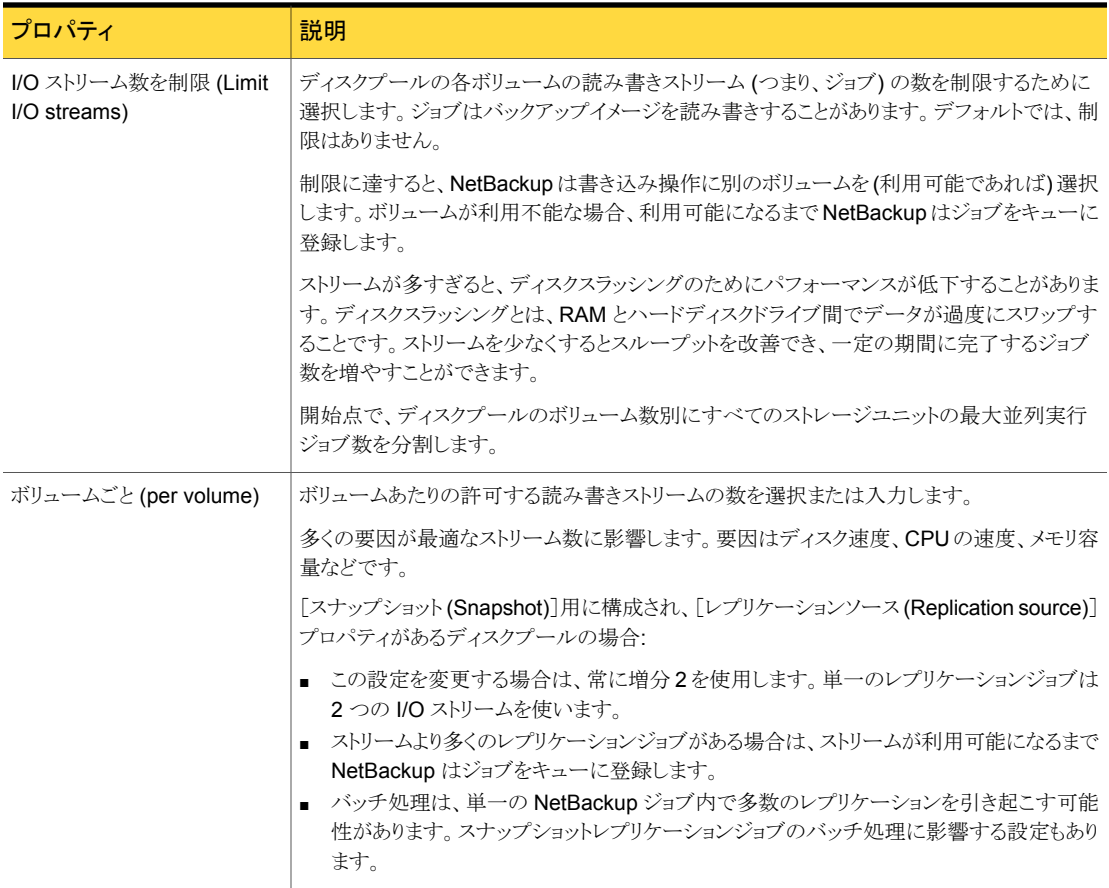

# 3

## 監視とレポート

この章では以下の項目について説明しています。

- [クラウドストレージジョブの詳細表示](#page-86-0)
- [クラウドバックアップのレポートと監視](#page-86-1)
- <span id="page-86-0"></span>■ [自動イメージレプリケーションジョブに関するレポート](#page-87-0)
- [クラウドストレージ暗号化の](#page-87-1) KMS キー情報の表示

## クラウドストレージジョブの詳細表示

ジョブの詳細を表示するには、NetBackup のアクティビティモニターを使用します。

#### クラウドストレージジョブの詳細を表示する方法

- 1 NetBackup 管理コンソール で、「アクティビティモニター (Activity Monitor)] をク リックします。
- 2 [ジョブ (Jobs)] タブをクリックします。
- <span id="page-86-1"></span>3 特定のジョブの詳細を表示するには、[ジョブ (Jobs)] タブペインに表示されている ジョブをダブルクリックします。
- 4 [ジョブの詳細 (Job Details)] ダイアログボックスで、[状態の詳細 (Detailed Status)] タブをクリックします。

## クラウドバックアップのレポートと監視

NetBackup Cloud のすべての監視とレポートは NetBackup OpsCenter で処理されま す。クラウドの監視とレポートについて詳しくは、『 [NetBackup OpsCenter](http://www.symantec.com/docs/DOC5332) 管理者ガイド』 を参照してください。

## 自動イメージレプリケーションジョブに関するレポート

<span id="page-87-0"></span>アクティビティモニターは、ターゲットのマスターサーバードメインにレプリケートする構成 の [レプリケーション (Replication)] ジョブと [インポート (Import)] ジョブの両方を表示 します。

#### 表 3-1 アクティビティモニターに表示される自動イメージレプリケーションジョ ブ

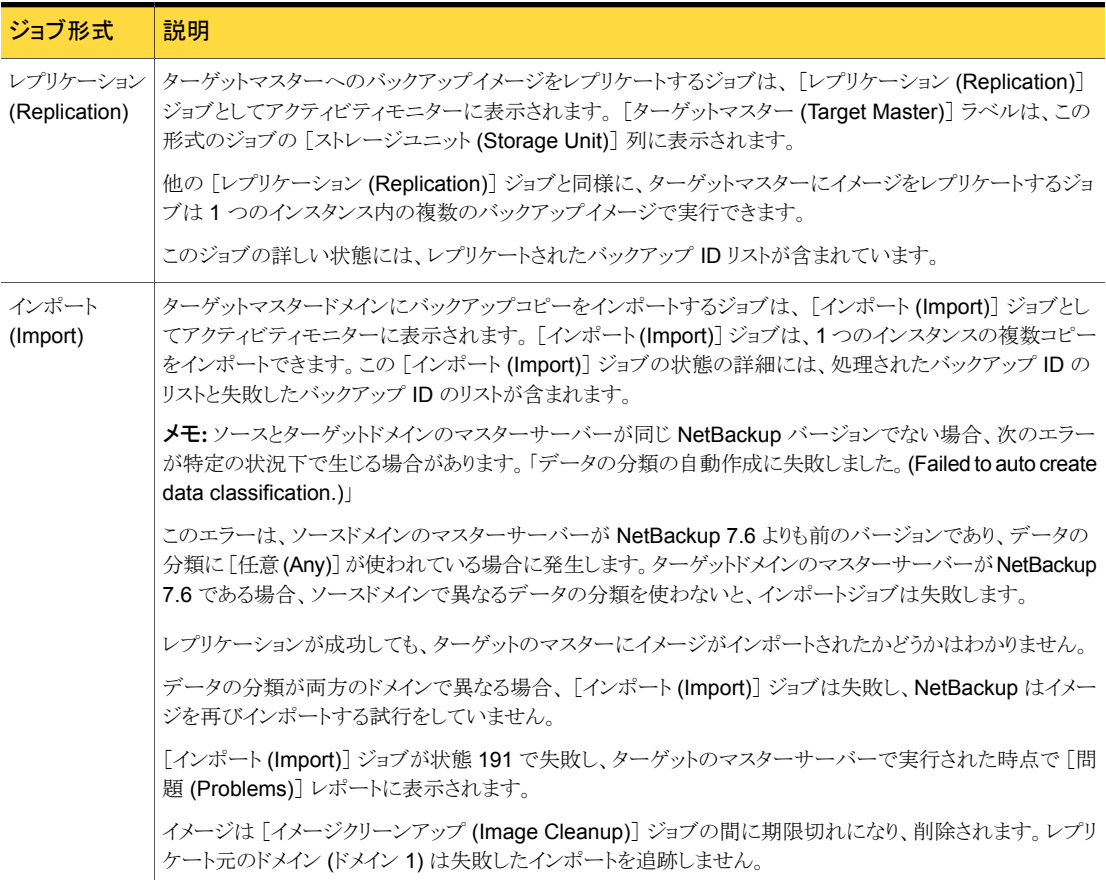

## クラウドストレージ暗号化の KMS キー情報の表示

<span id="page-87-1"></span>キーグループとキーレコードについての以下の情報をリストするために nbkmsutil コマ ンドを使うことができます。

■ キーグループ。「KMS [キーグループ情報を表示する方法」を](#page-88-0)参照してください。

■ キー。「KMS [キー情報を表示する方法」](#page-89-0)を参照してください。

メモ: シマンテック社ではレコードキー情報を保管することを推奨します。キーをリカバリす る必要がある場合、出力に表示されるキータグが必要です。

nbkmsutil コマンドが存在するディレクトリは次のとおりです。

- UNIX の場合: /usr/openv/netbackup/bin/admincmd
- <span id="page-88-0"></span>■ Windows の場合: *install\_path*¥Veritas¥NetBackup¥bin¥admincmd

#### KMS キーグループ情報を表示する方法

◆ すべてのキーグループをリストするには、-listkgsオプションを指定してnbkmsutil を使います。次に例を示します。

nbkmsutil -listkgs

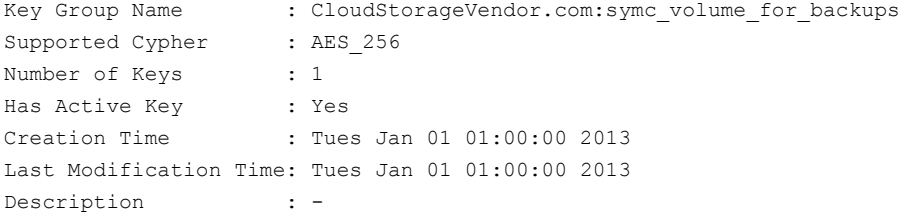

#### <span id="page-89-0"></span>KMS キー情報を表示する方法

```
◆ キーグループ名に属するすべてのキーをリストするには、-listkgs と -kgname オ
プションを指定して nbkmsutil を使います。次に例を示します。
```
nbkmsutil -listkeys -kgname CloudStorageVendor.com:symc\_volume\_for\_backup

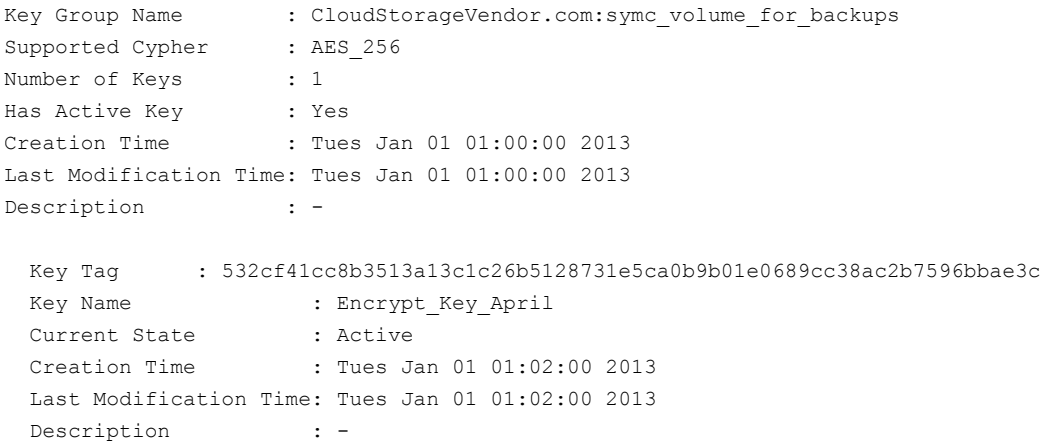

# トラブルシューティング

この章では以下の項目について説明しています。

- [統合ログについて](#page-90-0)
- [レガシーログについて](#page-93-0)
- NetBackup [クラウドストレージログファイルについて](#page-95-0)
- libcurl [ログの有効化](#page-97-0)
- NetBackup CloudStore [サービスコンテナの起動とシャットダウンのトラブルシュー](#page-97-1) [ティング](#page-97-1)

4

- NetBackup CloudStore [サービスコンテナの停止と起動](#page-98-0)
- <span id="page-90-0"></span>■ [クラウドストレージの構成上の問題のトラブルシューティング](#page-99-0)
- [クラウドストレージの操作上の問題のトラブルシューティング](#page-100-0)

## 統合ログについて

統合ログとレガシーログは、NetBackup で使われるデバッグログの2つの形式です。統 合ログ機能は、ログファイル名およびメッセージを共通の形式で作成します。NetBackup のすべてのプロセスは統合ログかレガシーログを使います。

統合ログファイルは、レガシーログで書き込まれたファイルとは異なり、テキストエディタで 表示することはできません。統合ログファイルは、バイナリ形式のファイルで、一部の情報 は関連するリソースファイルに含まれています。

p.94 の [「レガシーログについて」](#page-93-0) を参照してください。

サーバープロセスとクライアントプロセスは統合ログを使用します。

レガシーログとは違って、統合ログではログ用のサブディレクトリを作成する必要はありま せん。オリジネータ ID のログファイルはログの構成ファイルで指定した名前のサブディレ クトリに書き込まれます。 すべての統合ログは次のディレクトリのサブディレクトリに書き込 まれます。

UNIX の場合 /usr/openv/logs

Windows の *install\_path*¥NetBackup¥logs 場合

NetBackup 管理コンソールでログを管理できます。左ペインで、[NetBackup の管理 (NetBackup Management)]>[ホストプロパティ (Host Properties)]>[マスターサーバー (Master Servers)]または[メディアサーバー (Media Servers)]を展開します。 変更する サーバーをダブルクリックします。 ダイアログボックスの左ペインで、[ログ (Logging)]を クリックします。

また、次のコマンドの使用によって統合ログを管理できます。

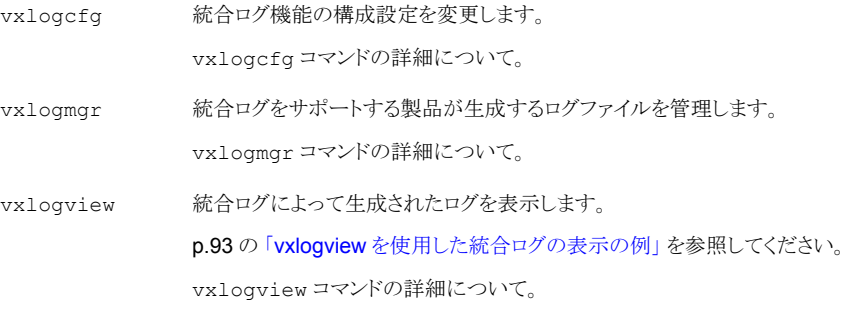

これらのコマンドの詳しい説明については、『NetBackup [コマンドリファレンスガイド』](http://www.symantec.com/docs/DOC5332)を 参照してください。

これらのコマンドは次のディレクトリに存在します。

<span id="page-91-0"></span>UNIX の場合 /usr/openv/netbackup/bin

Windows の *install\_path*¥NetBackup¥bin 場合

#### vxlogview コマンドを使用した統合ログの表示について

vxlogview コマンドを使用すると、統合ログ機能で作成されたログを表示できます。これ らのログは次のディレクトリに保存されます。

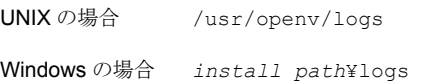

統合ログファイルは、レガシーログで書き込まれたファイルとは異なり、簡単にテキストエ ディタで表示することはできません。統合ログファイルは、バイナリ形式のファイルで、一 部の情報は関連するリソースファイルに含まれています。vxlogview コマンドを使用した 場合だけ、ログの情報を正しく収集して表示することができます。

NetBackup ログファイルと PBX ログファイルを表示するために vxlogview を使うことが できます。

vxlogview コマンドを使って PBX のログを表示するには次のことを行います。

- 権限があるユーザーであることを確認します。 UNIX と Linux の場合は、root 権限を 持たなければなりません。 Windows の場合は、管理者権限を持たなければなりませ  $h_n$
- PBX プロダクト ID を指定するには、vxlogview コマンドラインのパラメータとして -p 50936 を入力してください。

<span id="page-92-0"></span>vxlogview はすべてのファイルを検索するため、低速の処理になる場合があります。特 定プロセスのファイルに検索を制限することによって結果をより速く表示する方法の例に ついては、次のトピックを参照してください。

## vxlogview を使用した統合ログの表示の例

次の例は、vxlogview コマンドを使って統合ログを表示する方法を示します。

| 項目                     | 例                                                                                                    |
|------------------------|----------------------------------------------------------------------------------------------------|
| ログメッセージの全属性<br>の表示     | vxloqview -p 51216 -d all                                                                                            |
| ログメッセージの特定の<br>属性の表示   | NetBackup (51216) のログメッセージの日付、時間、メッセージの種類<br>およびメッセージテキストだけを表示します。                                                   |
|                        | vxloqview --prodid 51216 --display D, T, m, x                                                                        |
| 最新のログメッセージの<br>表示      | オリジネータ 116 (nbpem) によって 20 分以内に作成されたログメッ<br>セージを表示します。-o 116 の代わりに、-o nbpemを指定するこ<br>ともできます。                         |
|                        | # vxloqview -o 116 -t 00:20:00                                                                                       |
| 特定の期間からのログ<br>メッセージの表示 | 指定した期間内に nbpem で作成されたログメッセージを表示します。<br># vxloqview -o nbpem -b "05/03/05 06:51:48 AM"<br>$-e$ "05/03/05 06:52:48 AM" |

表 4-1 vxlogview コマンドの使用例

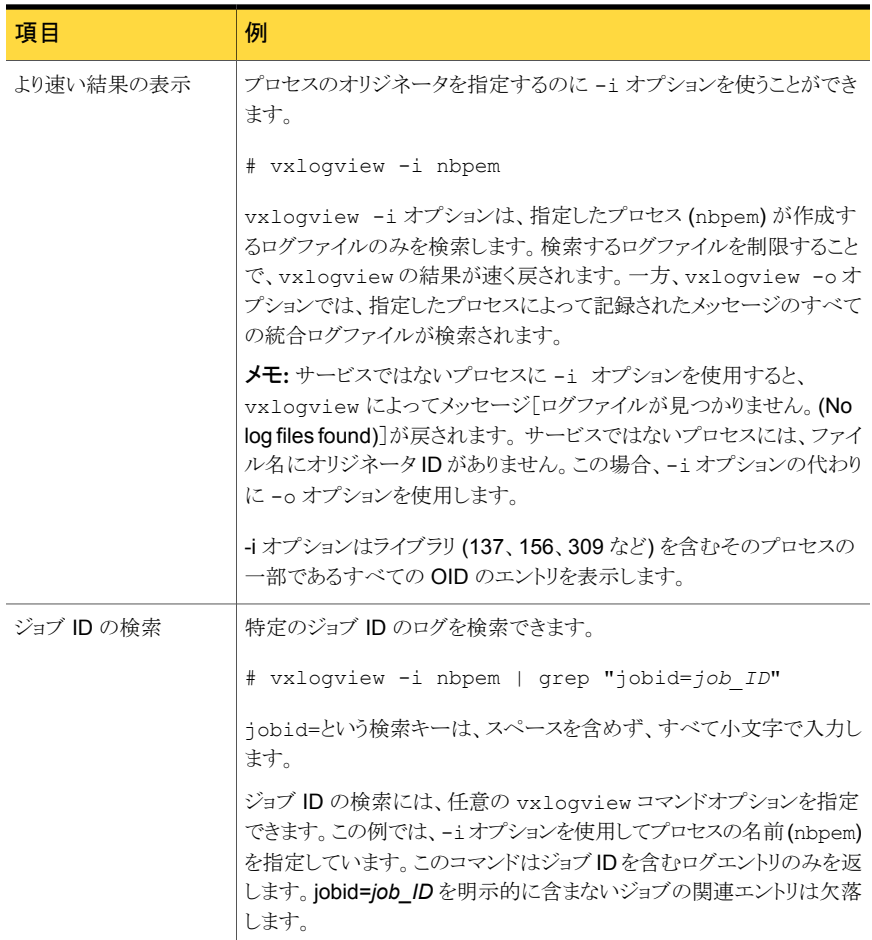

<span id="page-93-0"></span>vxlogviewの詳しい説明は、次を参照してください。『NetBackup [コマンドリファレンスガ](http://www.symantec.com/docs/DOC5332) [イド』。](http://www.symantec.com/docs/DOC5332)

## レガシーログについて

レガシーログと統合ログは、NetBackup で使われるデバッグログの 2 つの形式です。レ ガシーデバッグログの場合、各プロセスが個別のログディレクトリにデバッグアクティビティ のログを作成します。 NetBackup のすべてのプロセスは統合ログかレガシーログを使い ます。

p.91 の [「統合ログについて」](#page-90-0) を参照してください。

NetBackup サーバーでレガシーデバッグログを有効にするには、最初に各プロセスに 対して適切なディレクトリを作成する必要があります。

/usr/openv/netbackup/logs /usr/openv/volmgr/debug UNIX の場合

*install\_path*¥NetBackup¥logs *install\_path*¥Volmgr¥debug Windows の場合

ディレクトリが作成された後、NetBackup は各プロセスに関連付けられるディレクトリにロ グファイルを作成します。デバッグログファイルは、プロセスの起動時に作成されます。

NetBackup 状態収集デーモン (vmscd) でデバッグログを有効にするには、nbemm を起 動する前に次のディレクトリを作成します。

または、次のディレクトリの作成後に nbemm を停止して再起動します。

UNIX の場合 /usr/openv/volmgr/debug/reqlib

Windows の場合 *install path*¥Volmgr¥debug¥reqlib¥

作成する必要があるログディレクトリを示す表を参照できます。

メモ: Windows サーバーでは、バッチファイル *install\_path*¥NetBackup¥Logs¥mklogdir.bat を実行すると、 *install\_path*¥NetBackup¥Logs の下階層に、デバッグログディレクトリを一度に作成 できます。

<span id="page-94-0"></span>メディアサーバーのデバッグログは、bpbrm、bpcd、bpdm および bptm だけです。

#### NetBackup のログファイルディレクトリの作成

OpenStorage フレームワークを使う機能を構成する前に、NetBackup のコマンドがログ ファイルを書き込むディレクトリを作成します。マスターサーバーと OpenStorage で使う 各メディアサーバーにディレクトリを作成します。ログファイルは次のディレクトリに存在し ます。

- UNIX の場合: /usr/openv/netbackup/logs/
- Windows の場合: *install\_path*¥NetBackup¥logs¥

NetBackup のログについて詳細情報を利用できます。

『Symantec NetBackup トラブルシューティングガイド UNIX、Windows および Linux』 を参照してください。

p.96 の「NetBackup [クラウドストレージログファイルについて」](#page-95-0)を参照してください。

#### NetBackup のコマンドのログディレクトリを作成する方法

◆ オペレーティングシステムに応じて、次のスクリプトの 1 つを実行します。

UNIX の場合: /usr/openv/netbackup/logs/mklogdir

Windows の場合: *install\_path*¥NetBackup¥logs¥mklogdir.bat

#### tpconfig コマンドのログディレクトリを作成する方法

**◆** オペレーティングシステムに応じて、debug ディレクトリと tpcommand ディレクトリを 作成します (デフォルトでは、debug ディレクトリと tpcommand ディレクトリは存在し ません)。ディレクトリのパス名は次のとおりです。

<span id="page-95-0"></span>UNIX の場合: /usr/openv/volmgr/debug/tpcommand

Windows の場合: *install\_path*¥Veritas¥Volmgr¥debug¥tpcommand

## NetBackup クラウドストレージログファイルについて

NetBackup クラウドストレージは Symantec OpenStorage フレームワーク内に存在しま す。したがって、クラウドのアクティビティについては、OpenStorage と同じログファイルと いくつかの追加のログファイルが使われます。

NetBackup の一部のコマンドまたは処理では、メッセージがそれぞれ固有のログファイ ルに書き込まれます。それらのコマンドやプロセス用に、ユーティリティがログメッセージを 書き込むことができるようにログディレクトリが存在する必要があります。

p.95 の「NetBackup [のログファイルディレクトリの作成」](#page-94-0)を参照してください。

他の処理では、Veritas Unified Log (VxUL) ファイルが使用されます。各プロセスに VxUL オリジネータ ID が付けられます。VxUL のログファイルには、標準化された名前お よびファイル形式が使用されます。VxUL のログファイルを表示するためには、NetBackup の vxlogview のコマンドを使ってください。

VxUL のログファイルの表示方法と管理方法についての詳細情報が利用可能です。

次を参照してください。『NetBackup [トラブルシューティングガイド』](http://www.symantec.com/docs/DOC5332)。

次に、ログメッセージのコンポーネント識別子を示します。

- sts 接頭辞はストレージの読み書きを行うプラグインとの通信に関連しています。
- クラウドストレージサーバーの接頭辞 (nirvanix.comなど) はクラウドストレージネッ トワークとの通信に関連しています。
- encrypt 接頭辞は暗号化プラグインとの通信に関連しています。
- KMSCLIB接頭辞は NetBackup キーマネージメントサービスとの通信に関連していま す。

ほとんどの通信は NetBackup メディアサーバーで発生します。したがって、ディスク操作 に使うメディアサーバーのログファイルを最も参照することになります。

警告:ログレベルが高いほど、NetBackup のパフォーマンスに対する影響が大きくなりま す。ログレベル5(最も高い)を使うのは、シマンテック社の担当者から指示された場合だ けにしてください。ログレベル 5 はトラブルシューティングにのみ使います。

NetBackup のログレベルは、NetBackup マスターサーバーの[ログ (Logging)]ホストプ ロパティで指定します。特定のオプションに固有の一部のプロセスについては、表4-2に 示すように構成ファイルでログレベルを設定します。

ログの説明を表 [4-2](#page-96-0) に示します。

<span id="page-96-0"></span>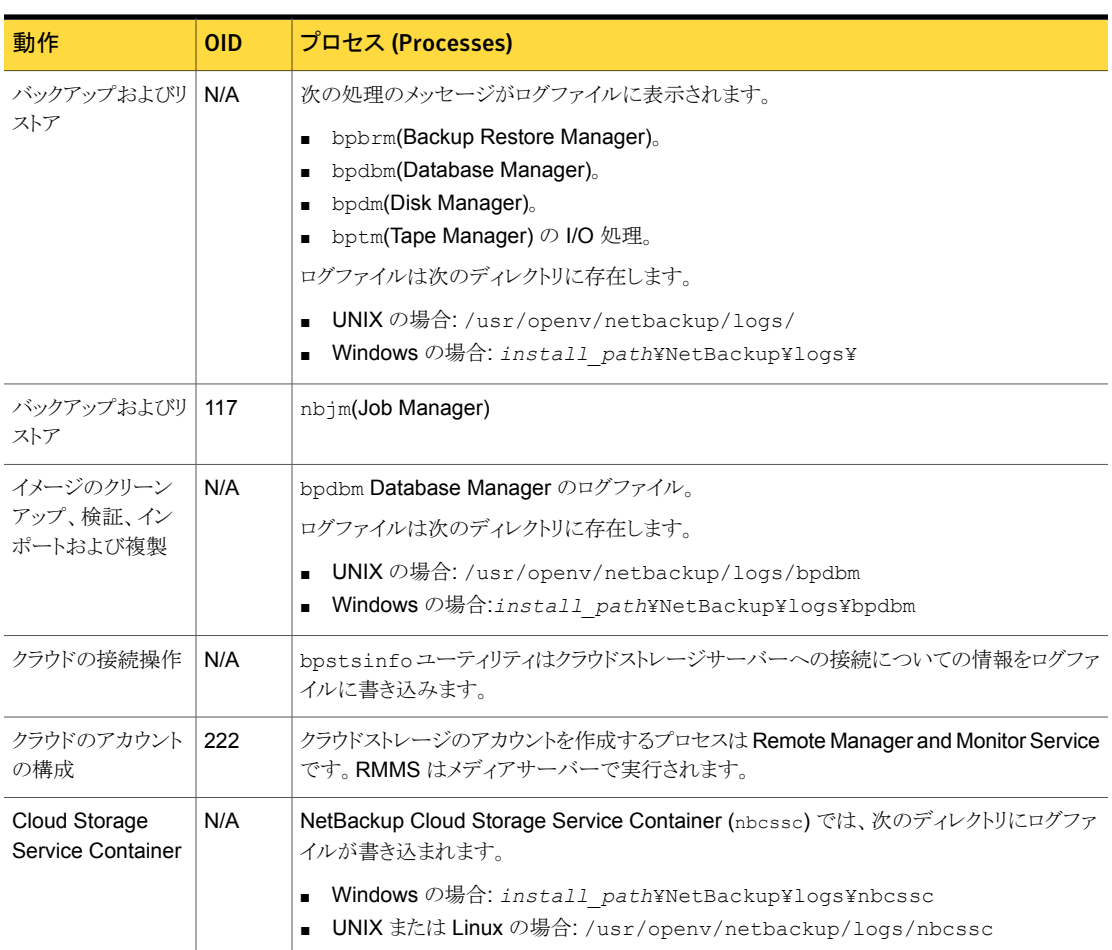

#### 表 4-2 NetBackup のログ

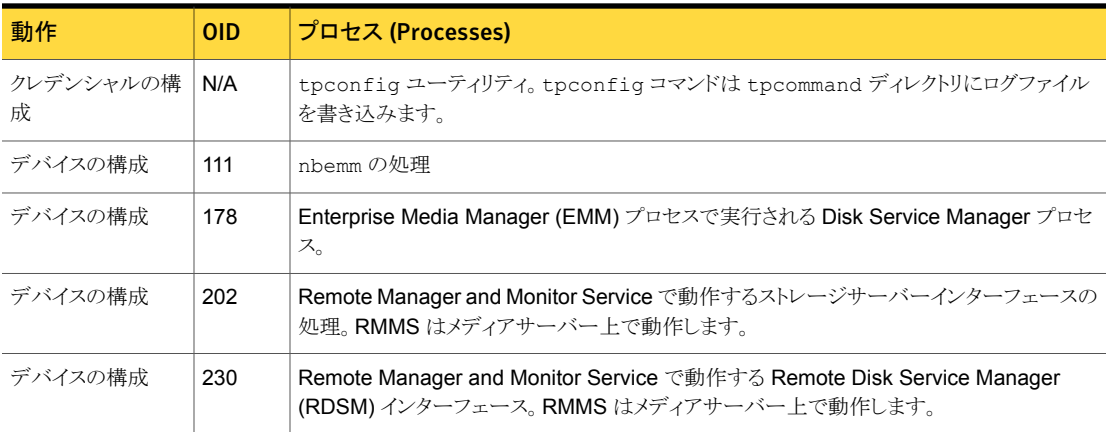

## libcurl ログの有効化

<span id="page-97-0"></span>cURLログを有効にするには、ストレージサーバーのプロパティ*CLOUD\_PREFIX*:LOG\_CURL を YES に設定します。CLOUD\_PREFIX の値は各ストレージプロバイダの接頭辞の値で す。指定可能な値は、次のとおりです。

- Nirvanix の場合は NVX
- Amazon の場合は AMZ
- AT&T の場合は ATT
- Rackspace の場合は RACKS

<span id="page-97-1"></span>たとえば、AT&T の LOG CURL を有効にするには、ATT:LOG CURL を YES に設定しま す。

p.70 の「NetBackup [のストレージサーバーのプロパティの変更」](#page-69-0)を参照してください。

## NetBackup CloudStore サービスコンテナの起動とシャッ トダウンのトラブルシューティング

サービスがアクティブの間に、NetBackup CloudStore サービスコンテナのセキュリティ モードを変更しないでください。サービスがアクティブの間にセキュリティモードが変わる と、サービスの起動またはシャットダウンで問題が発生する場合があります。

NetBackup CloudStore サービスコンテナが起動しない場合は、さらに多くの情報を入 手できます。

p.99 の「NetBackup CloudStore [サービスコンテナへの接続が失敗する」](#page-98-1)を参照してく ださい。

NetBackup CloudStore サービスコンテナがサービスのシャットダウンの間に失敗する場 合は、cssc\_is\_sEcuRE 属性を調べてください。この値は、UNIX または Linux の場合 は CloudStore 構成ファイルで、Windows の場合はレジストリで見つけることができます。 CSSC\_IS\_SECURE 属性がサービスの現在のモードと同じかどうかを確認してください。開 始時と同じモードでサービスを停止してください。

<span id="page-98-1"></span>p.99の「NetBackup CloudStore [サービスコンテナの停止と起動」](#page-98-0)を参照してください。

## NetBackup CloudStore サービスコンテナへの接続が失敗する

csconfig コマンドは、NetBackup CloudStore サービスコンテナに対して接続を3回 試み、各接続試行のタイムアウトは 60 秒です。接続試行が失敗する場合は、次の情報 を確認してください。

- ファイアウォールの設定が適切であること、またはファイアウォールが無効になってい ることを確認してください。
- CloudStore 構成ファイル (UNIX または Linux の場合) またはレジストリ (Windows の場合)の cssc\_is\_sEcure 属性によって定義されているセキュリティモードを確認 してください。現在のモードがサービス開始時と同じである必要があります。
- CSSC IS SECURE の値が 1 で、サービスが開始しない場合は、サーバー証明書が 破損または期限切れである可能性があります。cssc ログファイルで次のようなエラー メッセージを確認してください (太字は強調のために追加されています)。 [1326119109] [error] [client unknown host] set ssl\_option: cannot open C:¥Program Files¥Veritas¥NetBackup¥bin¥ost-plugins¥cssc.crt: error:0906D064 EM routines EM read bio:bad base64 decode. このエラーメッセージの原因の 1 つは、サーバー証明書ファイルの破損または期限 切れです。サーバー証明書ファイルは cssc.crt です。このファイルは、UNIX また は Linux では /usr/openv/lib/ost-plugins ディレクトリに、Windows では *install\_path*¥Veritas¥Netbackup¥bin¥ost-plugins にあります。このファイル を作成し直すには、ファイルを削除し、サービスを再起動してください。 cssc ログファイルについての詳細な情報があります。 p.29の「NetBackup CloudStore [サービスコンテナについて」](#page-28-0)を参照してください。

<span id="page-98-0"></span>p.99の「NetBackup CloudStore [サービスコンテナの停止と起動」](#page-98-0)を参照してください。

## NetBackup CloudStore サービスコンテナの停止と起動

NetBackup 管理コンソールを使って NetBackup CloudStore サービスコンテナ (nbcssc) サービスを停止、起動します。

p.29 の「NetBackup CloudStore [サービスコンテナについて」](#page-28-0)を参照してください。

CloudStore サービスコンテナを起動または停止する方法

- 1 NetBackup 管理コンソールで、[NetBackup 管理 (NetBackup Administration)] >[アクティビティモニター (Activity Monitor)]を展開します。
- 2 「デーモン (Daemons)]タブ (UNIX) または「サービス (Services)]タブ (Windows) をクリックします。
- 3 [詳細 (Details)]ペインで、nbcssc (UNIX、Linux) または[NetBackup CloudStore サービスコンテナ (NetBackup CloudStore Service Container)](Windows) を選 択します。
- <span id="page-99-0"></span>4 [処理 (Actions)]メニューで、[選択されたデータベースの停止 (Stop Selected)]ま たは[選択されたデータベースの起動 (Start Selected)](Windows) または[デーモ ンの停止 (Stop Daemon)]または[デーモンの起動 (Start Daemon)](UNIX) を選 択します。

## クラウドストレージの構成上の問題のトラブルシューティ ング

<span id="page-99-1"></span>構成の問題のトラブルシューティングでは、次の項の情報が役に立つ場合があります。 p.100 の [「クラウドストレージサーバーを作成できません」](#page-99-1) を参照してください。 p.101 の [「クラウドストレージディスクプールを作成できない」](#page-100-1) を参照してください。

#### クラウドストレージサーバーを作成できません

次の表では、NetBackup でストレージサーバーを作成できない場合に考えられる解決 策を説明しています。

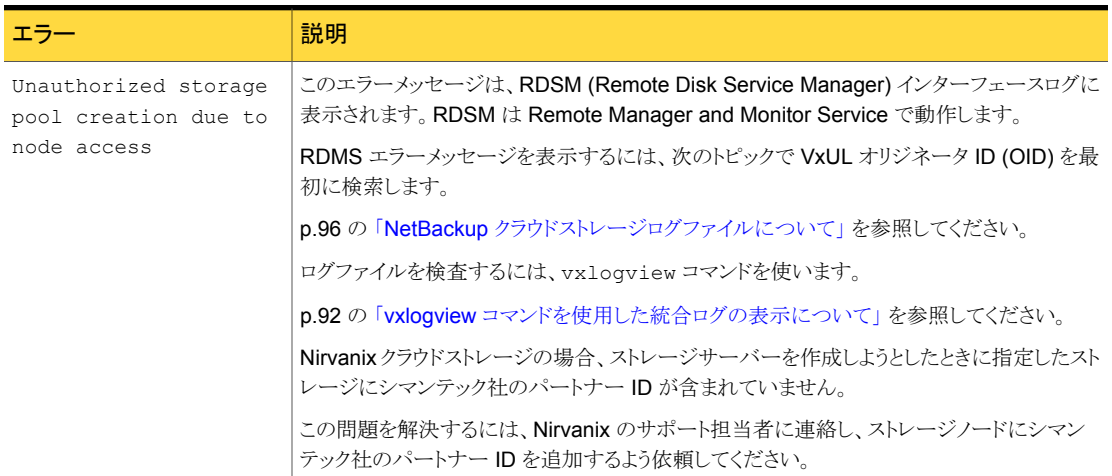

#### 表 4-3 ストレージサーバーを作成できない場合の解決策

## クラウドストレージディスクプールを作成できない

<span id="page-100-1"></span>次の表では、NetBackup にディスクプールを作成できない場合に考えられる解決策を説 明しています。

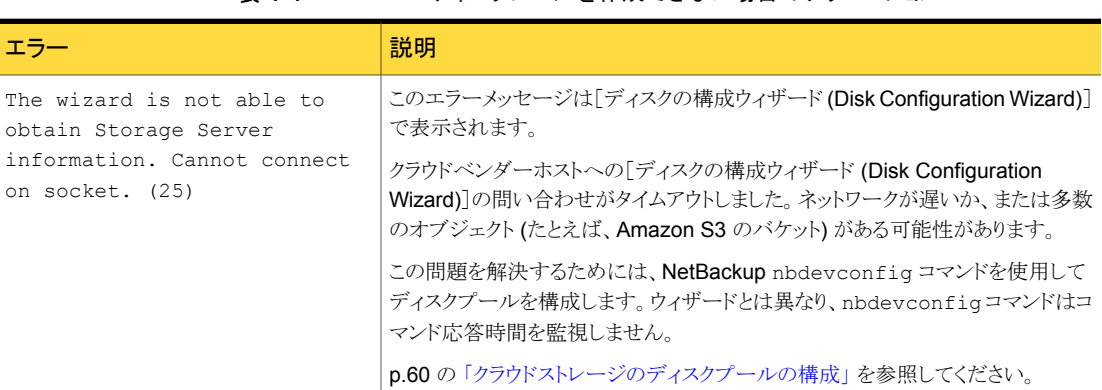

#### 表 4-4 ディスクプールを作成できない場合のソリューション

## <span id="page-100-0"></span>クラウドストレージの操作上の問題のトラブルシューティ ング

操作上の問題のトラブルシューティングでは、次の項の情報が役に立つ場合があります。

p.102 の[「クラウドストレージバックアップが状態コード](#page-101-0) 84 または 87 で失敗する」 を参照 してください。

p.104 の 「Nirvanix [バックアップの試行が\[ディスクボリュームが停止しています](#page-103-0) (Disk Volume is Down)[\]というエラーメッセージで失敗する」](#page-103-0) を参照してください。

p.104 の 「nbcssc [処理の再起動によって、すべての](#page-103-1) cloudstore.conf の設定が元に戻さ [れる」](#page-103-1) を参照してください。

<span id="page-101-0"></span>p.104 の「NetBackup [管理コンソールが開きません」](#page-103-2)を参照してください。

## クラウドストレージバックアップが状態コード 84 または 87 で失敗する

次のトピックでは、NetBackup ジョブの詳細で状態コード 84 または87 が表示されるバッ クアップエラーについて説明します。

#### アクセラレータバックアップの失敗

次のようなメッセージがジョブの詳細に表示されます。

Critical bptm(pid=28291) accelerator verification failed: backupid= *host\_name*\_1373526632, offset=3584, length=141976576, error= 2060022, error message: software error

Critical bptm(pid=28291) image write failed: error 2060022: software error

Error bptm(pid=28291) cannot write image to disk, Invalid argument end writing; write time: 0:02:31

Info bptm(pid=28291) EXITING with status 84

Info bpbkar(pid=6044) done. status: 84: media write error media write error(84)

このエラーは、複数のクラウドストレージサーバーがある環境で発生します。このエラー は、あるクラウドストレージサーバーに宛てられたクライアントの NetBackup アクセラレー タのバックアップがその後に別のクラウドストレージサーバーに宛てられたことを示します。 クラウドストレージへのアクセラレータバックアップに対しては、次のことを確認します。

- 各クライアントを常に同じストレージサーバーにバックアップします。 他のストレージ サーバーが同じクラウドストレージベンダーのストレージである場合にもそうしてくださ い。
- クライアントのバックアップに常に同じバックアップポリシーを使用し、ポリシーのスト レージ宛先を変更しないでください。

#### WRITE\_BUFFER\_SIZE を大きくした後にバックアップが失敗する

クラウドのストレージサーバーの WRITE\_BUFFER\_SIZE プロパティがコンピュータの総ス ワップ領域を超えると、バックアップが状態 84 で失敗する場合があります。

この問題を解決するために、write\_burrer\_size のサイズをコンピュータの総スワップ 領域より小さい値に調整します。

#### クラウドベンダーのインターフェースがボリュームを作成した

次のようなメッセージがジョブの詳細に表示されます。

Info bptm(pid=xxx) start backup

Critical bptm(pid=xxxx) image open failed: error 2060029: authorization failure

Error bpbrm(pid=xxxx) from client gabby: ERR - Cannot write to STDOUT. E rrno = 32: Broken pipe

Info bptm(pid=xxxx) EXITING with status 84

次のようなメッセージが bptm ログファイルに表示されます。

[container\_name というコンテナが Symantec のコンテナではないか、またはタグデータエ ラーです。イメージの作成に失敗しました。 (Container *container\_name* is not Symantec container or tag data error, fail to create image.)] Please make sure that the LSU is created by means of NBU.

このエラーは、ボリュームがクラウドストレージベンダーのインターフェースを使って作成さ れたことを示します。

NetBackup の[ディスクプールの構成ウィザード (Disk Pool Configuration Wizard)]を 使ってクラウドストレージのボリュームを作成する必要があります。ウィザードはボリューム に必要なパートナー ID を適用します。ベンダーのインターフェースを使ってコンテナを 作成する場合、パートナー ID は適用されません。

問題を解決するには、クラウドストレージベンダーのインターフェースを使ってコンテナを 削除します。NetBackup でディスクプールを削除し、「ディスクプールの構成ウィザード (Disk Pool Configuration Wizard)]を使ってディスクプールを再作成します。

p.87 の[「クラウドストレージジョブの詳細表示」](#page-86-0)を参照してください。

p.96 の「NetBackup [クラウドストレージログファイルについて」](#page-95-0)を参照してください。

#### AIX メディアサーバーによる大きなファイルのバックアップ

AIX メディアサーバーが大きなファイルをバックアップする場合、メモリの問題が発生する 場合があります。これらのメモリの問題が原因で、バックアップが失敗する可能性がありま す。バックアップは NetBackup の状態コード 84 ([メディアの書き込みエラー (media write error)]) または NetBackup の状態コード 87 ([メディアのクローズエラー (media close error)]) で失敗します。この問題を解決するには、AIX の ulimit のサイズを無制 限に変更します。ulimit の値を変更した後、必ず NetBackup サービスまたはデーモン を停止して、再起動してください。

次に例を示します。

ulimit -m unlimited

ulimit -d unlimited

<span id="page-103-0"></span>ulimit -s unlimited

## Nirvanix バックアップの試行が[ディスクボリュームが停止しています (Disk Volume is Down)]というエラーメッセージで失敗する

Nirvanix プラグインを使ってコンピュータの完全なシステムリカバリを実行するときは、 libstspinirvanix.conf ファイルと libstspinirvanix.pref ファイルをリストアする 必要があります。これらのファイルをリストアしないと、Nirvanix バックアップを試みたとき に[ディスクボリュームが停止しています (Disk Volume is Down)]というエラーメッセージ が表示されます。

<span id="page-103-1"></span>これらのファイルを、UNIX と Linux コンピュータの場合は /usr/openv/libs/ost-plugins/ ディレクトリに、Windows コンピュータの場合は *install\_path*¥Veritas¥NetBackup¥bin¥ost-plugins¥ にリストアしてください。

#### nbcssc 処理の再起動によって、すべての cloudstore.conf の設定が元 に戻される

<span id="page-103-2"></span>欠落エントリとコメントは、cloudstore.conf ファイルでは使用できません。 cloudstore.conf ファイルの値を削除またはコメントアウトすると、nbcssc 処理の再起 動によってすべての設定がデフォルトの値に戻ります。

## NetBackup 管理コンソールが開きません

NetBackup CloudStore Service Container のデフォルトポートを変更すると、 NetBackup 管理コンソール が開かないことがあります。2 カ所の値を変更する必要があります。

CloudStore Service Container CloudStore Service Container 構成ファイルは、次のディレクト リに存在します。 構成ファイル

- Windows の場合: *install\_path*¥Veritas¥NetBackup¥bin¥cloudstorewin.conf
- UNIX の場合: /usr/openv/java/cloudstorejava.conf

次の例に、デフォルト値を示します。

[NBCSSC] NBCSSC\_PORT=5637

#### 第 4 章 トラブルシューティング | 105 クラウドストレージの操作上の問題のトラブルシューティング

services ファイルは次の場所にあります。 ■ Windows の場合: オペレーティングシステムの services ファイル

- C:¥WINDOWS¥system32¥drivers¥etc¥services
- Linux の場合: /etc/services

CloudStore Service Container 構成ファイルの値を変更した場合、services ファイル の値も変更します。

デフォルトでは、NetBackup CloudStore Server Container のポートは 5637 です。

# 5

## 既知の問題

この章では以下の項目について説明しています。

- bpstsinfo [を使用したストレージサーバー情報のリストの作成について](#page-105-0)
- bpstsinfo [コマンド出力に表示される暗号化されたストレージユニットと暗号化されて](#page-106-0) [いないストレージユニット](#page-106-0)
- [イメージ情報が表示される際の不整合について](#page-106-1)
- [ストレージサーバーの削除について](#page-106-2)
- [特殊文字と](#page-107-0) csconfig コマンド
- ディレクトリの長さが csconfig [コマンドの最大パス長を超える](#page-107-1)
- csconfig throttle [コマンドの予期しない結果](#page-107-2)
- csconfig throttle [コマンドに提供される異なるクラウドプロバイダ情報](#page-107-3)
- csconfig [コマンドで利用可能な帯域幅を設定しようとすると失敗する](#page-107-4)
- <span id="page-105-0"></span>[追加のメディアサーバーを構成できない](#page-108-0)
- NetBackup[アクセス制御が有効になっている場合、クラウドの構成が失敗することが](#page-108-1) [ある](#page-108-1)

## bpstsinfo を使用したストレージサーバー情報のリストの 作成について

bpstsinfo コマンドを使用してストレージサーバー情報のリストを作成する場合、-stype オプションまたは -storageserverprefix オプションのいずれかを使用します。これら のいずれかのオプションを使用しないと、コマンドはすべてのプロバイダでストレージサー バー名の検索を試行します。多くの場合、この処理は完了までに時間がかかりすぎるた め、コマンドが失敗します。

## bpstsinfo コマンド出力に表示される暗号化されたスト レージユニットと暗号化されていないストレージユニット

<span id="page-106-0"></span>暗号化された論理ストレージユニット (LSU) の情報を表示する際に bpstsinfo コマンド を使用すると、出力には暗号化された LSU と暗号化されていない LSU の両方が表示さ れます。

例:

bpstsinfo -lsuinfo -storage\_server nirvanix.com -stype nirvanix\_crypt

<span id="page-106-1"></span>暗号化された LSU と暗号化されていない LSU の両方が表示されることは予測どおりの 結果です。bpstsinfo コマンドはストレージのプラグインレベルで動作し、暗号化などの 高レベルの詳細は考慮しません。そのため、-lsuinfo 操作に bpstsinfo コマンドを使 用すると、NetBackup での使用状況に関係なく、そのレベルのすべての潜在的な LSU が返されます。

## イメージ情報が表示される際の不整合について

<span id="page-106-2"></span>クラウドプラグインの性質により、各プラグインは独自のイメージの解釈に基づいてイメー ジ情報を返します。コマンドを使用してイメージのプロパティを一覧表示する際は、情報 を要求したプラグインによって、返される情報が影響を受けることに注意してください。 bpstsinfo コマンドを使用してイメージを一覧表示する際は、-stype にバックアップ時 と同じオプションを指定します。

## ストレージサーバーの削除について

ストレージサーバーを誤って削除すると、構成ファイルは孤立した状態でコンピュータに 残ります。新しいストレージサーバーを作成しようとすると、ログインエラーを示すエラー メッセージが表示されて失敗します。ストレージサーバーを正しく削除するには、次の手 順を実行します。

#### ストレージサーバーの削除

- 1 ストレージサーバーのすべてのイメージを期限切れにします。
- 2 ストレージユニットを削除します。
- 3 ディスクプールを削除します。
- 4 ストレージサーバーを削除します。
- 5 lib/ost-plugins または bin/ost-plugins ディレクトリから .conf および .pref ファイルを削除します。

## 特殊文字と csconfig コマンド

<span id="page-107-1"></span><span id="page-107-0"></span>csconfig meter -directory コマンドを発行するときは、特殊文字を含むディレクトリ を指定しないでください。オペレーティングシステムのシェルがディレクトリパスを誤って解 釈し、予期しない結果になることがあります。

## ディレクトリの長さが csconfig コマンドの最大パス長を 超える

<span id="page-107-2"></span>csconfig meter -directory *dir* コマンドは、測定ディレクトリのパスを設定し、存在 しない場合はディレクトリを作成します。ディレクトリの値がシステムの最大パス長制限を 超える場合、または権限に問題がある場合は、ディレクトリの作成は失敗します。ディレク トリの作成が失敗した場合、NetBackup はデフォルトのディレクトリを使います。デフォル トディレクトリは、UNIXとLinuxの場合は/usr/openv/netbackup/bin/ost-plugins です。Windows の場合は *install\_path*¥NetBackup¥bin です。

## csconfig throttle コマンドの予期しない結果

<span id="page-107-3"></span>csconfig throttle コマンドで最大接続数を設定するときは、stype として cloud\_global を使わないでください。この語は予約語であり、予期しない結果になる場 合があります。stype の値は、「スロットルのオプションおよび値」の表で示されている使 用可能な値の 1 つにしてください。

## csconfig throttleコマンドに提供される異なるクラウドプ ロバイダ情報

<span id="page-107-4"></span>csconfig throttle コマンドを使って最大接続数を設定するときは、stype と sserver のクラウドプロバイダが同じであることを確認してください。2つのプロバイダが異なる場合 は、sserver コマンドで渡したプロバイダ名が使われます。

## csconfig コマンドで利用可能な帯域幅を設定しようとす ると失敗する

csconfig throttle コマンドは利用可能な帯域幅オプションに大きい値を受け付けま す。最大許容値は、NetBackup CloudStore サービスコンテナが存在するオペレーティ ングシステムによって変わります。コマンドが失敗する場合は、csconfig のログファイル を参照してください。
# 追加のメディアサーバーを構成できない

第 1 のメディアサーバーと同じマスターサーバーを使う第 2 のメディアサーバーでクラウ ドウィザードを実行しようとすると、不正な複製のエラーを受信します。

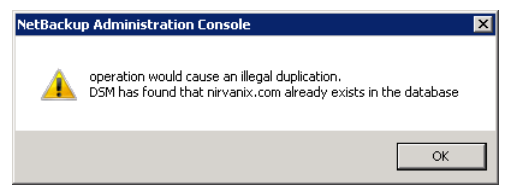

ウィザードで実行できるオプションは、[キャンセル(Cancel)]または「戻る(Back)]をクリッ クすることだけです。[戻る (Back)]をクリックした場合、ウィザードを続行できる構成の変 更はありません。

クラウド環境で複数のメディアサーバーを使う場合は、正しい手順を使う必要があります。 このトピックに関する詳細情報が利用可能です。

p.72 の [「クラウド環境への追加メディアサーバーの追加」](#page-71-0) を参照してください。

# NetBackup アクセス制御が有効になっている場合、クラ ウドの構成が失敗することがある

NetBackup アクセス制御を使う環境でクラウドを構成しようとすると、エラーを受け取るこ とがあります。エラーは、[キーグループとキーの作成中にエラーが発生しました。ソケットに接続 できません。 (Error creating Key Group and Keyscannot connect on socket)] というものです。このエラーは、クラウドの構成を試みているユーザーに NetBackup アク セス制御での十分な権限がないために発生します。NetBackup アクセス制御を使う場 合、クラウドを構成するユーザーアカウントは、NBU KMS Admin グループのメンバーで ある必要があります。NetBackup アクセス制御とアカウント設定について詳しくは、 『NetBackup [セキュリティおよび暗号化ガイド』](http://www.symantec.com/docs/DOC5332)を参照してください。

#### **F**

FlashBackup ポリシー [最大フラグメントサイズ (Maximum fragment size)] (ストレージユニット設定) [76](#page-75-0)

#### **M**

mklogdir.bat [95](#page-94-0)

#### **N**

NetBackup CloudStore サービスコンテナ について [29](#page-28-0) NetBackup アクセラレータ 概要 [78](#page-77-0) NetBackup 拡張性のあるストレージ [26](#page-25-0)~27

# **R**

reqlib ディレクトリ [95](#page-94-1)

# **V**

vmscd [95](#page-94-2) vxlogview コマンド [92](#page-91-0) ジョブ ID オプション [94](#page-93-0)

#### あ

ウィザード ポリシーの構成 [82](#page-81-0)

#### か

書き込みバッファサイズ 概要 [54](#page-53-0) 拡張性のあるストレージ、NetBackup [26](#page-25-0)~27 [拡張性のあるストレージ (Scalable Storage)]のホストプ ロパティ [クラウドの設定 (Cloud Settings)]タブ [24](#page-23-0) 拡張性のあるストレージのホストプロパティ [24](#page-23-1)、[26](#page-25-0)~27 監視 [87](#page-86-0) 機能 [7](#page-6-0) クラウド ストレージユニットのプロパティ [74](#page-73-0)

クラウドストレージ 構成 [12](#page-11-0) クラウドストレージサーバー プロパティ [50](#page-49-0) プロパティの変更 [70](#page-69-0) クラウドストレージプロバイダ Amazon [15](#page-14-0) クラウドストレージを構成する [12](#page-11-0) [クラウドの設定 (Cloud Settings)]タブ [24](#page-23-0) クラウドのディスクプール プロパティの変更 [83](#page-82-0) 構成 クラウドストレージの最適化合成バックアップ [80](#page-79-0) ディスクプールの構成ウィザード [60](#page-59-0) 構成 (configuration) アクセラレータ [78](#page-77-1)

# さ

最大フラグメントサイズ (Maximum fragment size) [76](#page-75-1) 最大並列実行ジョブ数 (Maximum concurrent jobs) [76](#page-75-2) 最適化された合成バックアップ 概要 [78](#page-77-0) サーバー NetBackup のデバッグログ [95](#page-94-3) 状態収集デーモン [95](#page-94-2) ストレージサーバー クラウドについて [38](#page-37-0) クラウドのプロパティの変更 [70](#page-69-0) ストレージプロバイダ AT&T [17](#page-16-0) Nirvanix [18](#page-17-0) Rackspace [21](#page-20-0) ストレージユニット クラウドのプロパティ [74](#page-73-0) 重複排除用の構成 [73](#page-72-0) ストレージユニット形式 (Storage unit type) [75](#page-74-0) ストレージユニット名 (Storage unit name) [75](#page-74-1)

### た

重複排除ストレージユニット 次のメディアサーバーのみ使用する (Only use the following media servers) [75](#page-74-2) 任意のメディアサーバーを使用 (Use any available media server) [75](#page-74-3) 重複排除ストレージユニットの構成 [73](#page-72-0) ディスク形式 (Disk Type) [75](#page-74-4) データの分類 [任意 (Any)]の使用 [88](#page-87-0) 統合ログ [91](#page-90-0) 場所 [92](#page-91-1) ファイルの形式 [93](#page-92-0) 統合ログのジョブ ID 検索 [94](#page-93-0)

# は

プロパティ クラウドストレージサーバー [50](#page-49-0) ポリシー 作成 [82](#page-81-0) プロパティの変更 [82](#page-81-1)

#### や

優先設定 Nirvanix 固有 [59](#page-58-0) 暗号化 [58](#page-57-0) 共通 [52](#page-51-0) スロットル調整 [54](#page-53-1) 要件 [14](#page-13-0) 読み込みバッファサイズ 概要 [53](#page-52-0)

### ら

レガシーログ [94](#page-93-1) ディレクトリ [95](#page-94-4) 場所 [95](#page-94-5) レプリケーションディレクタ ポリシーの構成ウィザード、サポート外 [82](#page-81-2) レポート [87](#page-86-0) ログ 「レガシーログ」を参照 [94](#page-93-1)